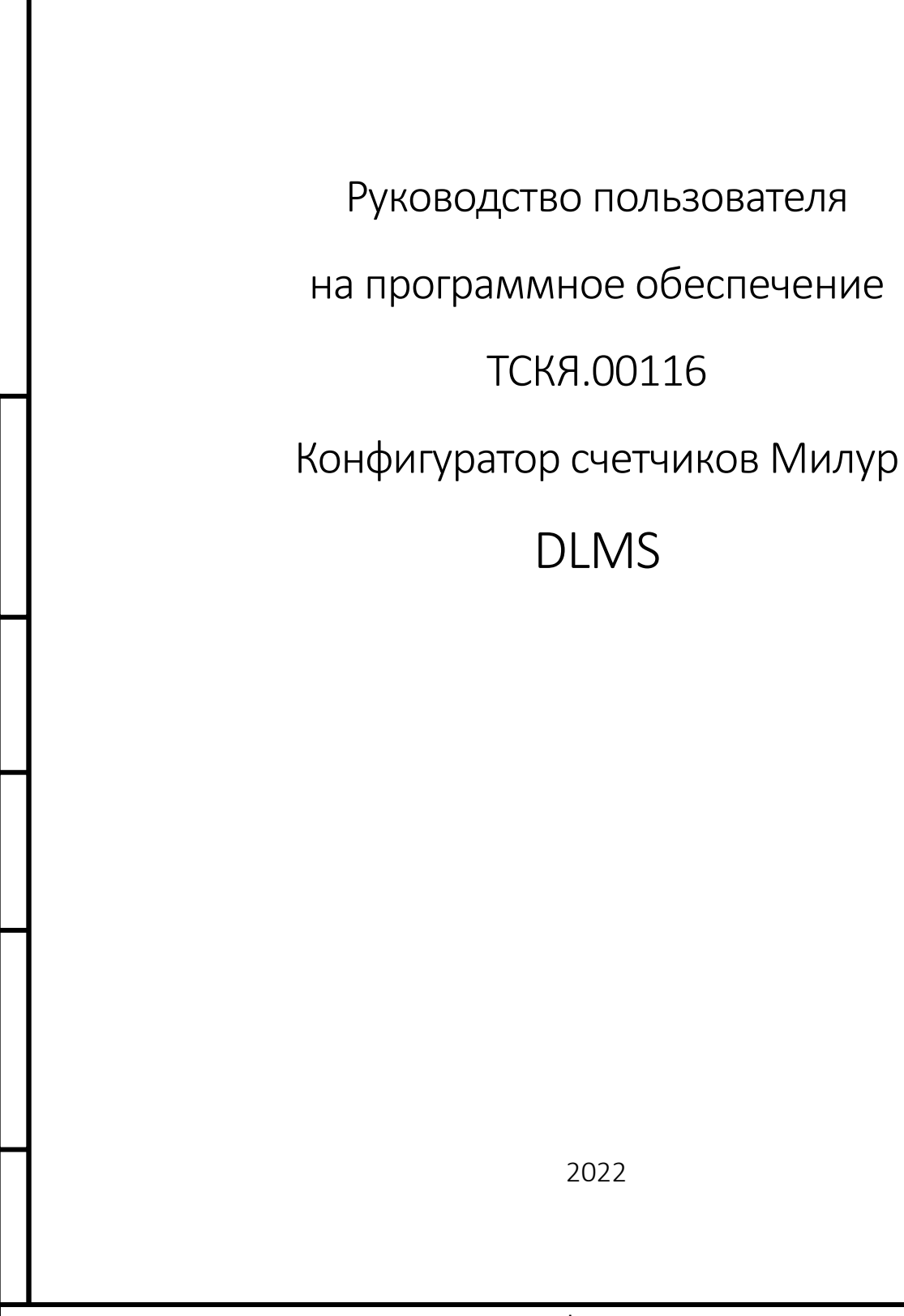

*Инв. № подл.*

Подп. и дата

*Подп. и дата Взам. инв. № Инв. № дубл. Подп. и дата*

Инв. № дубл.

Взам. инв. Ме

Подп. и дата

Руководство пользователя на конфигуратор счетчиков Милур DLMS  $1$ 

## СОДЕРЖАНИЕ

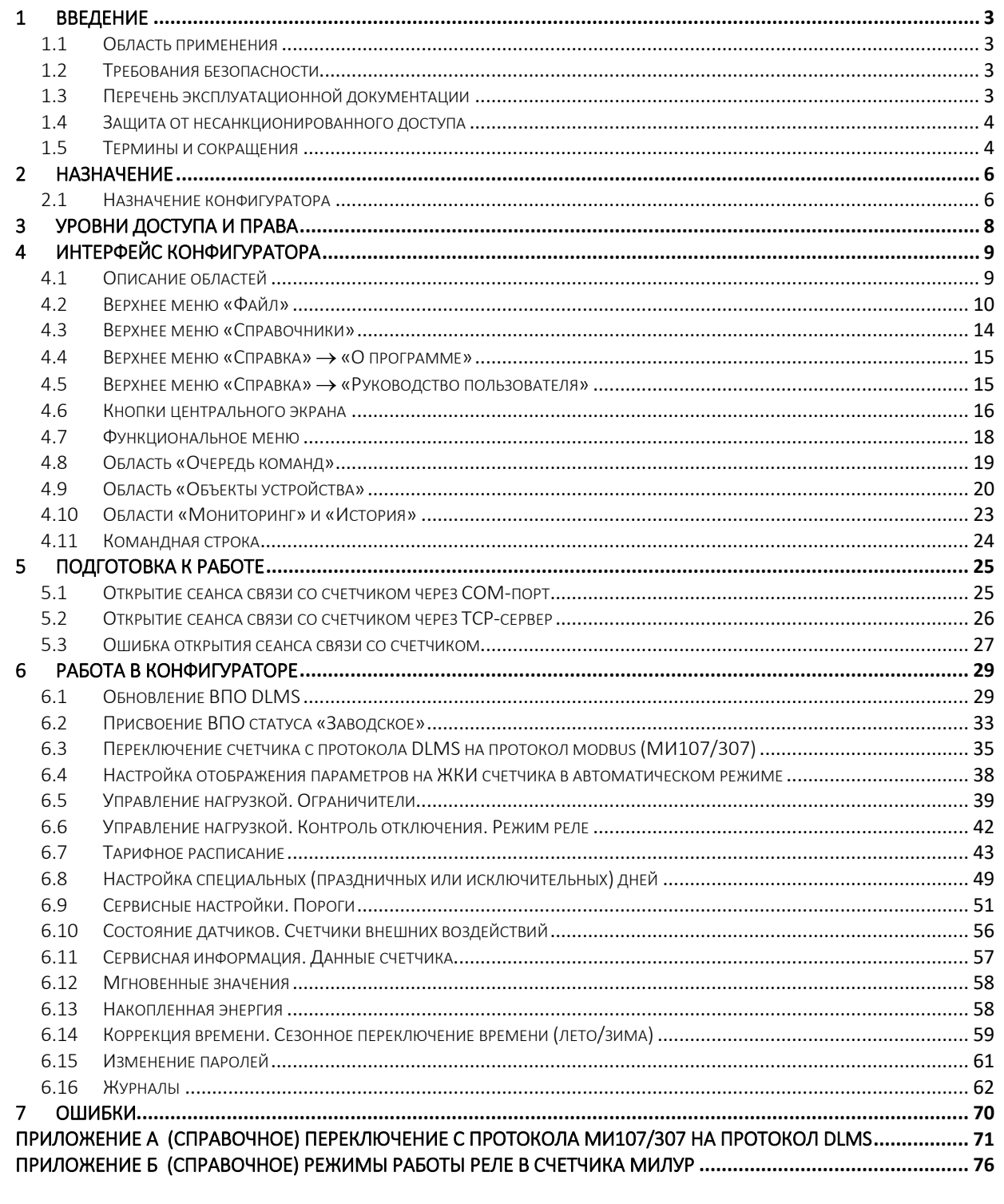

Подп. и дата

Ине. № дубл. Взам. ине. №

Подп. и дата

Инв. № подл.

#### <span id="page-2-0"></span>1 ВВЕДЕНИЕ

#### 1.1 Область применения

<span id="page-2-1"></span>Руководство пользователя на «Конфигуратор счетчиков Милур DLMS» (далее – конфигуратор, конфигуратор DLMS) предназначено для специалистов, осуществляющих конфигурирование, эксплуатацию и обслуживание счетчиков электроэнергии «Милур 107S» и «Милур 307S» с расширенным функционалом, работающих по протоколу СПОДЭС (далее счетчики). По мере доработки ПО и ВПО возможно добавление и изменение функционала конфигуратора. Актуальная версия конфигуратора доступна к загрузке с сайта www.miluris.ru.

#### <span id="page-2-2"></span>1.2 Требования безопасности

Для работы с конфигуратором требуются навыки работы с ПК на уровне пользователя.

При работе со счетчиками «Милур» необходимо соблюдать действующие Правила устройства электроустановок (ПУЭ), Правила технической эксплуатации электроустановок потребителей и Правила по охране труда при эксплуатации электроустановок.

К работам по монтажу, техническому обслуживанию и ремонту счетчиков допускаются лица, прошедшие инструктаж по технике безопасности и имеющие квалификационную группу по электробезопасности не ниже III для электроустановок до 1000 В.

#### <span id="page-2-3"></span>1.3 Перечень эксплуатационной документации

*Инв. № подл.*

*Подп. и дата Взам. инв. № Инв. № дубл. Подп. и дата*

Инв. № дубл.

Подп. и дата

Взам. инв. Ме

Подп. и дата

82

Перечень эксплуатационной документации, с которой необходимо ознакомиться пользователю:

- ТСКЯ.411152.006РЭ Руководство по эксплуатации на счетчик электрической энергии Милур 107;
- ТСКЯ.411152.007РЭ Руководство по эксплуатации на счетчик электрической энергии Милур 307;
- Руководство пользователя на Конфигуратор счетчиков Милур ТСКЯ.00115;
- Руководство пользователя на Конфигуратор счетчиков Милур DLMS ТСКЯ.00116.

#### 1.4 Защита от несанкционированного доступа

<span id="page-3-0"></span>Протокол СПОДЭС обеспечивает защиту счетчика от несанкционированного доступа. При соединении по интерфейсам связи для конфигурирования и считывания информации обеспечивается при помощи механизма разграничения прав доступа через процедуру аутентификации путем введения пароля.

Пароли, установленные при выпуске счетчика, запрашиваются у производителя. Изменение пароля фиксируется в журнале событий счетчика (п. [6.16.3\)](#page-64-0). При введении неверного пароля во время установления соединения со счетчиком сеанс связи не будет открыт.

При эксплуатации счетчиков после смены паролей необходимо особое внимание уделить сохранности (запоминанию) последних! Восстановление доступа к счетчику по интерфейсу при утере пароля возможно только при обращении в сервисный центр производителя и вскрытии корпуса счетчика (что означает прекращение гарантийных обязательств поставщика)!

#### <span id="page-3-2"></span><span id="page-3-1"></span>1.5 Термины и сокращения

*Инв. № подл.*

*Подп. и дата Взам. инв. № Инв. № дубл. Подп. и дата*

Инв. № дубл.

Подп. и дата

Взам. инв. Ме

Подп. и дата

82

В настоящем руководстве используются следующие термины и сокращения:

APDU (Application Protocol Data Unit ) - блок данных протокола уровня приложения; COM-порт (communications port) – двунаправленный последовательный интерфейс стандарта RS-232, предназначенный для последовательного обмена байтовой информацией бит за битом, используется для подключения устройств к ПК

DLMS (Device Language Message Specification) – стек-ориентированный открытый протокол для обмена данными с приборами учета на основе клиент-серверной архитектуры;

HDLC (High-Level Data Link Control) — бит-ориентированный протокол канального уровня сетевой модели OSI, разработанный ISO; текущим стандартом для HDLC является ISO 13239;

HEX — формат данных, предназначенный для представления произвольных двоичных данных в шестнадцатеричной системе счисления;

Modbus – открытый коммуникационный протокол MИ107/МИ307;

OBIS-код - Система идентификации объектов определяет идентификационные коды для элементов данных в измерительных устройствах; включая идентификаторы не только измеряемых значений, но и также идентификаторы абстрактных значений, используемые

Руководство пользователя на конфигуратор счетчиков Милур DLMS **Fig. 1** 4

для конфигурации или получения информации о поведении измерительного оборудования; представляет собой числовую комбинацию из шести групп цифр от 0 до 255. Значения OBISкодов представлены в верхнем меню конфигуратора «Справочники»;

ВПО – встраиваемое программное обеспечение (прошивка);

кадр RNR – сообщение о том, что ПУ не готов к приему команды;

ПК – персональный компьютер;

ПО – программное обеспечение;

ПУ – прибор учета электрической энергии Милур (счетчик).

СПОДЭС – это информационная модель прибора учета электроэнергии;

ТСР (Transmission Control Protocol) – протокол передачи данных через интернет;

# <span id="page-5-0"></span>2 НАЗНАЧЕНИЕ

# <span id="page-5-1"></span>2.1 Назначение конфигуратора

Конфигуратор DLMS позволяет (в зависимости от уровня доступа пользователя):

- переключать протокол СПОДЭС на протокол МИ107/МИ307 (п. [6.3\)](#page-34-1);
- обновлять ВПО счетчика (п. [6.1\)](#page-28-2);
- устанавливать тарифное расписание (п. [6.7\)](#page-42-1), корректировать время счетчика (п. [6.14\)](#page-58-1), включать/выключать сезонное время (п. [6.14.3\)](#page-59-0), настраивать список исключительных дней (п. [6.8\)](#page-48-1);
- считывать из внутренней энергонезависимой памяти счетчика следующие измеренные и зарегистрированные данные:
	- дату и время (п. [6.14\)](#page-58-1);
	- значения активной и реактивной электрической энергии прямого и обратного направления, накопленных нарастающим итогом с момента изготовления суммарно и по каждому тарифу (п. [6.13\)](#page-57-2);
	- значения активной и реактивной электрической энергии прямого и обратного направлений нарастающим итогом суммарно и раздельно по тарифам за сутки, глубина хранения 123 дня (п. [6.16.1](#page-61-1) – суточный профиль);
	- значения активной и реактивной электрической энергии прямого и обратного направлений нарастающим итогом суммарно и раздельно по тарифам на текущий месяц и на конец предыдущих месяцев, глубина хранения 36 месяцев (п. [6.16.1](#page-61-1) – месячный профиль);
	- значения активной и реактивной электрической энергии прямого и обратного направлений нарастающим итогом суммарно и раздельно по тарифам за текущий год и предыдущие два года (на начало года) (п. [6.16.1](#page-61-1) – месячный профиль);
	- приращения активной и реактивной электрической энергии прямого и обратного направления за 60-минутные интервалы времени, глубина хранения – 246 суток (п. [6.16.1](#page-61-1) - часовой профиль);
	- приращения активной и реактивной энергии прямого и обратного направления с программируемым интервалом времени интегрирования, в диапазоне от одной до 30 минут (с шагом одна минута), глубина хранения – 246 суток (п. [6.16.1](#page-61-1) – настраиваемый профиль);
	- приращения активной и реактивной электроэнергии прямого и обратного направлений за прошедший месяц, глубина хранения – 36 месяцев (п. [6.16.1](#page-61-1) – месячный профиль);
- считывать журналы событий счетчика (п. [6.16\)](#page-61-2) с обязательной фиксацией даты и времени событий (в скобках после названия указана глубина записей журнала):
	- журнал событий, относящихся к напряжению (1024);
	- журнал событий, относящихся к токам (512);
	- журнал событий включения/выключения счетчика, коммутаций реле нагрузки (512);
	- журнал программирования параметров счетчика коррекции данных (1024);
	- журнал внешних воздействий (512);

*Инв. № подл.*

*Подп. и дата Взам. инв. № Инв. № дубл. Подп. и дата*

Инв. № дубл.

Подп. и дата

Взам. инв. Ме

Подп. и дата

82

- журнал коммуникационных событий (512);

- журнал событий контроля доступа (512);
- журнал событий самодиагностики и инициализации (512);
- журнал событий по превышению реактивной мощности (тангенс сети) (512);
- журнал параметров качества сети (512);
- журнал состояния дискретных входов и выходов (для счетчиков трансформаторного включения) (512).
- считывать показания счетчиков внешних воздействий и параметров, которые детализируют процесс вмешательства:
	- счетчик коррекций (конфигурирования);
		- дата последнего конфигурирования;
		- дата последней калибровки;
		- дата последнего активирования календаря;
		- дата последней установки времени;
		- дата последнего изменения встроенного ПО;
	- счетчик вскрытий корпуса;
		- дата последнего вскрытия корпуса;
		- продолжительность последнего вскрытия корпуса;
		- общая продолжительность вскрытия корпуса;
	- счетчик вскрытий клеммной крышки;
		- дата последнего вскрытия клеммной крышки;
		- продолжительность последнего вскрытия клеммной крышки;
		- общая продолжительность вскрытия клеммной крышки;
	- счетчик срабатываний датчика магнитного поля;
		- дата последнего воздействия датчика магнитного поля;
		- продолжительность последнего воздействия магнитного поля;
		- общая продолжительность воздействия магнитного поля.
- устанавливать режим подсветки ЖКИ счетчика (п. [6.4\)](#page-37-1);
- устанавливать список выводимых на ЖКИ параметров автоматического цикла и длительность их индикации (п. [6.4\)](#page-37-1);
- настраивать режим работы встроенного реле в соответствии с руководством по эксплуатации на счетчик; устанавливать пороговые значения по напряжению, а также значения ограничителей, управляющих встроенным реле (п. [6.5,](#page-38-1) [6.6,](#page-41-1) [6.9\)](#page-50-1);
- настраивать режим работы импульсных выходов (п. [6.9\)](#page-50-1).

*Инв. № подл.*

Подп. и дата

*Подп. и дата Взам. инв. № Инв. № дубл. Подп. и дата*

Ина. № дубл.

Взам. инв. Ме

Подп. и дата

# <span id="page-7-1"></span><span id="page-7-0"></span>3 УРОВНИ ДОСТУПА И ПРАВА

«Низкий без пароля» - уровень доступа, на котором доступны:

- установка соединения с ПУ;
- просмотр модификации ПУ;
- просмотр значений функционального меню «Время».

«Низкий с паролем» - уровень доступа, на котором доступны:

- установка соединения с ПУ;
- просмотр информации об устройстве;
- просмотр значений функциональных меню:
- o «Сервисная информация»;
- o «Состояние датчиков»;
- o «Мгновенные значения»;
- o «Накопленная энергия»;
- o «Время»;
- o «Ограничители»;
- o «Журналы»;
- o «Срезы мощности»;
- o «Метрологические журналы»;
- o «Журналы масштаба»;
- o «Другие»;
- o «Таблица специальных дней»;
- o «Тарифное расписание»;
- o «Сервисные настройки»»
- o «Контроль отключения».

«Высокий» - уровень доступа, на котором доступны:

- установка соединения с ПУ;
- просмотр информации об устройстве;
- просмотр значений функциональных меню:
- o «Сервисная информация»;
- o «Состояние датчиков»;
- o «Мгновенные значения»;
- o «Накопленная энергия»;
- o «Время»;
- o «Ограничители»;
- o «Журналы»;
- o «Срезы мощности»;
- o «Метрологические журналы»;
- o «Журналы масштаба»;
- o «Другие»;
- o «Таблица специальных дней»;
- o «Тарифное расписание»;
- o «Сервисные настройки»»
- o «Контроль отключения».

- редактирование значений функциональных меню:

- o «Время»;
- o «Ограничители»;
- o «Срезы мощности»;
- o «Метрологические журналы»;
- o «Другие»;

*Инв. № подл.*

*Подп. и дата Взам. инв. № Инв. № дубл. Подп. и дата*

Инв. № дубл.

Подп. и дата

Взам. инв. Ме

Подп. и дата

- o «Таблица специальных дней»;
	- o «Тарифное расписание»;
	- o «Сервисные настройки»;
	- o «Контроль отключения»;
	- o «Передача двоичных файлов».

# <span id="page-8-0"></span>4 ИНТЕРФЕЙС КОНФИГУРАТОРА

## 4.1 Описание областей

<span id="page-8-1"></span>Интерфейс конфигуратора представляет собой несколько областей, отличающихся функционалом [\(Рисунок](#page-8-2) 1):

- 1. Верхнее меню (п. [4.2](#page-9-1)[-4.4\)](#page-14-2);
- 2. Информация об устройстве;
- 3. Параметры подключения (п. [5.1\)](#page-24-2);
- 4. Очередь команд и Объекты устройства (п. [4.8](#page-18-1)[-4.9\)](#page-19-1);
- 5. Центральный экран (п. [4.6\)](#page-15-1);
- 6. Функциональные меню (п. [4.7\)](#page-17-1);
- 7. Мониторинг и История (п. [4.10\)](#page-22-1);
- 8. Командная строка (п. [4.11\)](#page-23-1).

*Инв. № подл.*

u dama

Подп.

ৼ

UН6.

Взам.

Инв. № дубл.

<span id="page-8-2"></span>Подп. и дата

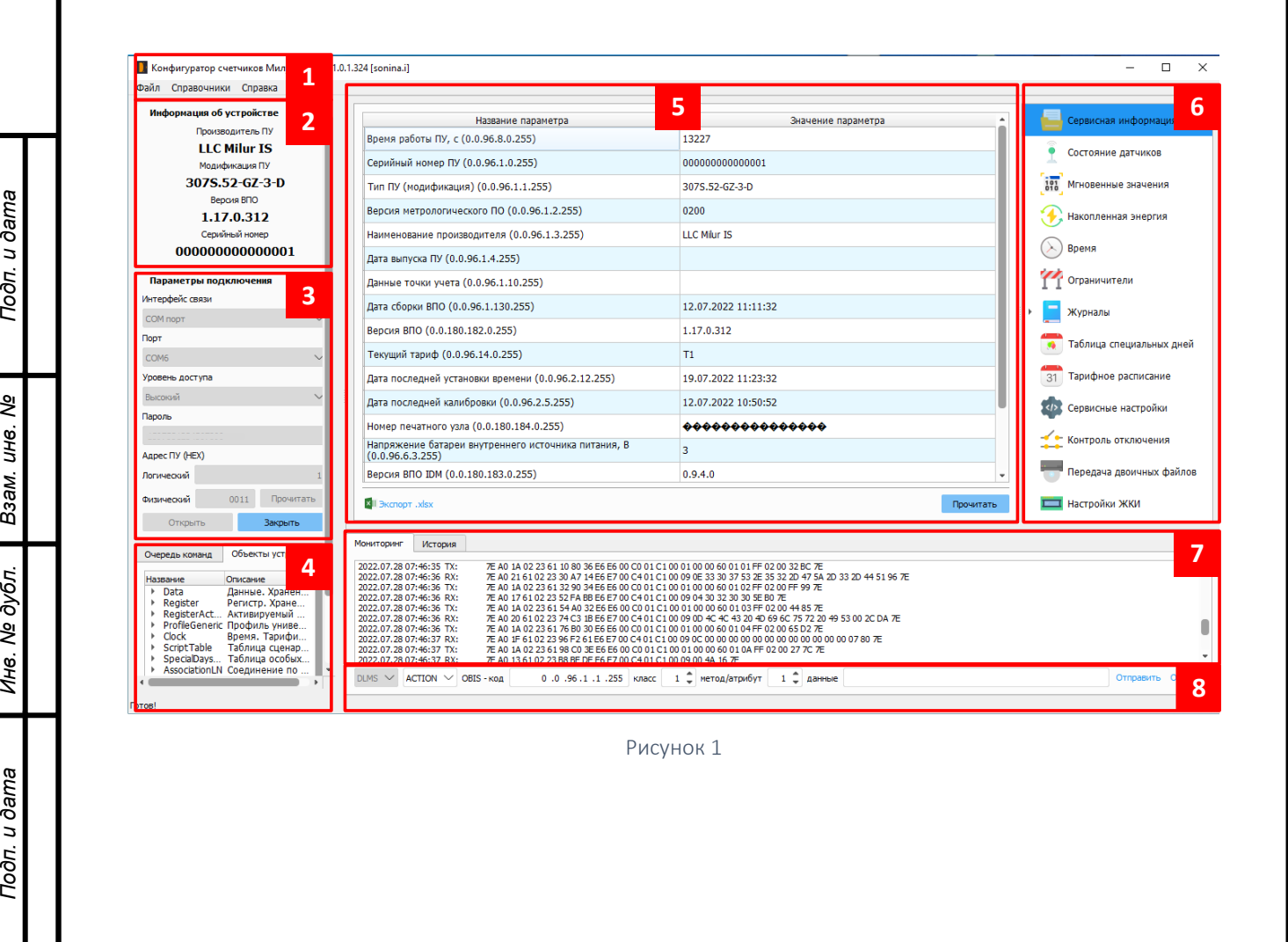

#### 4.2 Верхнее меню «Файл»

<span id="page-9-1"></span><span id="page-9-0"></span>В каждом подменю верхнего меню «Файл» для возврата к настройкам по умолчанию (рекомендуемым) следует нажать кнопку «Восстановить по умолчанию» ([Рисунок](#page-9-2) 2). При перезагрузке конфигуратора настройки сохраняются.

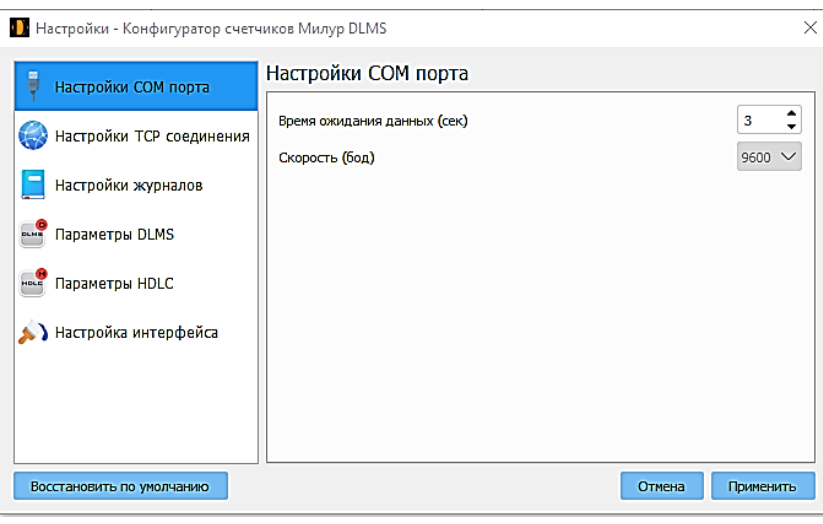

Рисунок 2

«Файл» → «Настройки» → «Настройки СОМ-порта» [\(Рисунок](#page-9-2) 2)

<span id="page-9-2"></span>Время ожидания данных (сек) может быть задано в диапазоне от 0 до 30 секунд, рекомендуется - 3 секунды. Скорость передачи данных по оптопорту по умолчанию 9600 бод.

«Файл» → «Настройки» → «Настройки TCP-соединения» ([Рисунок](#page-9-3) 3).

Время ожидания данных (сек) может быть задано в диапазоне от 0 до 30 секунд, рекомендуется – 10 секунд.

Флаг в поле «Использование прокси сервера» установлен по умолчанию и означает применение системных настроек «прокси-сервера» при соединении по ТСР.

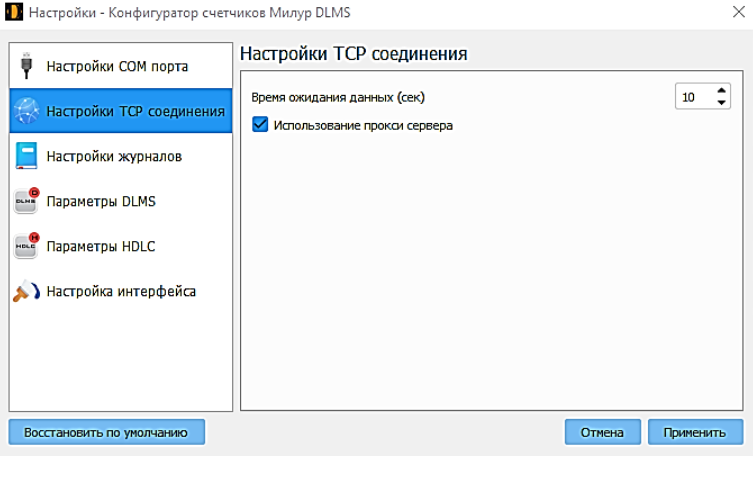

Рисунок 3

<span id="page-9-3"></span>*Инв. № подл.*

*Подп. и дата Взам. инв. № Инв. № дубл. Подп. и дата*

Инв. № дубл.

Подп. и дата

Взам. инв. Ме

Подп. и дата

«Файл» → «Настройки» → «Настройки журналов» ([Рисунок](#page-10-0) 4).

Настройки применяются при работе с функциональным меню «Журналы» (п. [6.16\)](#page-61-2).

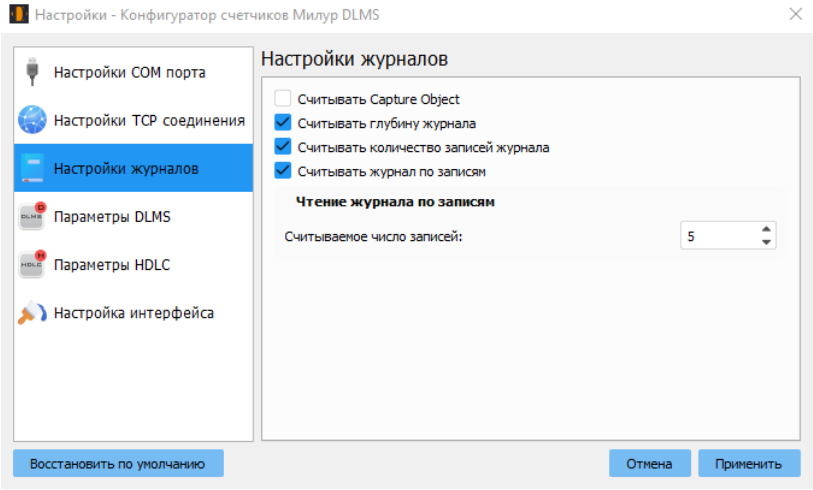

Рисунок 4

«Файл» → «Настройки» → «Параметры DLMS».

<span id="page-10-0"></span>Максимальный размер APDU (байт) – размер команды можно задавать в диапазоне от 100 до 1024 байт. APDU – параметр DLMS, может возникнуть необходимость уменьшить размер пакетов, например, в условиях зашумления. Тогда команды будут дробиться на меньшие пакеты.

Флаг в поле «Поддерживать соединение открытым» поддерживает соединение открытым при помощи отправки команды «Keep alive» счетчику в соответствии с протоколом. Интервал отправки сообщения (сек) – задается в диапазоне от 1 до 120 секунд.

Отсутствие флага в этом поле не разрывает соединение по СОМ-порту или ТСР-порту, но соединение на уровне HDLC не поддерживается командой «Keep alive».

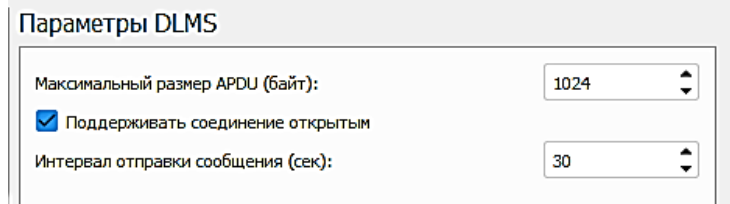

Рисунок 5

«Файл» → «Настройки» → «Параметры HDLC» [\(Рисунок](#page-11-0) 6)

Время ожидания ответа (сек): настраивается в диапазоне от 1 до 120 секунд;

Таймаут запроса после получения кадра RNR (сек): настраивается в диапазоне от 1

до 120 секунд; кадр RNR – это сообщение о том, что ПУ не готов к приему команды;

Количество повторов: настраивается в диапазоне от 0 до 10.

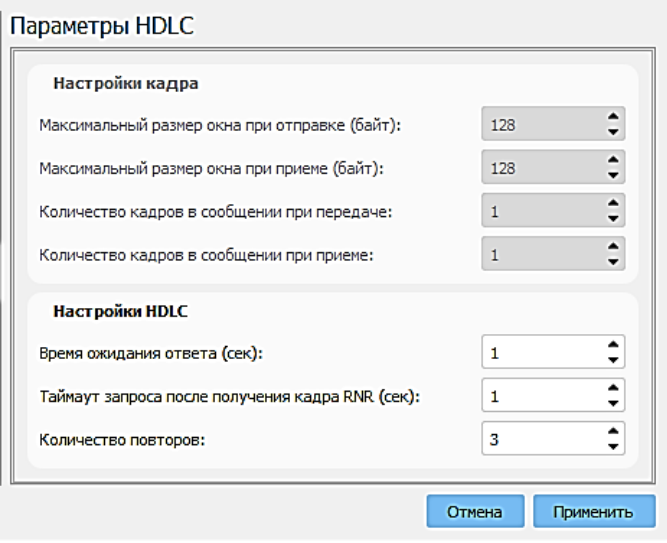

Рисунок 6

«Файл» → «Настройки» → «Настройка интерфейса» [\(Рисунок](#page-12-0) 7)

<span id="page-11-0"></span>Тема: по умолчанию установлена темная тема интерфейса, в данном руководстве используются снимки экрана со светлой темой интерфейса;

Отображать OBIS-код в описании: флаг в этом поле позволяет отобразить в интерфейсе функционального меню коды стандарта IEC 62056 (DLMS/COSEM), которые привязаны к измеряемым и архивируемым значениям данных ПУ;

Ограничение максимального количества блоков мониторинга: при установке задается в диапазоне от 1 до 999999999, значение по умолчанию: 500000. Влияет на количество строк при отображении информации в области «Мониторинг» (п. [4.10\)](#page-22-1).

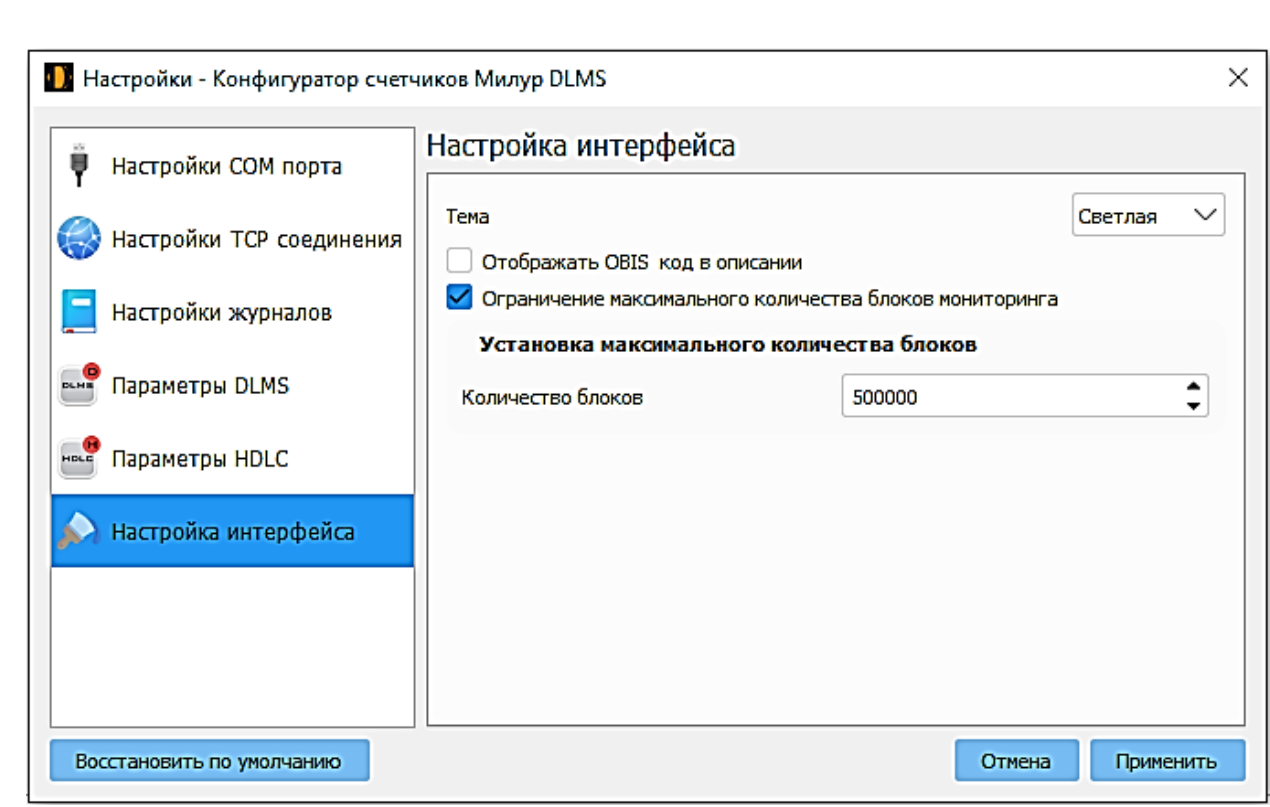

<span id="page-12-0"></span>Рисунок 7

# 4.3 Верхнее меню «Справочники»

<span id="page-13-0"></span>Позволяет открыть файлы коллекций объектов, в которых каждая коллекция соответствует определенному типу приборов учета, уровню доступа, версии сборки ВПО.

Содержимое коллекций ([Рисунок](#page-13-1) 8) включает в себя объекты ВПО, их описание, соответствующие им OBIS-коды, настройки доступа (запись/чтение).

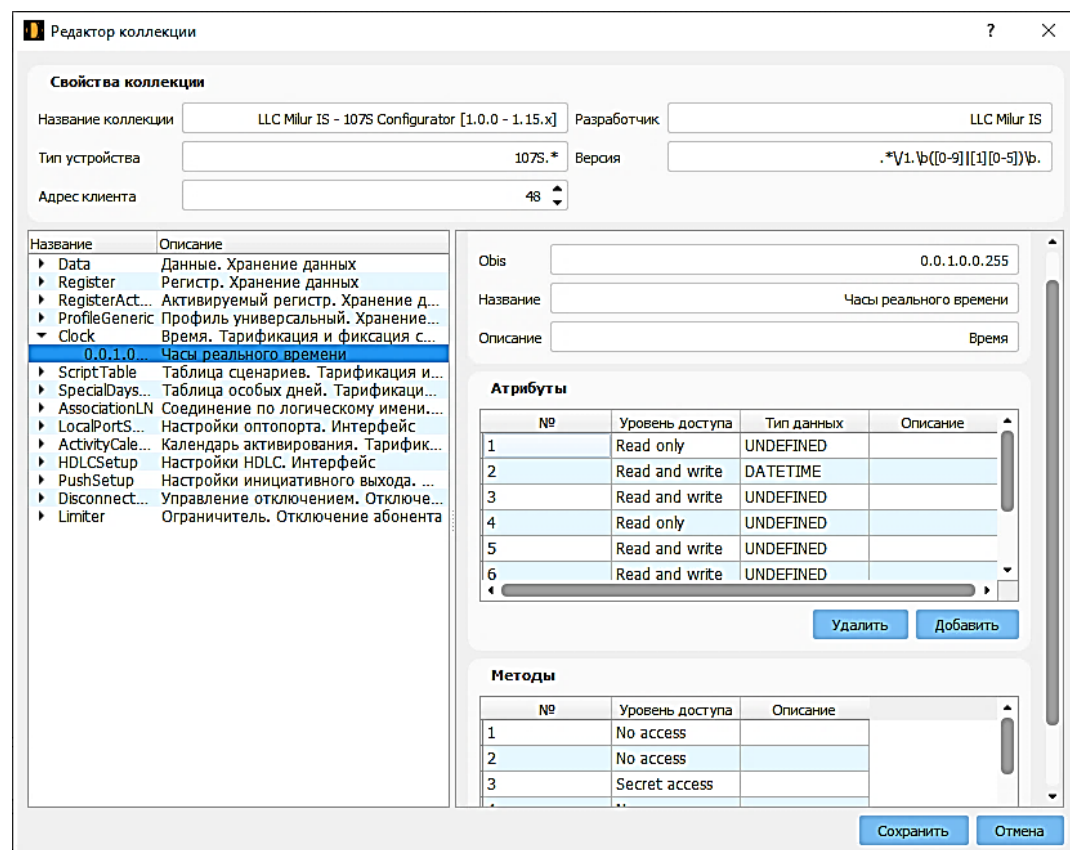

Рисунок 8

Руководство пользователя на конфигуратор счетчиков Милур DLMS 14

*Инв. № подл.*

*Подп. и дата Взам. инв. № Инв. № дубл. Подп. и дата*

Инв. № дубл.

Подп. и дата

<span id="page-13-1"></span>Взам. инв. Ме

Подп. и дата

## 4.4 Верхнее меню «Справка» → «О программе»

<span id="page-14-2"></span><span id="page-14-0"></span>В подменю «О программе» содержится информация о версии конфигуратора, времени сборки, а также знак авторского права на конфигуратор.

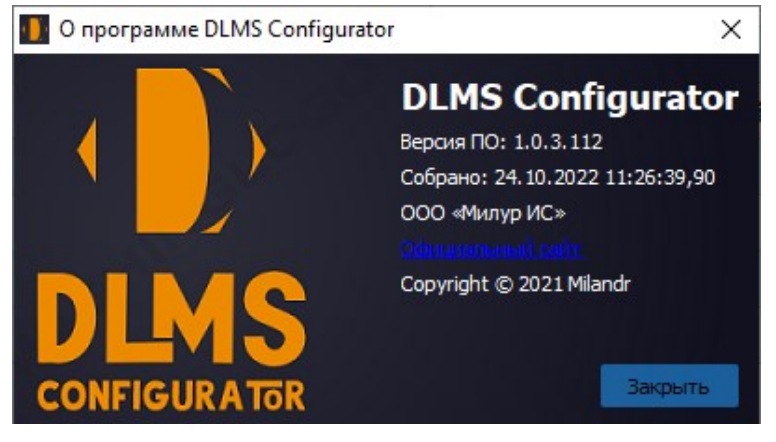

Рисунок 9

#### 4.5 Верхнее меню «Справка» → «Руководство пользователя»

<span id="page-14-1"></span>В подменю «Руководство пользователя» содержится настоящее руководство пользователя на работу с конфигуратором DLMS.

<span id="page-15-1"></span><span id="page-15-0"></span>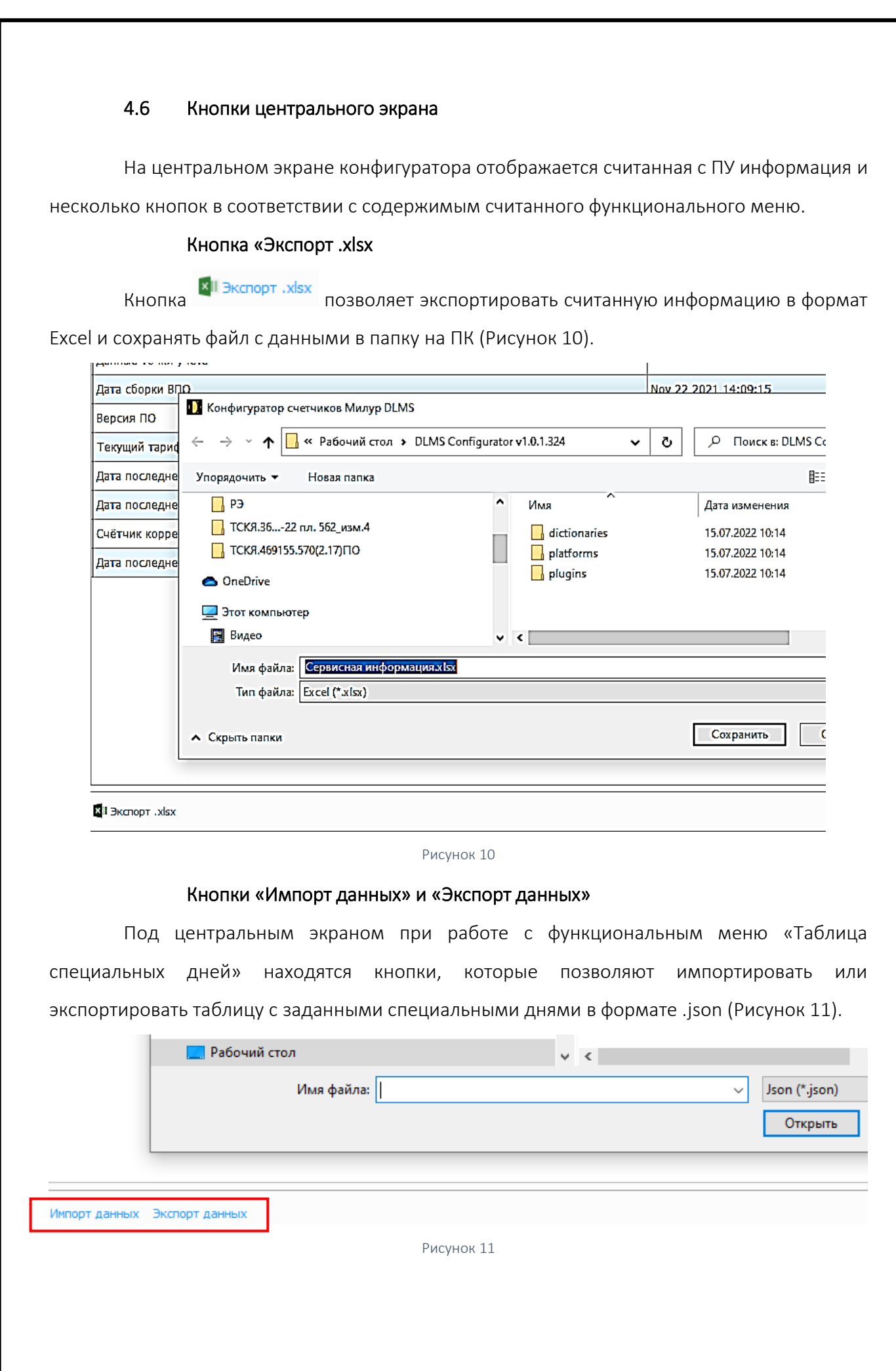

*Инв. № подл.*

<span id="page-15-3"></span>Подп. и дата

*Подп. и дата Взам. инв. № Инв. № дубл. Подп. и дата*

<span id="page-15-2"></span>Инв. № дубл. Взам. инв. №

Подп. и дата

<span id="page-16-0"></span>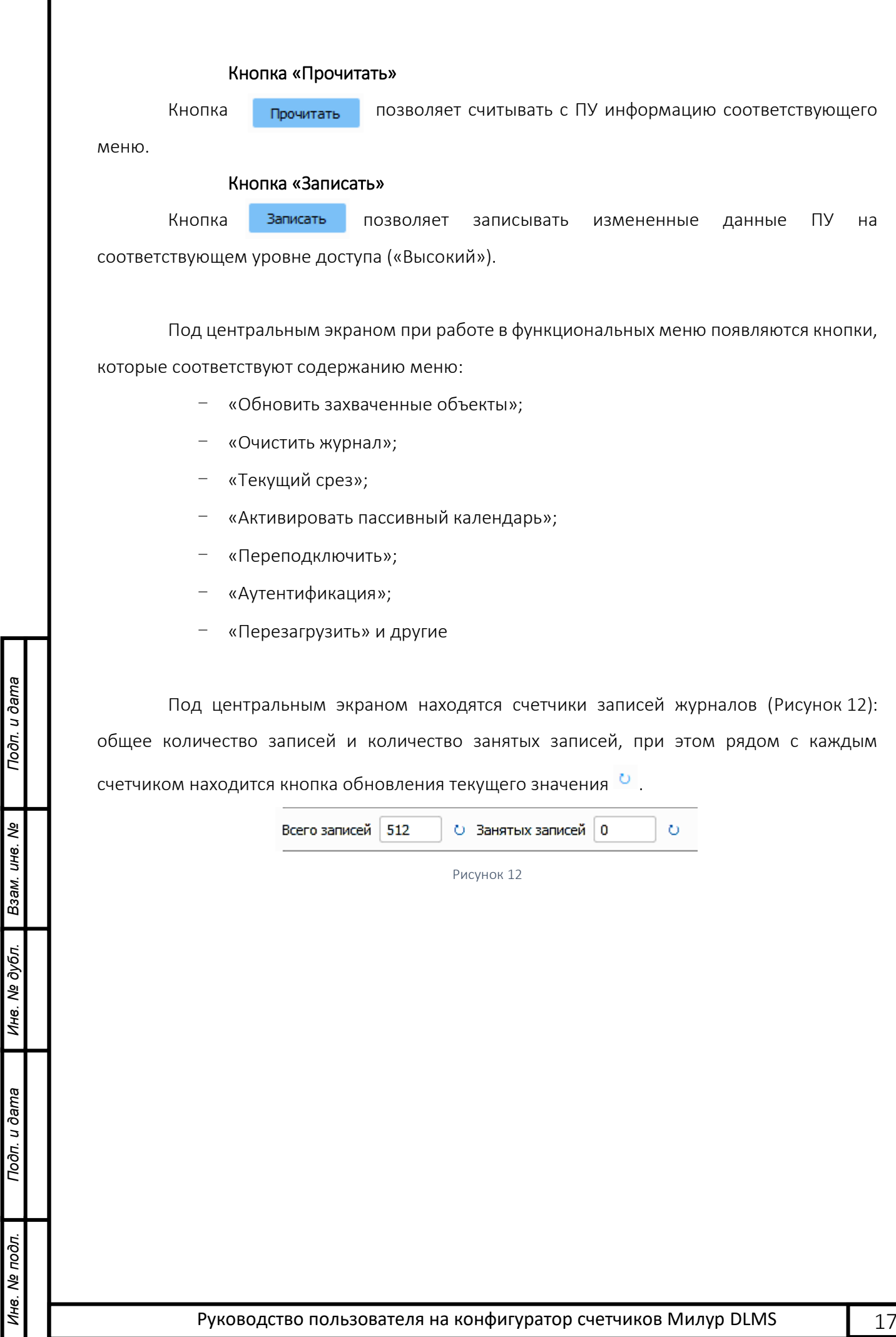

## 4.7 Функциональное меню

<span id="page-17-1"></span><span id="page-17-0"></span>В правой части экрана находятся функциональные меню. Доступность функциональных меню ([Таблица](#page-17-2) 1) соответствует уровням доступа (п. [3](#page-7-1)). Описание работы с функциональными меню см. в разделе [«Работа в конфигураторе»](#page-28-3).

Низкий без пароля Пизкий с паролем Пизкий в Высокий Сервисная информация Сервисная информация Сервисная информация Время Состояние датчиков Состояние датчиков Сервисные настройки 191 Мгновенные значения 393 Мгновенные значения Накопленная энергия Накопленная энергия Время Время Ограничители Ограничители Журналы Журналы Таблица специальных дней Таблица специальных дней Тарифное расписание  $31$ Тарифное расписание  $31$ Сервисные настройки Сервисные настройки Контроль отключения • Контроль отключения Передача двоичных файлов настройки ЖКИ

<span id="page-17-2"></span>Таблица 1 – Набор пунктов функционального меню в соответствии с уровнем доступа

*Инв. № подл.*

Подп. и дата

*Подп. и дата Взам. инв. № Инв. № дубл. Подп. и дата*

Инв. № дубл.

Взам. инв. Ме

Подп. и дата

## 4.8 Область «Очередь команд»

<span id="page-18-1"></span><span id="page-18-0"></span>В левой нижней области экрана конфигуратора в области «Очередь команд» отображаются последовательно выполняемые команды. Например, при нажатии кнопки центрального экрана «Прочитать» в области «Очередь команд» появляются все исполняемые команды, которые пропадают по мере выполнения ([Рисунок](#page-18-2) 13). Можно прервать процесс, нажав кнопку «Отменить все».

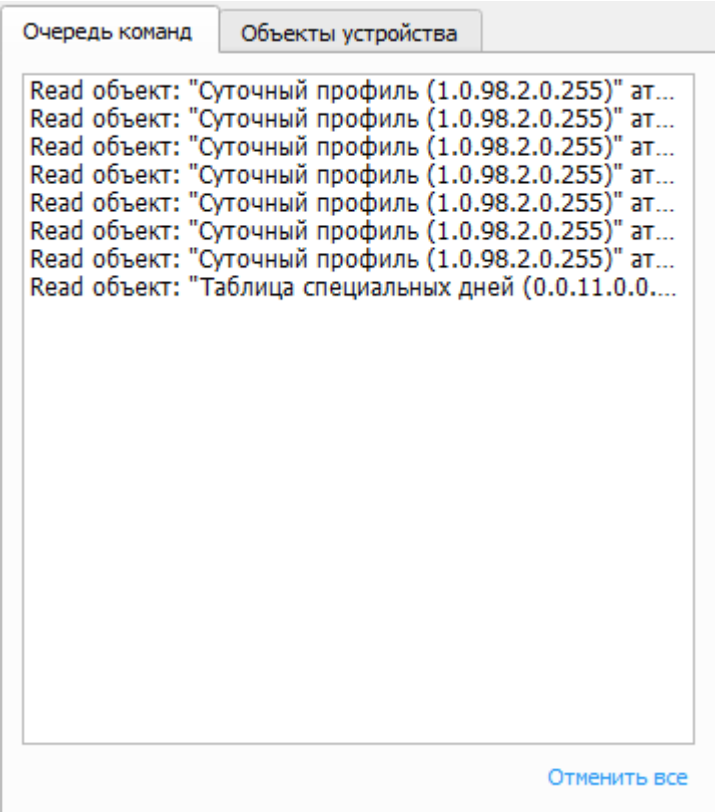

<span id="page-18-2"></span>Рисунок 13

# 4.9 Область «Объекты устройства»

<span id="page-19-1"></span><span id="page-19-0"></span>В левой нижней области экрана конфигуратора в области «Объекты устройства» ([Рисунок](#page-19-2) 14) отображаются программные объекты, задействованные при конфигурировании счетчика, некоторые из которых отображены также в функциональном меню.

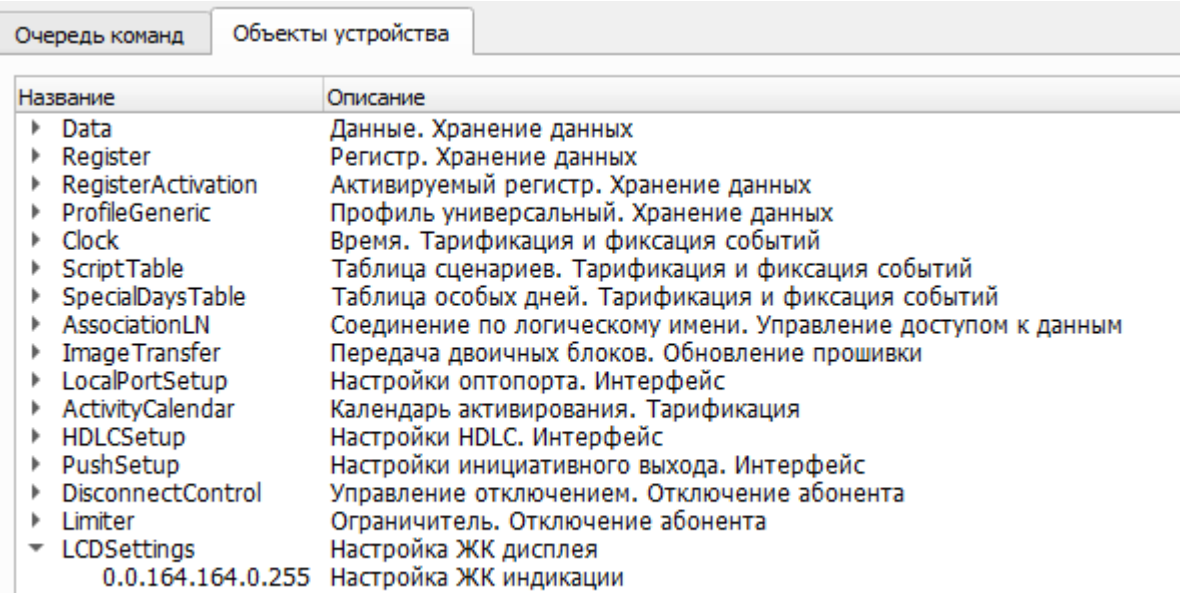

#### Рисунок 14

<span id="page-19-2"></span>Каждый объект можно открыть для просмотра или редактирования в соответствии с уровнем доступа. Соотношение объектов с объектами функционального меню производится по OBIS-кодам.

На вкладке «Объекты устройств» набор объектов по щелчку мыши раскрывается до уровня OBIS-кодов. Более подробно OBIS-коды рассмотрены в в пункте [«Термины и](#page-3-2)  [сокращения»](#page-3-2) настоящего руководства. Полный перечень текущей коллекции объектов и их OBIS-кодов доступен по ссылке «Верхнее меню» → «Справочники» → «Справочник коллекций».

Чтобы соотнести объекты функционального меню с объектами из области «Объекты устройства», необходимо включить отображение OBIS-кодов для функционального меню. Для этого: зайти в «Верхнее меню» → «Файл» → «Настройки» → «Настройка интерфейса», поставить флаг «Отображать OBIS-код в описании» [\(Рисунок](#page-20-0) 15).

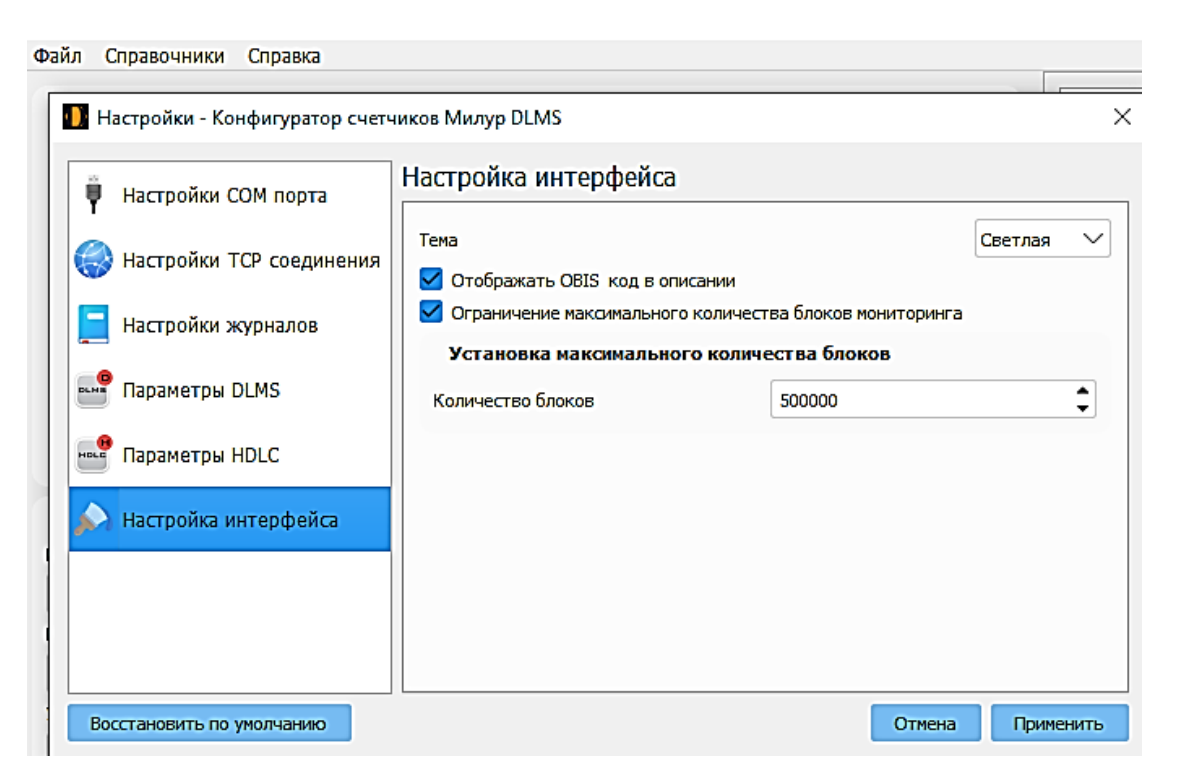

<span id="page-20-2"></span>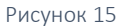

<span id="page-20-0"></span>После этого при отображении информации на центральном экране после названия объектов будет отображаться OBIS-код (рисунки [16-](#page-20-1) [17\)](#page-20-2), который соотносится с OBIS-кодом в области «Объекты устройства».

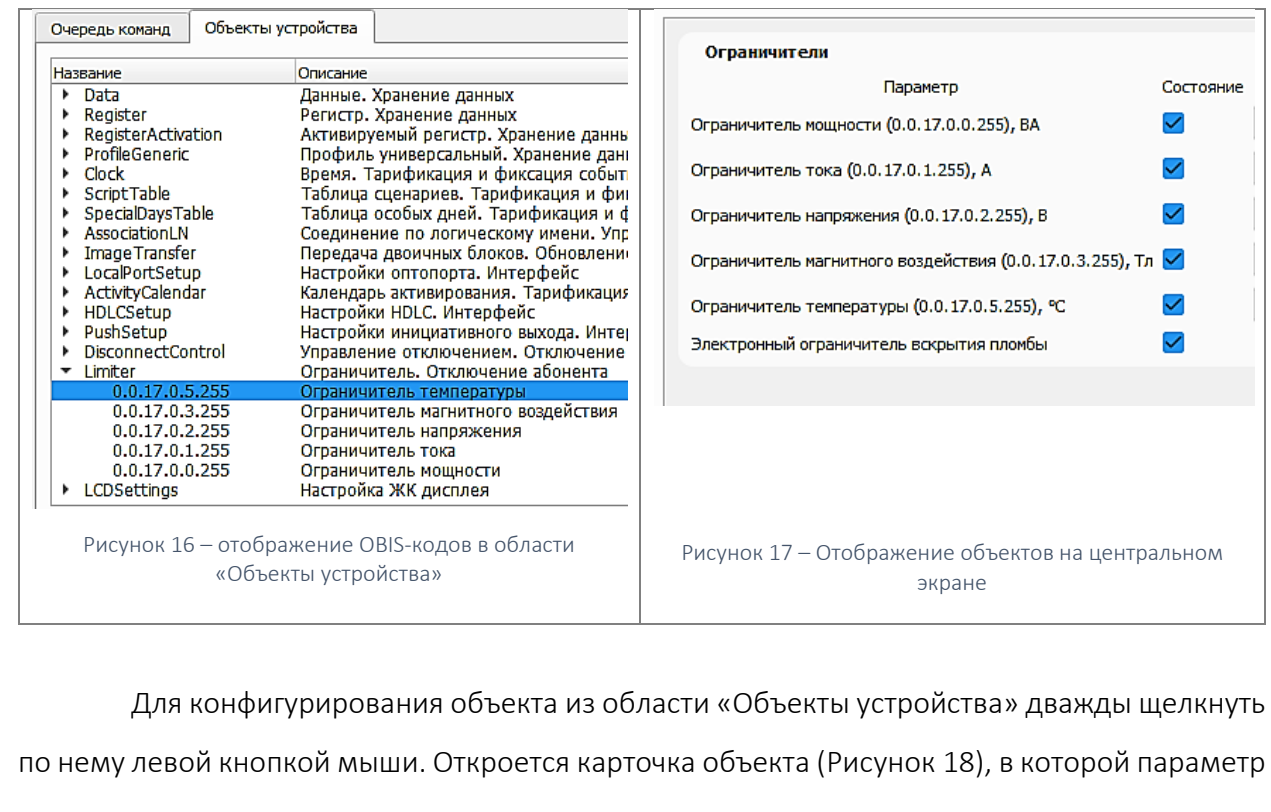

доступен к изменению в соответствии с уровнем доступа.

*Инв. № подл.*

*Подп. и дата Взам. инв. № Инв. № дубл. Подп. и дата*

<span id="page-20-1"></span>Инв. № дубл.

Подп. и дата

Взам. инв. Ме

Подп. и дата

82

Руководство пользователя на конфигуратор счетчиков Милур DLMS **21** 21

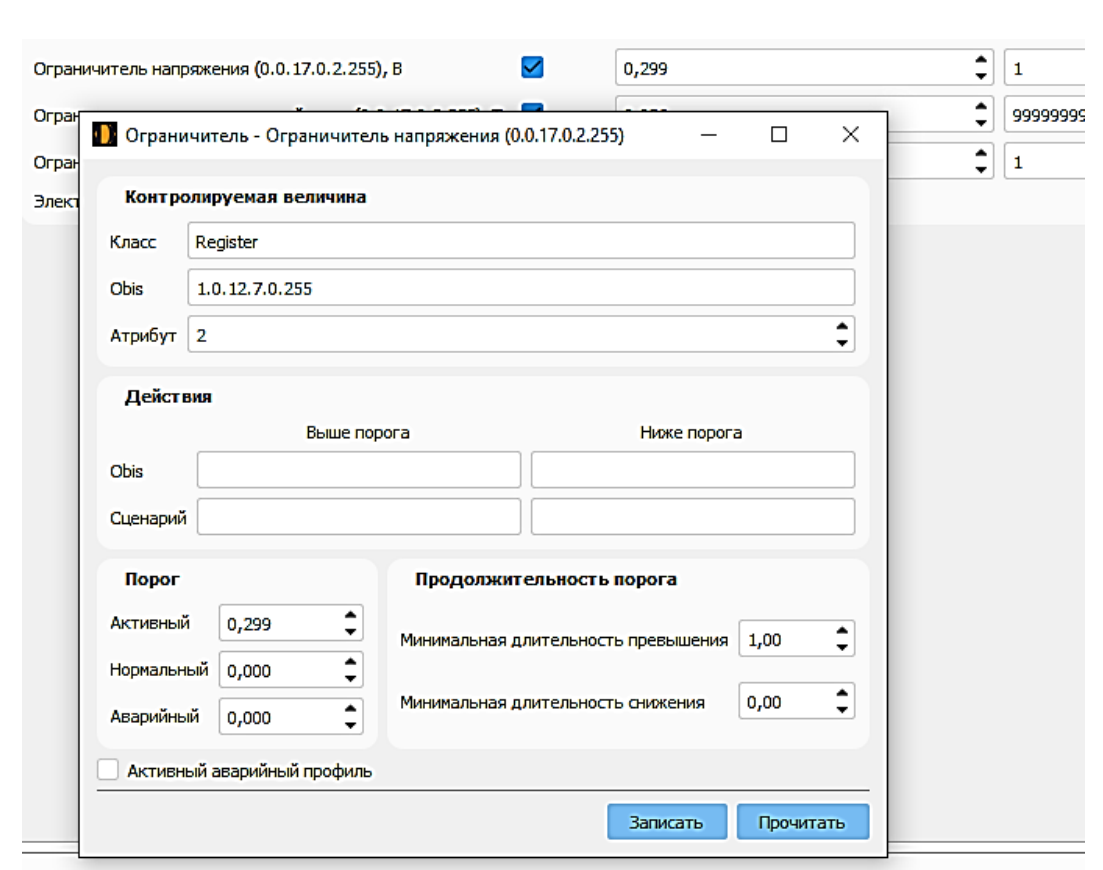

#### Рисунок 18

<span id="page-21-0"></span>Таким образом, объекты в конфигураторе DLMS доступны к конфигурированию двумя способами: через интерфейс конфигуратора в пунктах функционального меню и через «Объекты устройства».

*Инв. № подл.*

Подп. и дата

*Подп. и дата Взам. инв. № Инв. № дубл. Подп. и дата*

Инв. № дубл.

Взам. инв. Ме

Подп. и дата

### 4.10 Области «Мониторинг» и «История»

<span id="page-22-1"></span><span id="page-22-0"></span>Под центральным экраном конфигуратора располагаются две вкладки «Мониторинг» и «История».

На вкладке «Мониторинг» с временной меткой отображаются отправленные (TX) и полученные (RX) пакеты данных между конфигуратором и счетчиком [\(Рисунок](#page-22-2) 19) в шестнадцатеричной системе счисления.

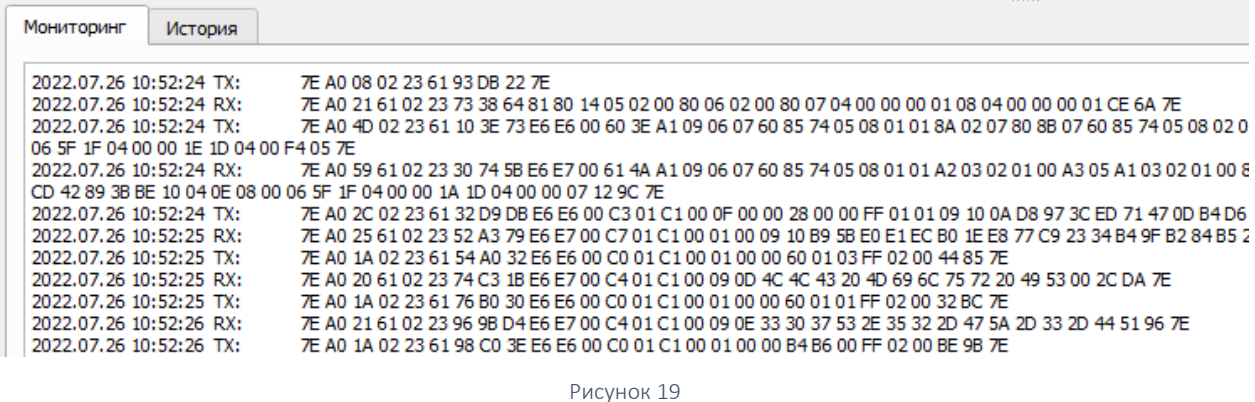

На вкладке «История» с временной меткой отображаются системные сообщения

<span id="page-22-2"></span>([Рисунок](#page-22-3) 20).

<span id="page-22-3"></span>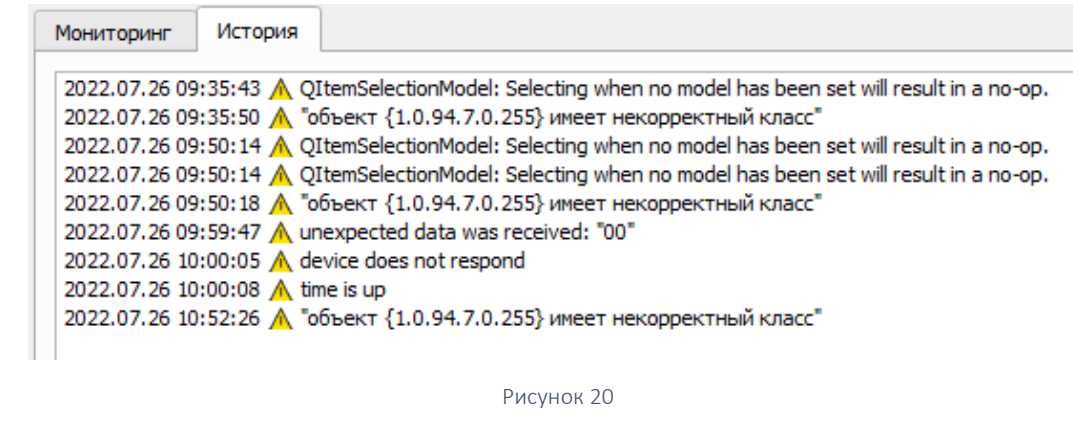

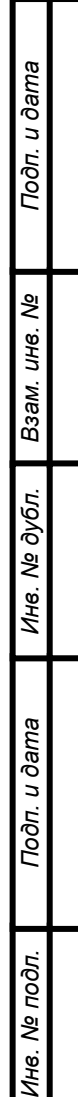

## 4.11 Командная строка

<span id="page-23-1"></span><span id="page-23-0"></span>Нижняя строка под вкладками «Мониторинг» и «История» предназначена для передачи данных объектам, соответствующим OBIS-кодам [\(Рисунок](#page-23-2) 21). Используется при отправке команды вручную.

<span id="page-23-2"></span>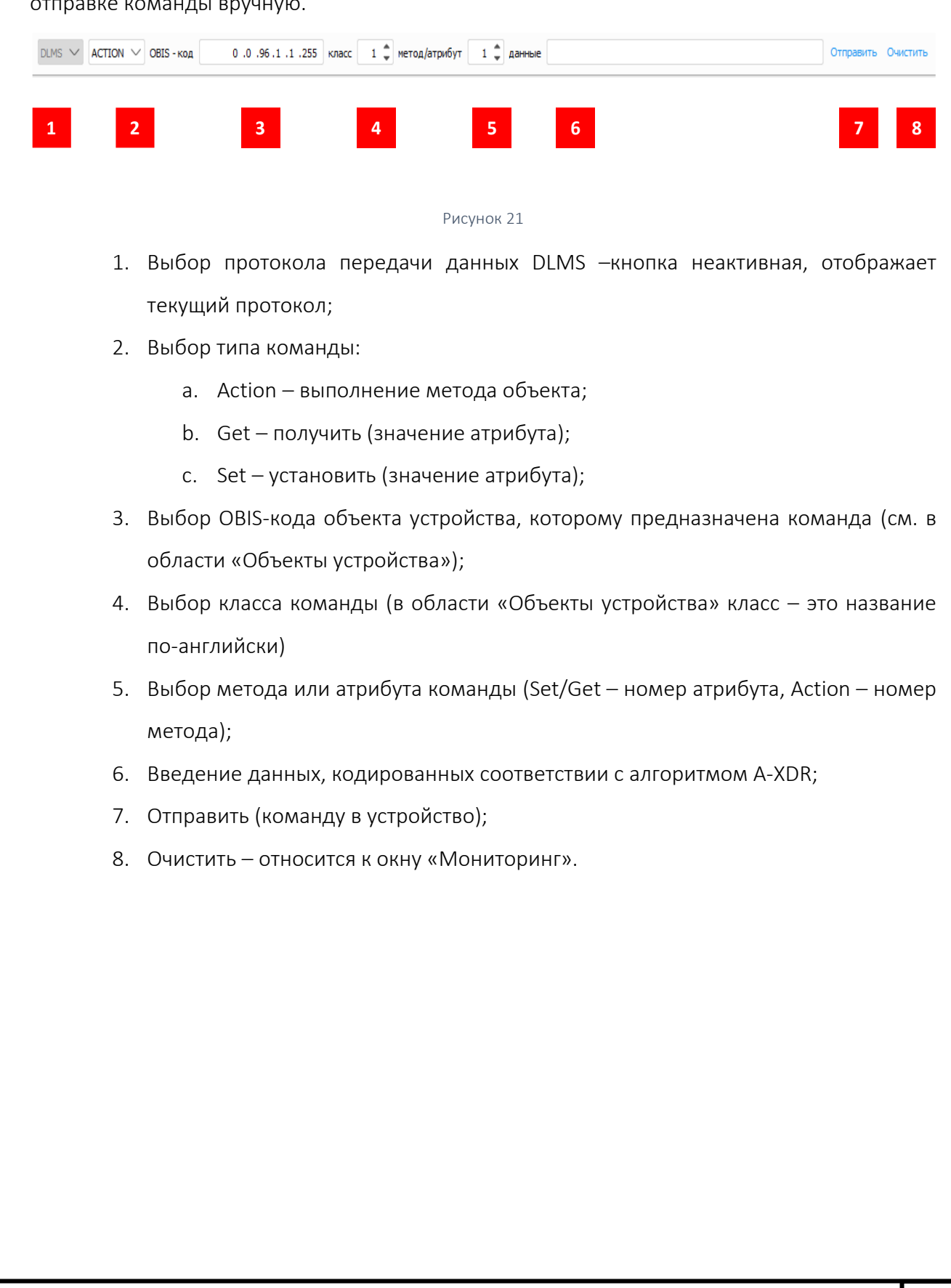

*Инв. № подл.*

Подп. и дата

*Подп. и дата Взам. инв. № Инв. № дубл. Подп. и дата*

Инв. № дубл.

Взам. инв. Ме

Подп. и дата

# <span id="page-24-0"></span>5 ПОДГОТОВКА К РАБОТЕ

## 5.1 Открытие сеанса связи со счетчиком через СОМ-порт

<span id="page-24-2"></span><span id="page-24-1"></span>Подключить счетчик к ПК при помощи оптопорта или через преобразователь интерфейсов Милур IC UREG-Z/P по интерфейсу RS-485 ([Рисунок](#page-24-3) 22).

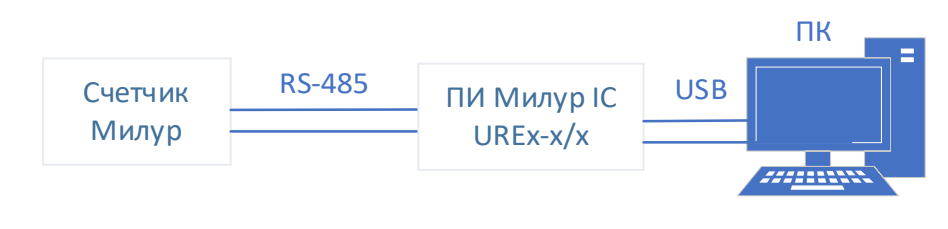

#### Рисунок 22

<span id="page-24-3"></span>Подать питание на счетчик в соответствии с эксплуатационной документацией на него. Запустить конфигуратор DLMS двойным кликом по исполняемому файлу из распакованного архива. Конфигуратор не требуется устанавливать на ПК.

Установить параметры подключения ([Рисунок](#page-24-4) 23):

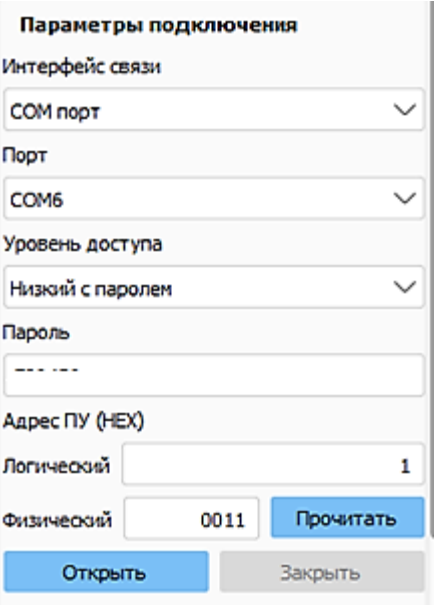

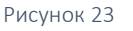

- <span id="page-24-4"></span>- Интерфейс связи: СОМ-порт;
- Порт: тот, который автоматически назначен системой Windows для подключенного счетчика;
- Уровень доступа: низкий без пароля, низкий с паролем или высокий;
- Пароль: тот, который соответствует уровню доступа;
- Адрес ПУ (НЕХ) логический: 1;
- Адрес ПУ (НЕХ) физический:

*Инв. № подл.*

*Подп. и дата Взам. инв. № Инв. № дубл. Подп. и дата*

Инв. № дубл.

Подп. и дата

Взам. инв. Ме

Подп. и дата

82

Руководство пользователя на конфигуратор счетчиков Милур DLMS **25** 

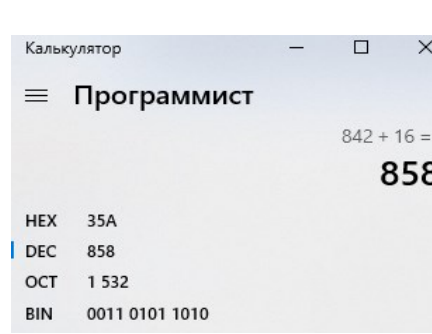

<span id="page-25-1"></span>Рисунок 24

o для работы с интерфейсными платами счетчика следует вычислить физический адрес: к четырем последним цифрам серийного номера счетчика прибавить 16, перевести в формат НЕХ (режим калькулятора «Программист» [Рисунок](#page-25-1) 24) и получившееся значение ввести в поле «Адрес ПУ». Например, серийный номер счетчика 211500120400842. В поле следует вводить 35A (латинские буквы);

o для работы с базовой платой счетчика допускается нажать кнопку «Прочитать».

Нажать кнопку «Открыть»

В секторе «Информация об устройстве» поля заполнятся следующей информацией ([Рисунок](#page-25-2) 25):

- Производитель: LLC (Limited Liability Company) Milur IS означает ООО «Милур ИС» *(при открытии сеанса связи на уровне доступа «Низкий без пароля» - не отображается)*;
- модификация ПУ *(подробнее о расшифровке модификации см. в руководстве по эксплуатации на счетчик)*;
- версия ВПО;

*Инв. № подл.*

*Подп. и дата Взам. инв. № Инв. № дубл. Подп. и дата*

Подп. и дата

ৼ

UН6.

Взам.

Инв. № дубл.

Подп. и дата

82

- серийный номер *(при открытии сеанса связи на уровне доступа «Низкий без пароля» - не отображается).*

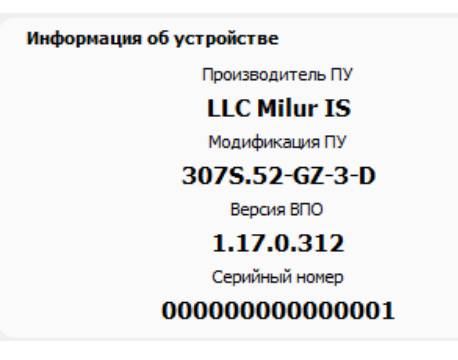

Рисунок 25

## <span id="page-25-2"></span>5.2 Открытие сеанса связи со счетчиком через ТСР-сервер

<span id="page-25-3"></span><span id="page-25-0"></span>Конфигуратор позволяет установить соединение со счетчиком через ТСР-сервер при условии, что в счетчике установлен GSM-модем (буква «G» в модификации счетчика) и установлена рабочая SIM-карта с положительным балансом.

Руководство пользователя на конфигуратор счетчиков Милур DLMS **1996** 26

Подать питание на счетчик в соответствии с эксплуатационной документацией на него. Запустить конфигуратор DLMS двойным кликом по исполняемому файлу из распакованного архива.

Установить параметры подключения [\(Рисунок](#page-26-1) 26, где данные IP-адреса и IP-порта приведены для примера, следует вводить эксплуатационные данные, предоставленные системным администратором):

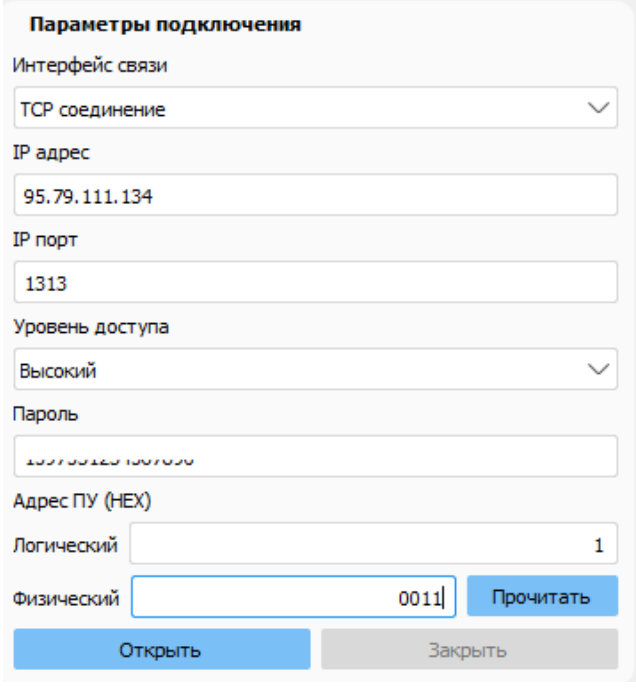

Рисунок 26

- <span id="page-26-1"></span>- Интерфейс связи: ТСР соединение;
- IP адрес;
- IP порт;

*Инв. № подл.*

*Подп. и дата Взам. инв. № Инв. № дубл. Подп. и дата*

Инв. № дубл.

Подп. и дата

Взам. инв. Ме

Подп. и дата

82

- Уровень доступа: низкий без пароля, низкий с паролем или высокий;
- Пароль: тот, который соответствует уровню доступа;
- Адрес ПУ (НЕХ) логический: 1;
- Адрес ПУ (НЕХ) физический (см[. Рисунок](#page-25-1) 24) либо нажать кнопку «Прочитать»;
- <span id="page-26-0"></span>- Нажать кнопку «Открыть».

#### 5.3 Ошибка открытия сеанса связи со счетчиком

Если после нажатия кнопки «Открыть» соединение не устанавливается, то появится всплывающее окно с информационным сообщением: «Не удалось открыть соединение HDLS. Ошибка: таймаут ответа истек» [\(Рисунок](#page-27-0) 27).

Руководство пользователя на конфигуратор счетчиков Милур DLMS **27** 

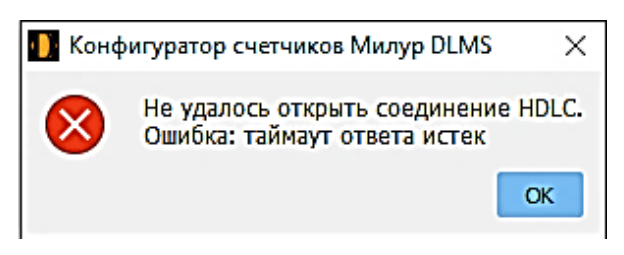

Рисунок 27

<span id="page-27-0"></span>В таком случае снять питание со счетчика, проверить подключение оборудования, вновь подать питание на счетчик, повторить п. [5.1](#page-24-2) или [5.2.](#page-25-3)

При повторном сообщении об ошибке следует проверить включен ли счетчик, введенные пароли, серийный номер, выбранные СОМ-порт, ТСР-порт, IP-адрес; проверить на каком протоколе работает счетчик и, если счетчик работает на протоколе МИ107/МИ307 (Modbus), переключить его на протокол DLMS (см. приложение А).

#### <span id="page-28-3"></span><span id="page-28-0"></span>6 РАБОТА В КОНФИГУРАТОРЕ

#### <span id="page-28-2"></span><span id="page-28-1"></span>6.1 Обновление ВПО DLMS

Функциональное меню: Передача двоичных файлов

Внимание! При загрузке ВПО следует внимательно выбирать файл с образом ВПО, так как при загрузке в однофазный счетчик Милур версии ВПО для трехфазного счетчика Милур (и наоборот) счетчик станет неработоспособным!

Для загрузки новой версии ВПО DLMS следует открыть сеанс связи со счетчиком так, как описано в п. [5.1](#page-24-2), выбрав уровень доступа «Высокий».

Перейти в функциональное меню «Передача двоичных файлов».

Нажать кнопку «Аутентификация» ([Рисунок](#page-29-0) 28 →1).

Ввести пароль для загрузки ВПО (запрашивается у производителя).

В поле «Загрузка образа» нажать кнопку «Выбрать» ([Рисунок](#page-29-0) 28 →2).

Указать путь к файлу образа ВПО ([Рисунок](#page-29-0) 28 →3) и нажать кнопку «Открыть». Архив с ВПО должен быть распакован. Файл образа ВПО DLMS обычно имеет название по форме «FDxxx\_vvv.bin», где ххх – это модификация счетчика, а vvv- это версия ВПО.

После того, как путь к файлу образа ВПО указан в конфигураторе, в поле «Загрузка образа» в строке «Идентификатор» появятся данные этого файла ([Рисунок](#page-29-0) 28 →4). Следует сверить выходные данные файла с теми, которые указаны в инструкции с литерой И1 на базовую плату, установленную в счетчик ([Рисунок](#page-29-0) 28 →5).

*Например, необходимо обновить ВПО DLMS для счетчика Милур 307S.52-GZ-3-D. Архив с ВПО ТСКЯ.411152.570ПО распаковывается, в конфигураторе выбирается путь к файлу FD307S-3\_v1035.bin, сверяются выходные данные файла в строке «Идентификатор» (тип DLMS, размер 118184, crc: 0x26168d63, версия 1016000) с данными, указанными в инструкции с литерой И1 на плату ТСКЯ.411152.570 (ВПО микроконтроллера счетчика с протоколом СПОДЭС (DLMS), название файла FD307S-3\_v1035.bin, размер 118184, crc 26168d63, версия 1.16.0.218. Основным показателем того, что файл верный, это совпадение контрольной суммы crc.*

После сверки данных файла образа ВПО нажать кнопку конфигуратора «Загрузить» ([Рисунок](#page-29-0) 28 →6). Время загрузки составляет около пяти минут. После загрузки появится информационное сообщение: «Прошивка успешно загружена». Закрыть сообщение кнопкой «ОК».

*Инв. № подл.*

*Подп. и дата Взам. инв. № Инв. № дубл. Подп. и дата*

Инв. № дубл.

Подп. и дата

Взам. инв. Ме

Подп. и дата

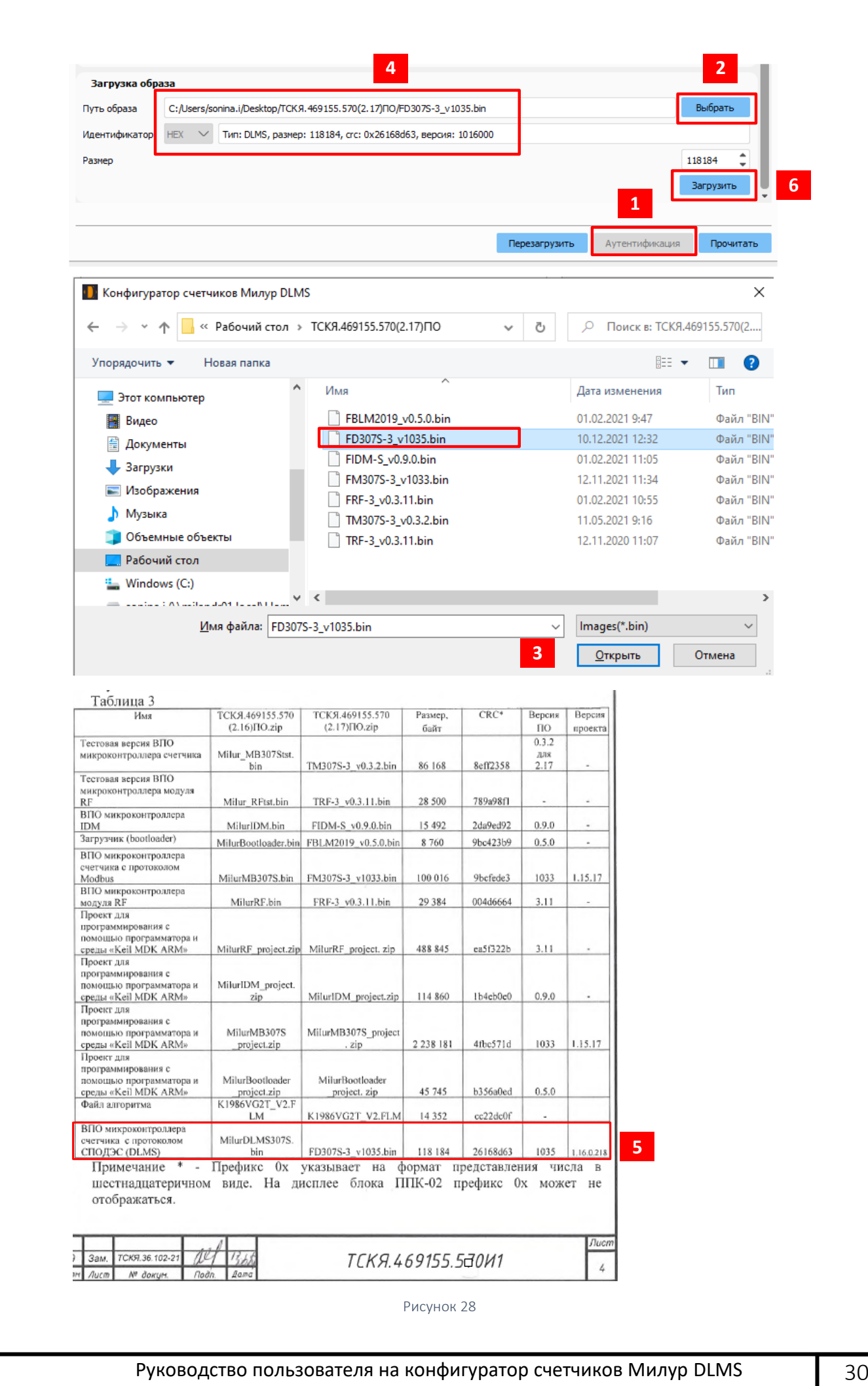

<span id="page-29-0"></span>*Инв. № подл.*

*Подп. и дата Взам. инв. № Инв. № дубл. Подп. и дата*

u dama

Подп.

ৼ

уне.

Взам.

№ дубл

Инв.

u dama

Подп.

В начале загрузки ВПО в поле «Информация о передаче образа» строка «Статус передачи блоков данных» заполняется нулями ([Рисунок](#page-30-0) 29), которые соотносятся с загружаемыми блоками данных, при этом «0» означает, что блок не передан, «1» означает, что блок передан. Если нажать кнопку «Отмена» в процессе загрузки, то при последующем нажатии кнопки «Прочитать» в строке «Статус передачи блоков данных» по количеству единиц можно определить сколько блоков данных загружено и дозагрузить только необходимое количество блоков. Но рекомендуется начать загрузку файла образа прошивки заново.

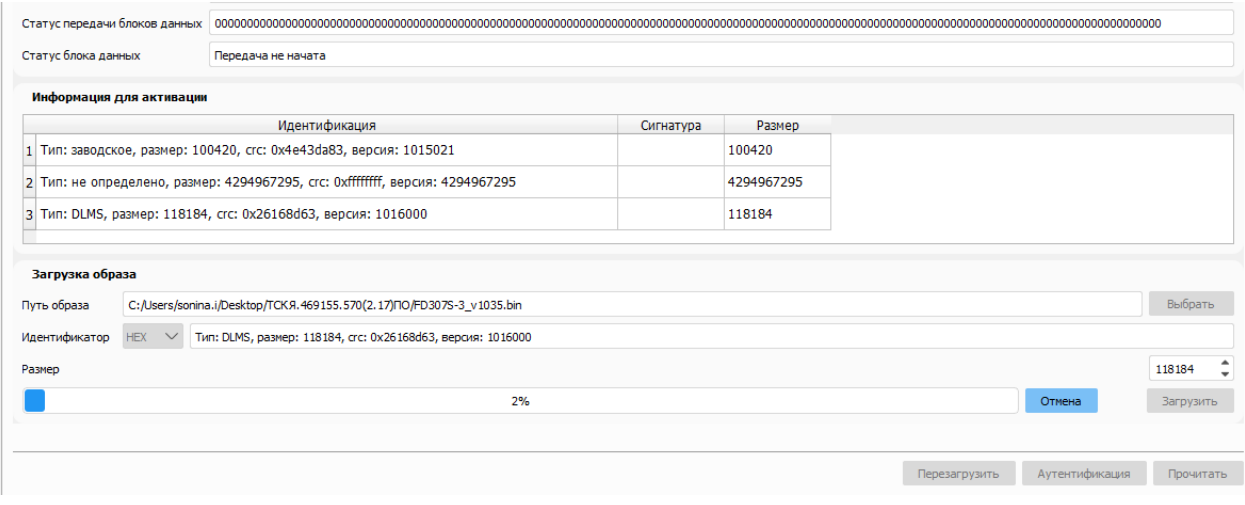

Рисунок 29

<span id="page-30-0"></span>В поле «Информация о передаче образа» в строке «Статус блока данных» отображается информация о загрузке ВПО, значения в строке могут быть:

- − передача инициирована;
- − передача завершена;
- передача не начата.

Новая версия ВПО загружена.

<span id="page-30-1"></span>*Инв. № подл.*

Подп. и дата

Подп. и дата

Взам. инв. Ме

Инв. № дубл.

Чтобы активировать ВПО нажать кнопку «Аутентификация», ввести пароль для загрузки ВПО (запрашивается у производителя), затем «Переключить на DLMS», если текущее ВПО Заводское ([Рисунок](#page-30-1) 30).

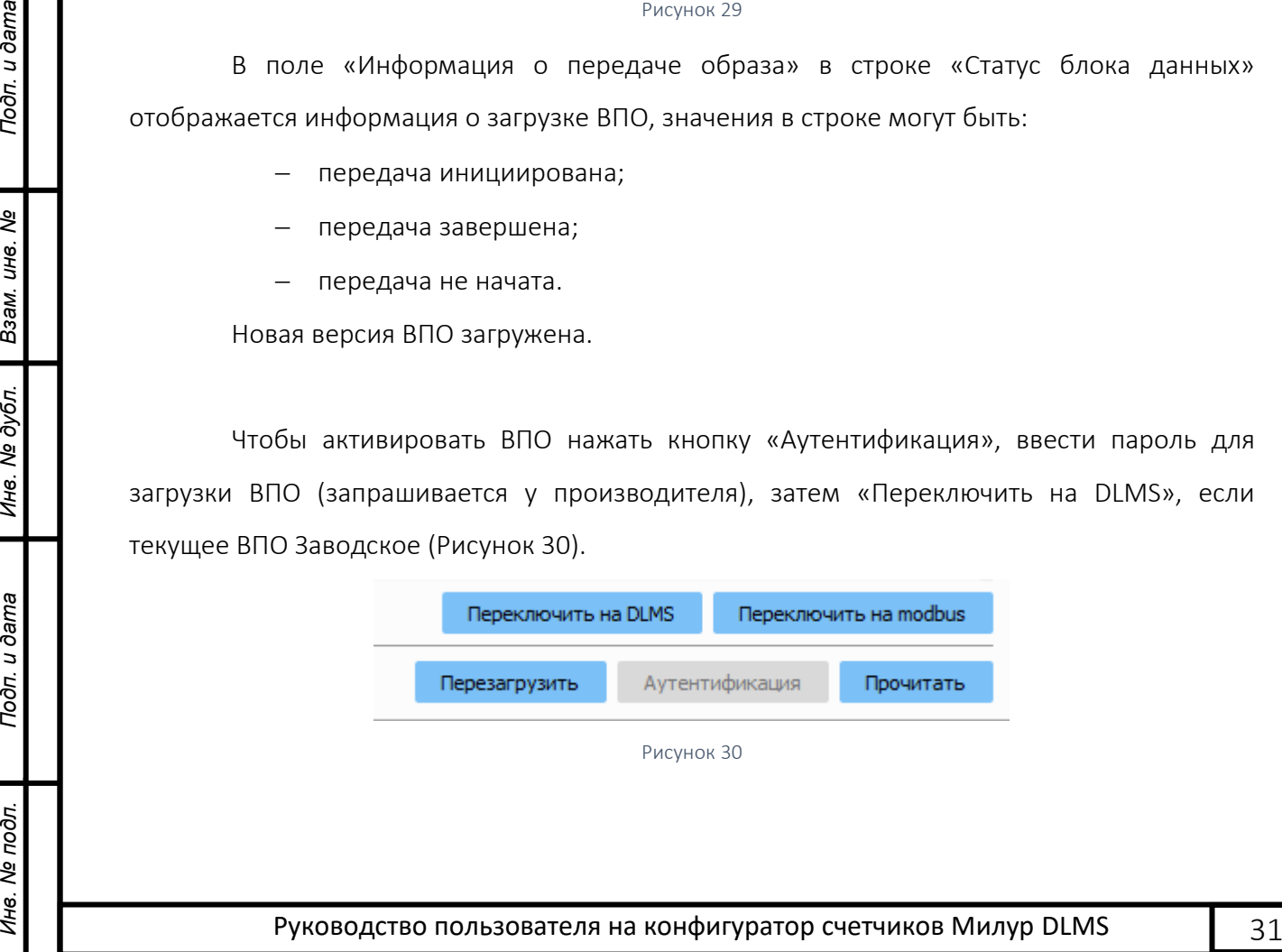

Либо текущее ВПО «Сохранить как заводское», а затем «Переключить на заводское» ([Рисунок](#page-31-0) 31) и после автоматической перезагрузки счетчика нажать кнопку «Переключить на DLMS».

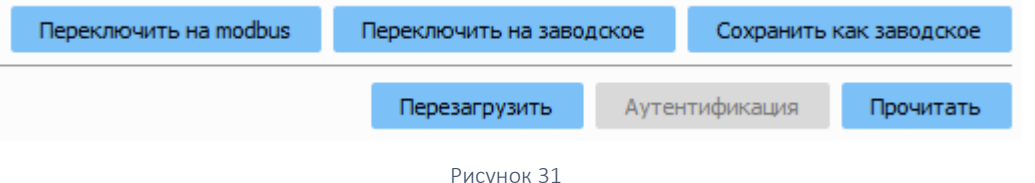

<span id="page-31-0"></span>Процесс активации занимает около пяти минут, процесс можно отследить по импульсным выходам активной и реактивной энергии на корпусе счетчика: они горят тусклым красным светом во время применения новой версии ВПО. Когда они загорятся в нормальном режиме, следует вновь установить соединение со счетчиком так, как описано в п. [5.1.](#page-24-2)

Сверить CRC текущего ВПО с CRC файла образа ВПО, который был загружен. Для этого в функциональном меню «Передача двоичных файлов» нажать кнопку «Прочитать». Новая версия ВПО DLMS должна отобразиться в верхнем поле «Информация о прошивке Milur» в строке «Текущее ВПО» [\(Рисунок](#page-31-1) 32).

<span id="page-31-1"></span>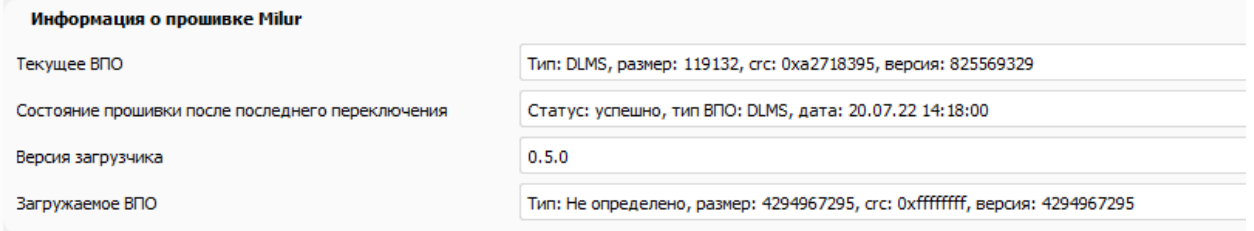

Рисунок 32

#### <span id="page-32-0"></span>6.2 Присвоение ВПО статуса «Заводское»

Функциональное меню: Передача двоичных файлов

ВПО счетчиков подразделяется на следующие типы:

- ВПО «заводское»;

- ВПО «modbus»;

- ВПО «DLMS».

ВПО хранятся во внешней Flash-памяти счетчика.

«Заводское» — это ВПО по умолчанию, записанное при производстве счетчика.

«Modbus» — это обновляемое ВПО, работающее по протоколу Modbus. Данное ВПО может быть загружено через любой доступный интерфейс.

«DLMS» — это обновляемое ВПО, работающее по протоколу DLMS. Данное ВПО может быть загружено через любой доступный интерфейс.

Текущее ВПО счётчика — это ВПО, выполняемое в данный момент.

Текущее ВПО может быть Заводским, Modbus или DLMS.

При переключении на любое из перечисленных ВПО, указанное ВПО загружается в микроконтроллер счетчика и становится текущим.

Статус «Заводское» может быть присвоен только текущему ВПО. Для этого загруженное ВПО следует сделать «текущим», а затем нажать кнопку «Сохранить как заводское» ([Рисунок](#page-32-1) 33→1).

<span id="page-32-1"></span>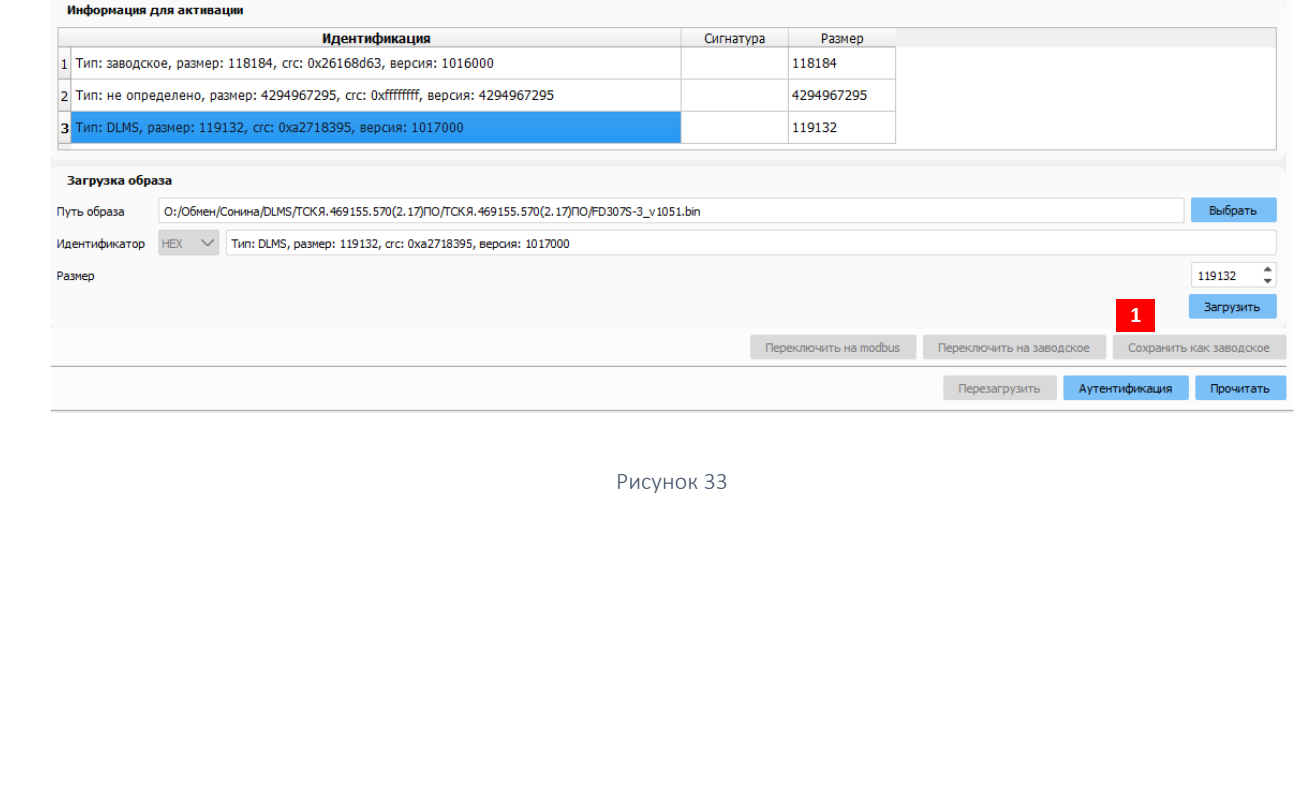

<span id="page-33-0"></span>Появится информационное окно «Прошивка устанавливается как заводская. Процесс может занять некоторое время.» ([Рисунок](#page-33-0) 34). • В Конфигуратор счетчиков Милур DLMS  $\times$ Прошивка устанавливается как заводская.<br>Процесс может занять некоторое время.  $OK$ Рисунок 34

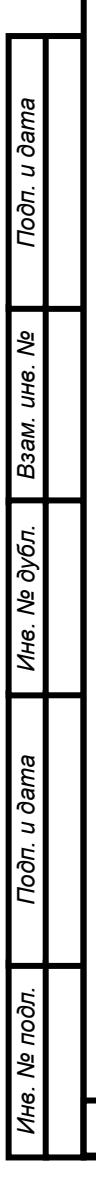

#### 6.3 Переключение счетчика с протокола DLMS на протокол modbus (МИ107/307)

<span id="page-34-1"></span><span id="page-34-0"></span>Функциональное меню: Передача двоичных файлов Если в память счетчика уже записано ВПО modbus, то при нажатии кнопки «Переключить на modbus» в функциональном меню «Передача двоичных файлов» счетчик переключится на протокол modbus (МИ107/307) и перестанет отвечать на запросы конфигуратора DLMS. После переключения на modbus работа со счетчиком возможна только в «Конфигураторе счетчиков Милур». Для аутентификации необходим пароль для загрузки ВПО (запрашивается у производителя).

Если в памяти счетчика нет версии ВПО modbus, то до переключения следует ее загрузить. Например, на рисунке [33](#page-32-1) в поле «Информация для активации» в средней строке надпись «Тип: не определено, размер: 4294967295, crc: 0xffffffff, версия: 4294967295», это означает, что ВПО modbus не загружено.

В таком случае следует открыть сеанс связи со счетчиком так, как описано в п. [5.1,](#page-24-2) выбрав уровень доступа «Высокий».

Перейти в функциональное меню «Передача двоичных файлов».

Нажать кнопку «Аутентификация» [\(Рисунок](#page-36-0) 35→1).

Ввести пароль для загрузки ВПО (запрашивается у производителя).

В поле «Загрузка образа» нажать кнопку «Выбрать» [\(Рисунок](#page-36-0) 35 →2).

Указать путь к файлу образа ВПО [\(Рисунок](#page-36-0) 35 →3) и нажать кнопку «Открыть». Архив с ВПО должен быть распакован. Файл образа ВПО modbus должен иметь название по форме «FMxxx\_vvv.bin», где ххх – это модификация счетчика, а vvv- это версия ВПО.

После того, как путь к файлу образа ВПО указан в конфигураторе, в поле «Загрузка образа» в строке «Идентификатор» появятся данные этого файла [\(Рисунок](#page-36-0) 35 →4). Следует сверить выходные данные файла с теми, которые указаны в инструкции с литерой И1 на плату, установленную в счетчик [\(Рисунок](#page-36-0) 35 →5).

*Например, необходимо загрузить ВПО modbus для счетчика Милур 307S.52-GZ-3-D. Архив с ВПО ТСКЯ.411152.570ПО распаковывается, в конфигураторе выбирается путь к файлу FM307S-3\_v1041.bin, сверяются выходные данные файла в строке «Идентификатор» с данными, указанными в инструкции с литерой И1 на плату ТСКЯ.411152.570/ Основным показателем того, что файл верный, это совпадение контрольной суммы crc.*

*Инв. № подл.*

Подп. и дата

*Подп. и дата Взам. инв. № Инв. № дубл. Подп. и дата*

Инв. № дубл.

Взам. инв. Ме

Подп. и дата

После сверки данных файла образа ВПО нажать кнопку конфигуратора «Загрузить» ([Рисунок](#page-36-0) 35 →6). Время загрузки составляет около пяти минут. После загрузки появится информационное сообщение: «Прошивка успешно загружена». Закрыть сообщение кнопкой «ОК».

Нажать кнопку «Аутентификация», ввести пароль для загрузки ВПО (запрашивается у производителя), активировать ВПО modbus по кнопке «Переключить на modbus». Процесс активации занимает около пяти минут, процесс можно отследить по импульсным выходам активной и реактивной энергии на корпусе счетчика: они горят тусклым красным светом во время применения новой версии ВПО. Когда они загорятся в нормальном режиме, следует в конфигураторе счетчиков Милур установить соединение со счетчиком так, как описано в Приложении А и проверить версию текущего ВПО счетчика в конфигураторе счетчиков Милур.
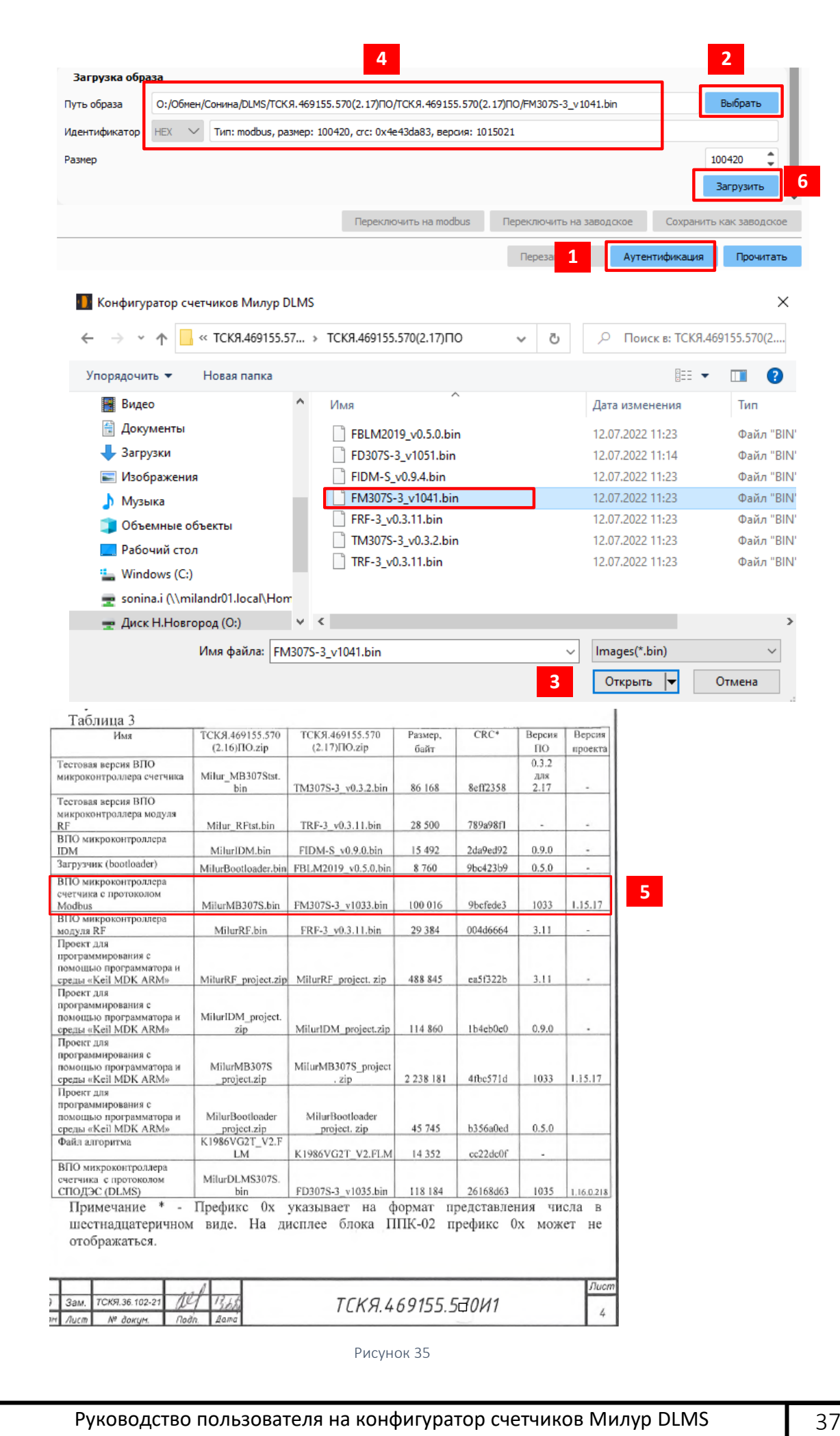

## 6.4 Настройка отображения параметров на ЖКИ счетчика в автоматическом режиме

Функциональное меню: Настройки ЖКИ

Информация на ЖКИ счетчика отображается в виде сменяющих друг друга кадров. Каждый кадр отображает определенный параметр. Просмотр информации на ЖКИ счетчика осуществляется в автоматическом или ручном режиме.

В автоматическом режиме заданный набор параметров пролистывается автоматически, кадры сменяют друг друга каждые несколько секунд.

Набор параметров в автоматическом цикле и время отображения кадра настраиваются. После завершения настройки на ЖКИ счетчика будут отображаться только те параметры, которые были отмечены при конфигурации.

Настройка отображаемых параметров на ЖКИ доступна только для уровня доступа «Высокий».

В автоматический цикл индикации могут быть включены параметры в соответствии с модификацией счетчика ([Таблица](#page-38-0) 2). На рисунке [36](#page-37-0) приведены параметры, которые могут отображаться на ЖКИ терминала трехфазного счетчика в корпусе SPLIT.

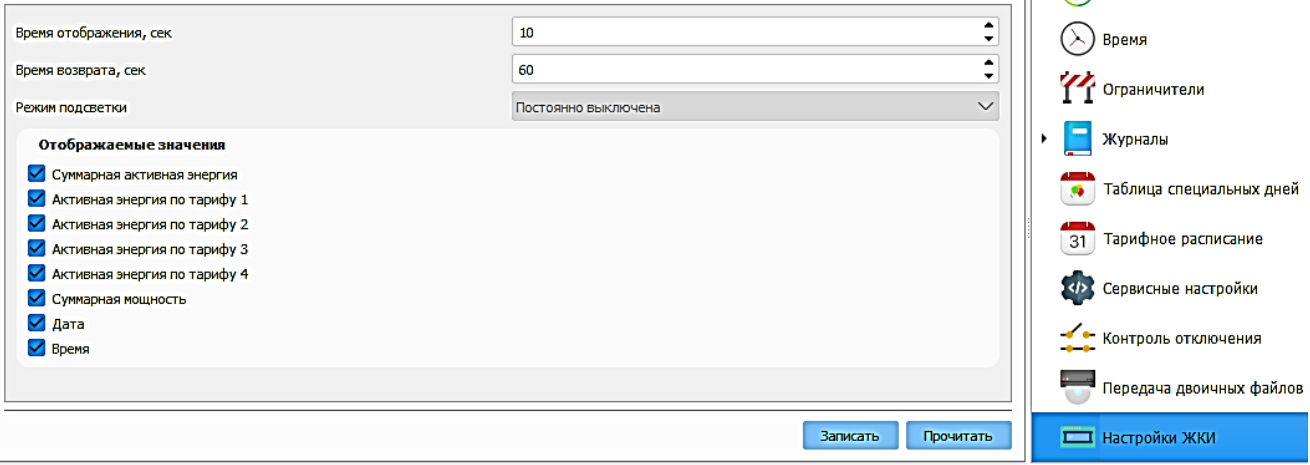

Рисунок 36

<span id="page-37-0"></span>Для того, чтобы параметр отображался на ЖКИ надо зайти в функциональное меню «Настройки ЖКИ» и поставить флаг напротив нужного параметра.

Все параметры, кроме одного (любого), можно отключить (убрать флаги).

Время показа кадра на ЖКИ настраивается от 3 до 255 секунд.

*Инв. № подл.*

*Подп. и дата Взам. инв. № Инв. № дубл. Подп. и дата*

Инв. № дубл.

Подп. и дата

Взам. инв. Ме

Подп. и дата

82

Время возврата – это время, через которое показ параметров на ЖКИ возвращается в автоматический режим после нажатия кнопок счетчика «Меню» и «Парам» (кроме счетчиков в корпусе SPLIT»).

Руководство пользователя на конфигуратор счетчиков Милур DLMS | 38

<span id="page-38-0"></span>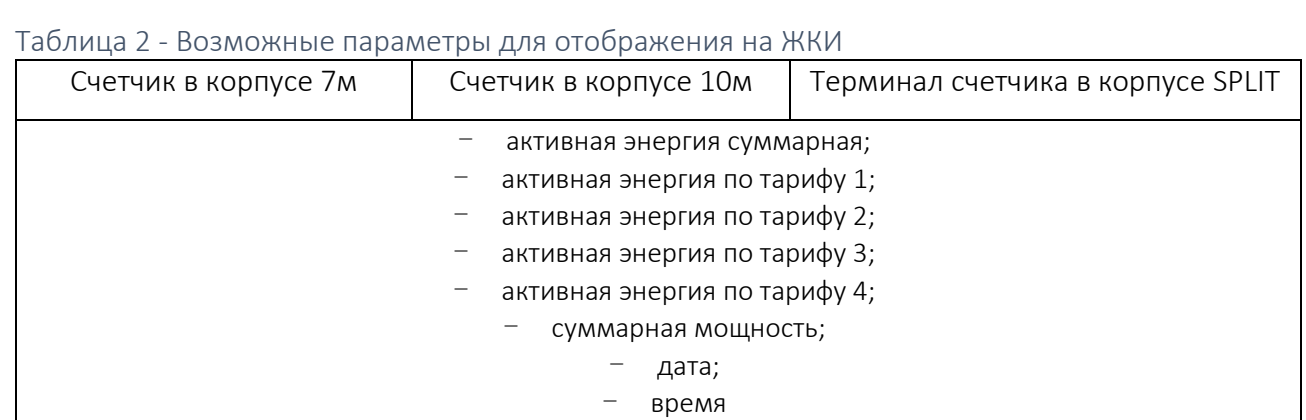

### 6.5 Управление нагрузкой. Ограничители

Управление нагрузкой реализуется при помощи шести ограничителей: по мощности; по току; по напряжению; по магнитному полю; по температуре внутри корпуса; по вскрытию электронных пломб, небаланс токов (для 1 фазных счетчиков).

Функциональное меню: Ограничители

Пять из этих ограничителей (кроме вскрытия электронных пломб) характеризуются двумя настраиваемыми параметрами: пороговое значение и допустимый интервал времени превышения величины порога.

В том случае, если порог ограничителя превышен дольше допустимого интервала времени, происходит отключение нагрузки с помощью реле, но только в том случае, если выбран режим управления реле, позволяющий совершать отключения по внутренним событиям счетчика (локальное отключение).

Для установки значений ограничителей необходимо:

- зайти в функциональное меню «Ограничители» [\(Рисунок](#page-39-0) 37);
- нажать кнопку «Прочитать»;
- поставить флаг напротив ограничителя,
- задать значение, при превышении которого нагрузка будет отключена,
- задать продолжительность превышения порога ограничителя, при превышении которого нагрузка будет отключена.

*Инв. № подл.*

*Подп. и дата Взам. инв. № Инв. № дубл. Подп. и дата*

Инв. № дубл.

Подп. и дата

Взам. инв. Ме

Подп. и дата

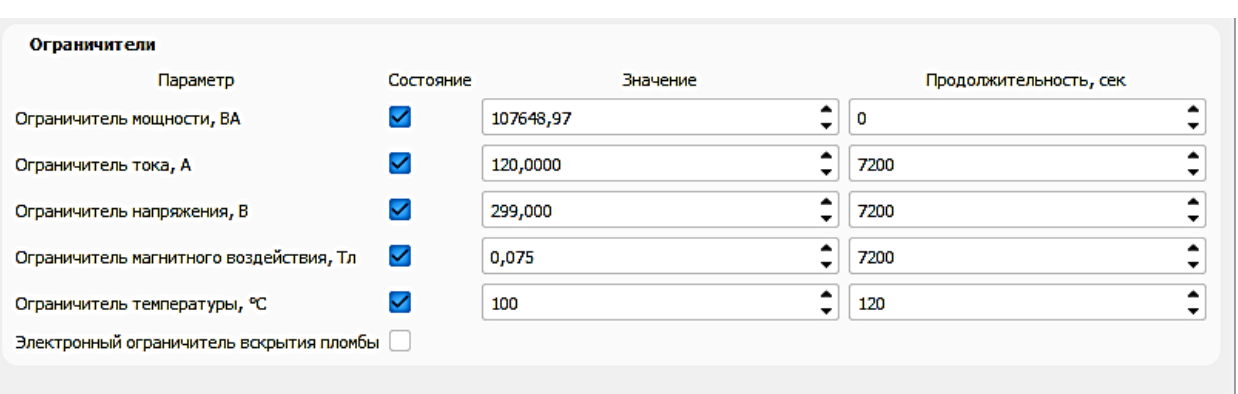

Записать Прочитать

Рисунок 37

<span id="page-39-0"></span>Ограничители, заданные по умолчанию при выпуске счетчика ([Таблица](#page-39-1) 3).

<span id="page-39-1"></span>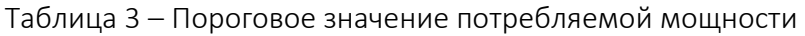

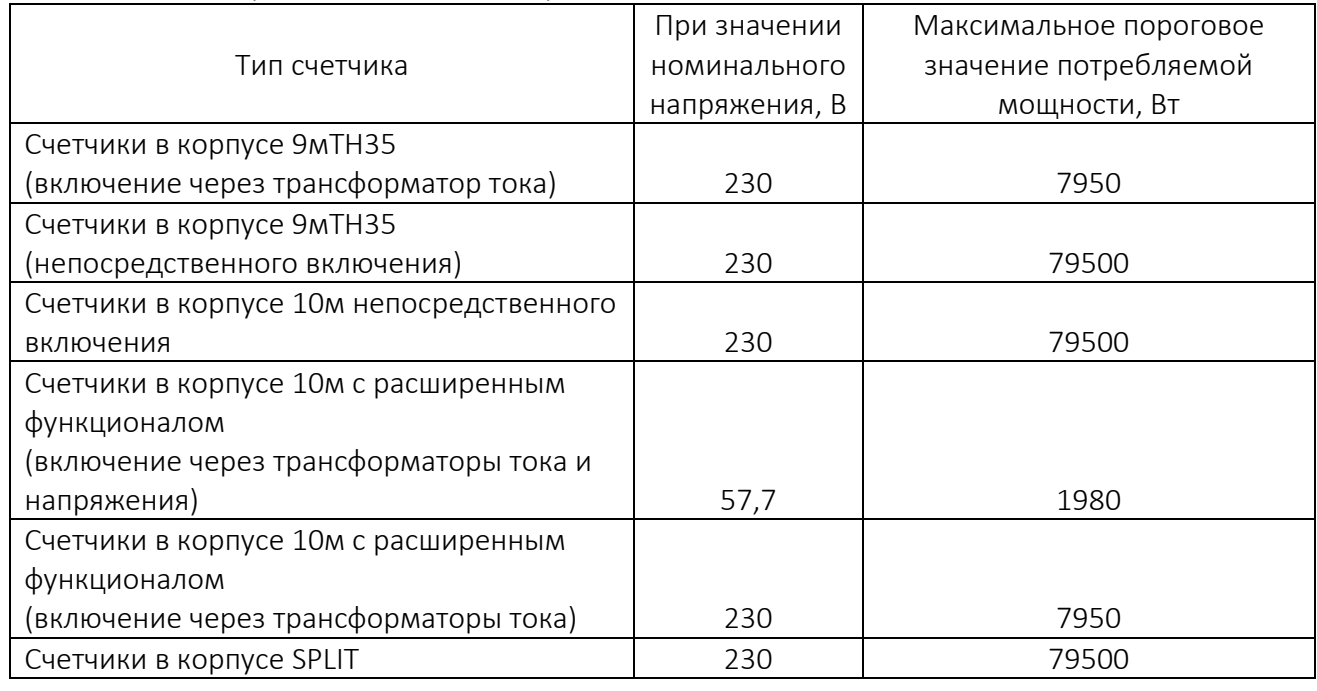

### Таблица 4 - Пороговые значения по напряжению

*Инв. № подл.*

Подп. и дата

*Подп. и дата Взам. инв. № Инв. № дубл. Подп. и дата*

Инв. № дубл.

Взам. инв. Ме

Подп. и дата

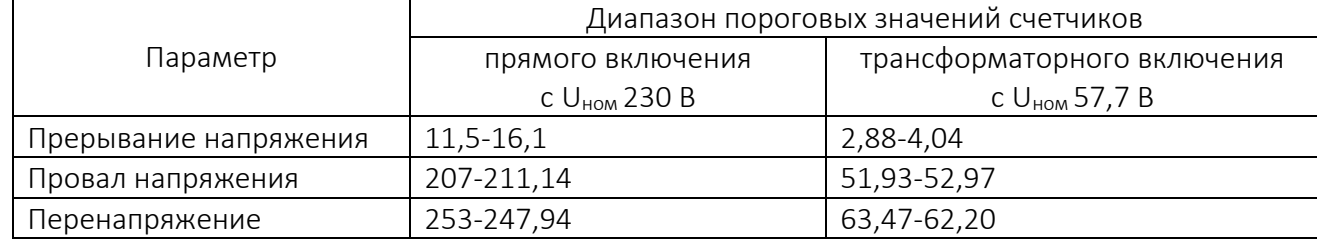

### Таблица 5 Пороговые значения ограничителей

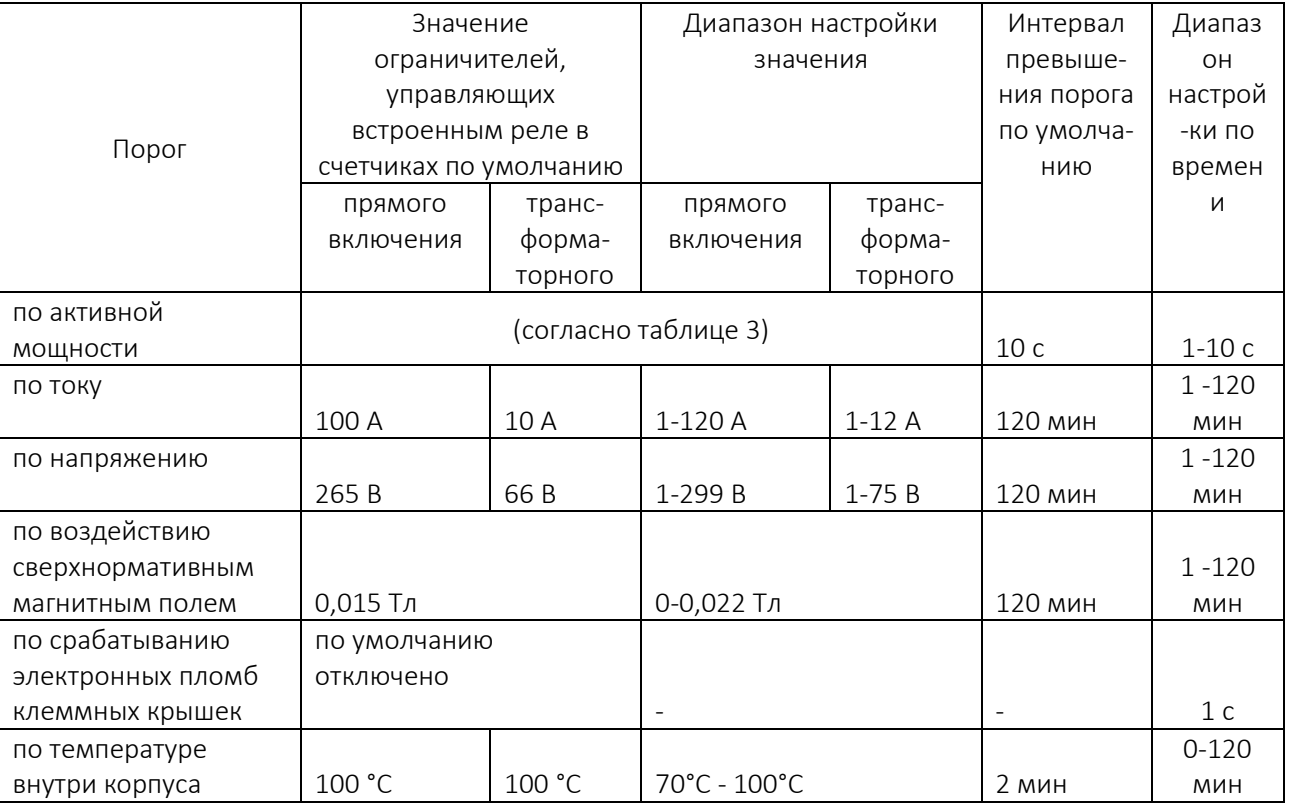

После установки значений ограничителей и продолжительности превышения порогов ограничителей для отключения нагрузки, следует выбрать режим реле.

Руководство пользователя на конфигуратор счетчиков Милур DLMS **141** 

6.6 Управление нагрузкой. Контроль отключения. Режим реле

Функциональное меню: Контроль отключения

В функциональном меню «Контроль отключения» нажать кнопку «Прочитать» ([Рисунок](#page-41-0) 38).

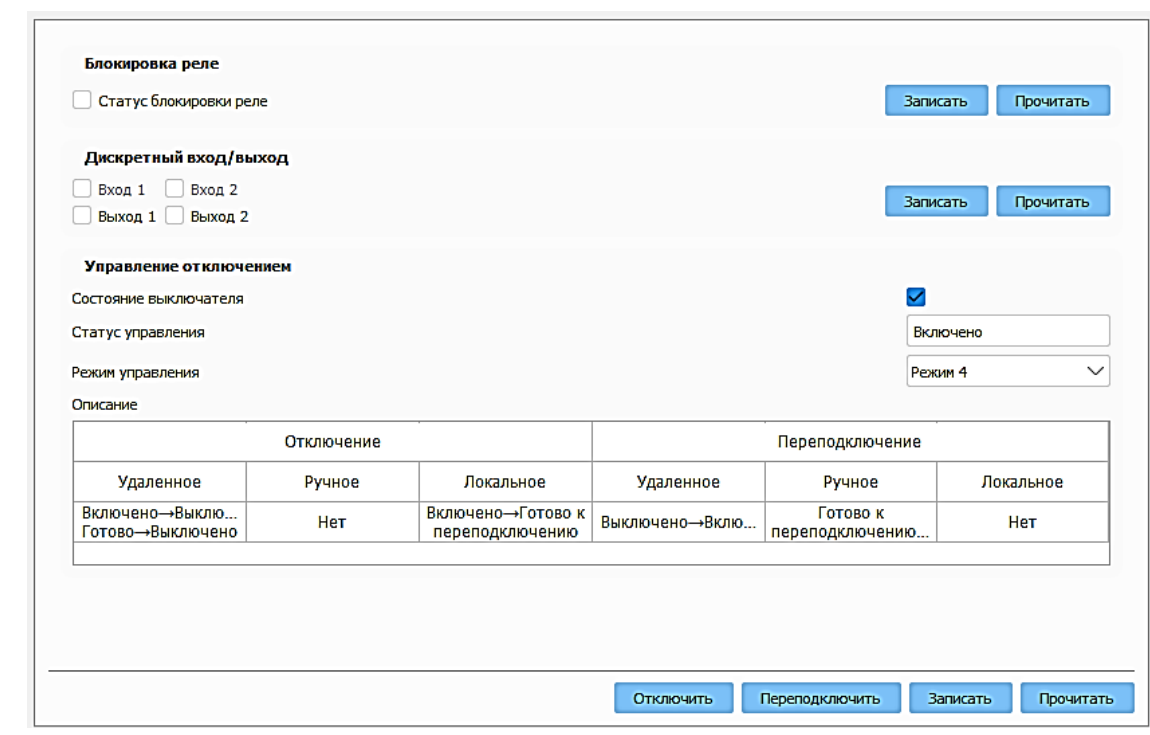

Рисунок 38

<span id="page-41-0"></span>В области «Блокировка реле» наличие флага в строке «Статус блокировки реле» фиксирует текущее состояние реле («Включено» или «Выключено») и блокирует управление им. Чтобы управлять нагрузкой при помощи реле следует убрать флаг из строки «Статус блокировки реле» и нажать кнопку «Записать».

В области «Дискретный вход/выход» доступно управление дискретными выходами счетчика трансформаторного включения для фиксации состояния внешних датчиков и управления внешними устройствами.

В области «Управление отключением» наличие флага в строке «Состояние выключателя» обозначает, что реле включено, отсутствие флага – реле отключено.

В строке «Статус управления» отображаются возможные состояния встроенного реле (выключателя): «Отключено»; «Включено»; «Готово к переподключению» (физически отключено, ждет команды).

В строке «Режим управления» доступен выбор режима реле счетчика. По умолчанию при выпуске счетчика задан режим 4. Подробнее о режимах работы реле см. в приложении Б.

Руководство пользователя на конфигуратор счетчиков Милур DLMS | 42

*Инв. № подл.*

Подп. и дата

*Подп. и дата Взам. инв. № Инв. № дубл. Подп. и дата*

Ина. № дубл.

Взам. инв. Ме

Подп. и дата

Режим 4 позволяет как удаленное (по команде через интерфейс), так и локальное (по команде самого счетчика по ограничителям) отключение нагрузки, а также позволяет удаленно перевести реле в состояние «подключено» по команде через интерфейс.

Чтобы после отключения по ограничителям (после возвращения значения ограничителя в норму) подключить реле из состояния «Готово к переподключению» следует сначала нажать кнопку «Отключить», затем кнопку «Переподключить».

В области «Описание» приведено описание работы выбранного режима.

### 6.7 Тарифное расписание

Функциональное меню: Тарифное расписание

Счетчик ведет учет энергии по времени суток в многотарифном режиме согласно загруженному тарифному расписанию, а также суммарно по всем тарифам.

Многотарифность счетчика состоит в том, что он осуществляет учет потребляемой электроэнергии по тарифу, время действия которого разрешено в данное время суток тарифным расписанием. На ЖКИ счетчика отображается номер тарифа, по которому ведется учет в данное время – текущий тариф.

Переключение тарифов в счетчике осуществляется с помощью внутреннего тарификатора, который определяет номер текущего тарифа по указанным в тарифном расписании временным зонам в пределах суток.

Тарифное расписание на месяц задается на рабочий день, исключительный (специальный или праздничный день), субботу и воскресенье. Исключительные дни настраиваются в функциональном меню «Таблица специальных дней» (п. [6.8\)](#page-48-0).

Максимальное число тарифов:

*Инв. № подл.*

*Подп. и дата Взам. инв. № Инв. № дубл. Подп. и дата*

Инв. № дубл.

Подп. и дата

Взам. инв. Ме

Подп. и дата

82

- для однофазных счетчиков 4 тарифа, 8 тарифных зон;
- для трехфазных счетчиков 8 тарифов, 16 тарифных зон.

По умолчанию при выпуске счетчика режим переключения сезонного времени запрещен. Настройка переключения зима/лето доступна в функциональном меню «Время» (п. [6.14.3\)](#page-59-0).

Тарифное расписание, настроенное на счетчике с расширенным функционалом по протоколу МИ107/307 (modbus), необходимо настроить повторно при переходе на протокол СПОДЭС.

Настройка тарифного расписания может производиться, как через интерфейс функционального меню «Тарифное расписание» ([Рисунок](#page-43-0) 39), так и через область «Объекты устройства» ([Рисунок](#page-43-1) 40).

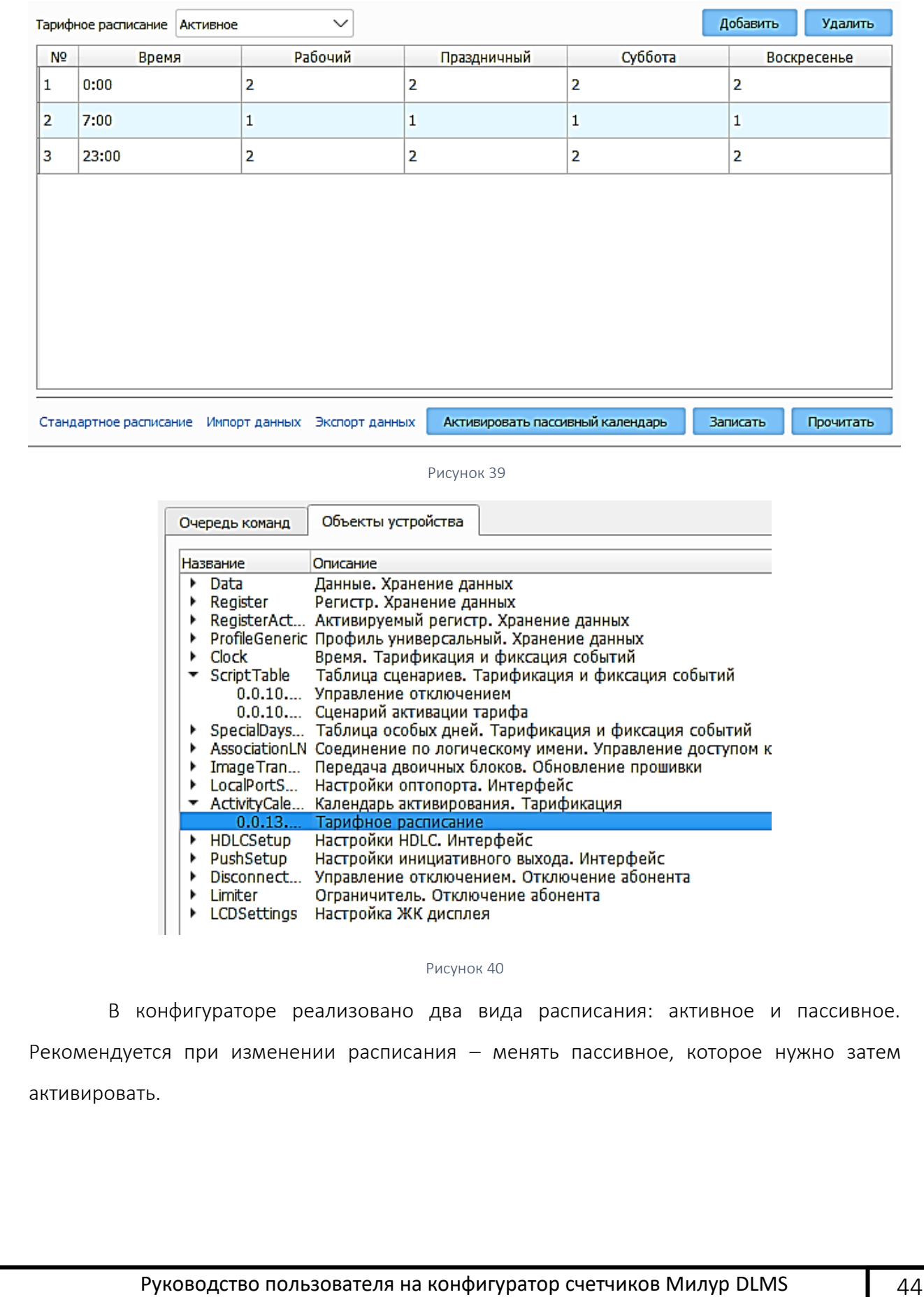

*Инв. № подл.*

Подп. и дата

<span id="page-43-0"></span>*Подп. и дата Взам. инв. № Инв. № дубл. Подп. и дата*

<span id="page-43-1"></span>Инв. № дубл.

Взам. инв. Ме

Подп. и дата

<span id="page-44-1"></span>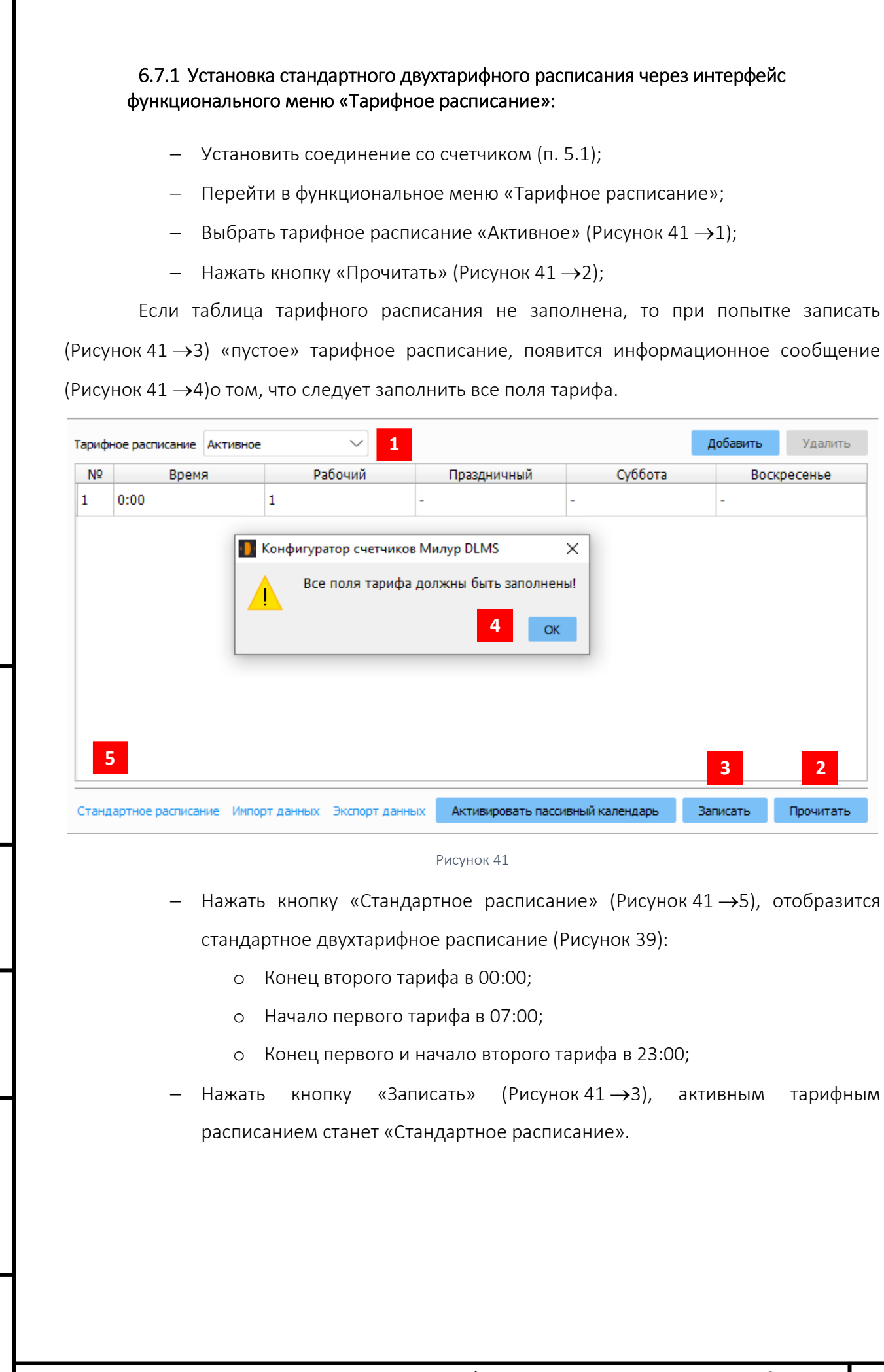

*Инв. № подл.*

Подп. и дата

*Подп. и дата Взам. инв. № Инв. № дубл. Подп. и дата*

<span id="page-44-0"></span>Ине. Ме дубл. Взам. ине. Ме

Подп. и дата

### 6.7.2 Изменение стандартного двухтарифного расписания через интерфейс центрального экрана

Во время настройки тарифного расписания рекомендуется изменять пассивное тарифное расписание, которое затем активировать. Для этого:

- − Повторить п. [6.7.1](#page-44-1), только выбрать вместо «Активного» тарифного расписания – «Пассивное»;
- − После записи стандартного расписания в пассивное, нажать кнопку «Добавить»;
- − Поменять содержимое таблицы расписания в соответствии с требуемым расписанием тарифов;
- − Нажать кнопку «Записать»;
- − Нажать кнопку «Активировать пассивный календарь»;
- − Выбрать тарифное расписание «Активное»;
- − Нажать кнопку «Прочитать»;
- − Сверить устанавливаемое расписание со считанным по кнопке «Прочитать».

То расписание, которое было «активным» станет «пассивным», а измененное «пассивное» - станет «активным».

#### 6.7.3 Экспорт и импорт тарифного расписания

Любое заполненное расписание тарифов (активное и пассивное) можно экспортировать в папку конфигуратора DLMS в формате \*.json. Например, можно экспортировать несколько различных тарифных расписаний (переименовав файлы при экспорте), которые использовать при настройке, импортируя их. Использовать кнопки под таблицей с тарифным расписанием «Импорт данных», «Экспорт данных» ([Рисунок](#page-46-0) 42).

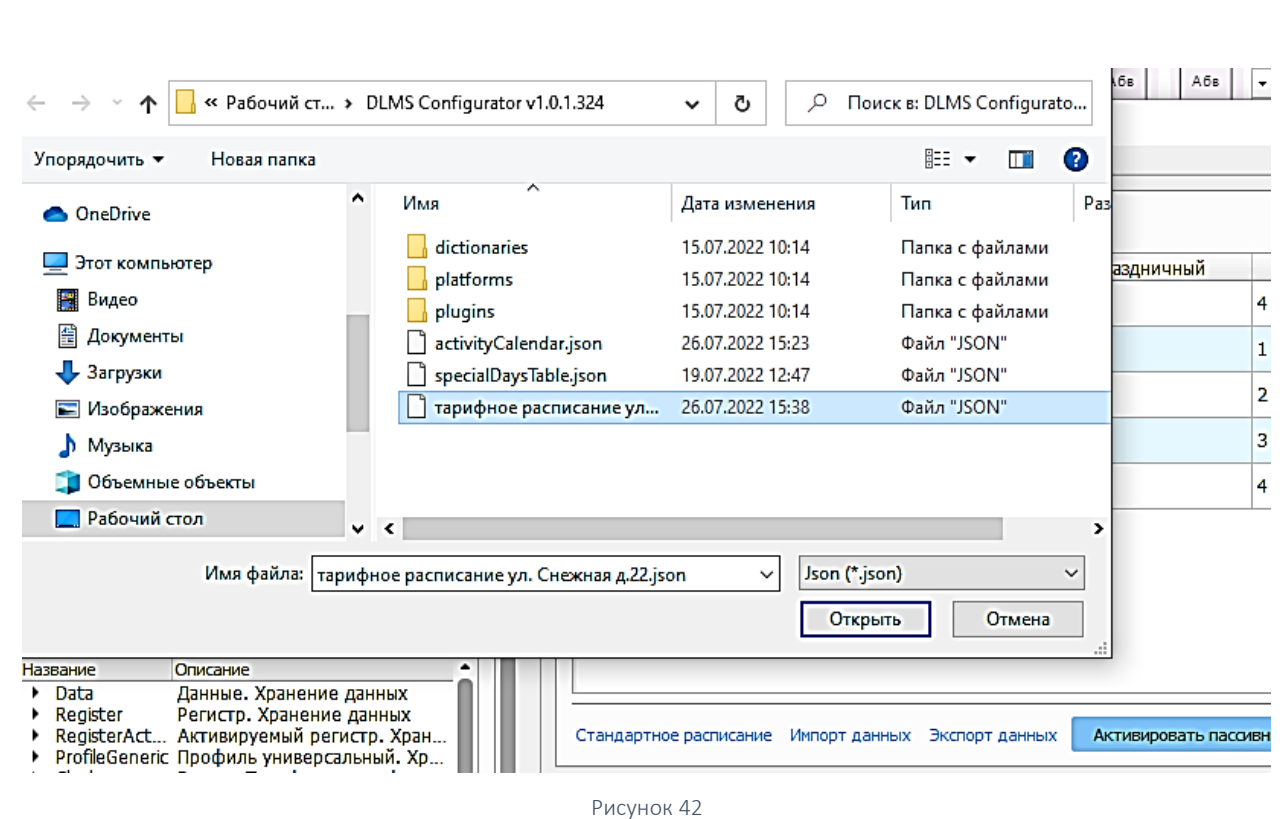

### <span id="page-46-0"></span>6.7.4 Настройка тарифного расписания через область «Объекты устройства»

Данный способ создания тарифного расписания предполагает гибкую настройку

дневных, недельных и сезонных профилей.

Для его создания необходимо:

- − открыть область «Объекты устройства» ([Рисунок](#page-46-1) 43);
- выбрать пункт «Activity Calendar Календарь активирования. Тарификация»;
- − выбрать пункт «0.0.13.0.0.255 Тарифное расписание».

<span id="page-46-1"></span>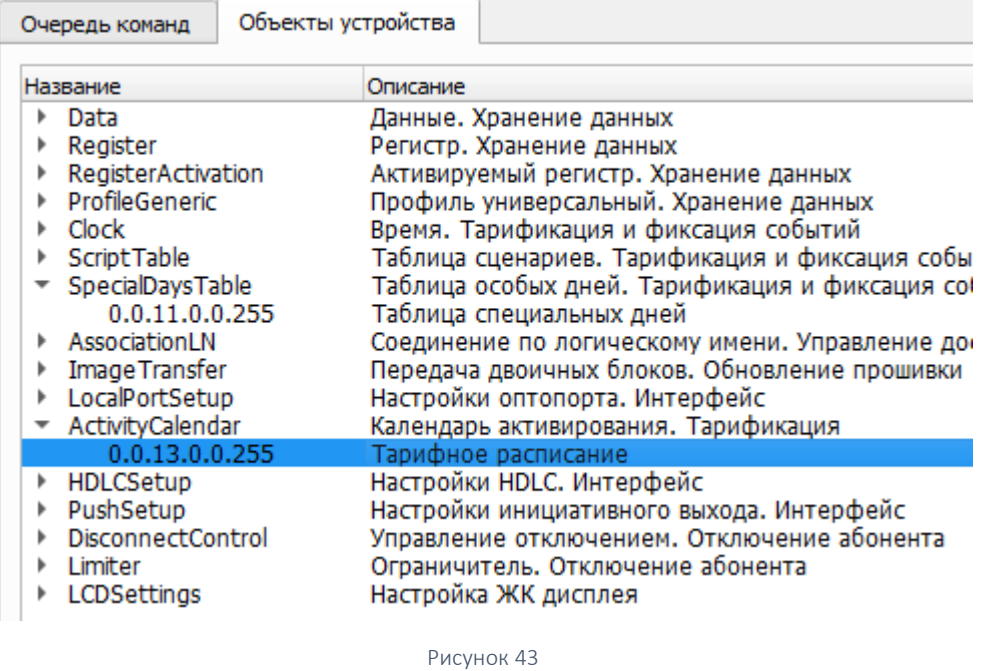

В окне «Календарь активирования – Тарифное расписание» ([Рисунок](#page-47-0) 44):

- выбрать в левом нижнем углу окна «Активное»;
- − нажать кнопку «Прочитать»;
- − ввести название календаря;
- добавить «день 1» (первый дневной профиль);
- добавить расписание на «день 1», начиная с полуночи (00:00);
- при необходимости создать до четырех дневных профилей;
- перейти в область «недельный профиль»;
- по кнопке «Добавить» создать недельный профиль, в котором назначить для каждого дня недели дневной профиль из уже созданных;
- − перейти в область «сезонный профиль»;
- по кнопке «Добавить» создать один или несколько сезонных профилей;
- − нажать кнопку «Записать».

• ).<br>• Календарь активирования - Тарифное расписание (0.0.13.0.0.255)  $\Box$  $\times$ Пять тарифов Название календаря 26.07.2022 15:24:47 Дата активации Дневной профиль Сценарий Номер тарифа ID дня Время переключения  $\overline{\phantom{a}}$  День 1  $0:00$ 0.0.10.0.100.255  $\overline{\mathbf{5}}$  $6:00$ 0.0.10.0.100.255  $\mathbf{1}$  $9:00$  $0.0.10.0.100.255$ 2 16:00 0.0.10.0.100.255 3  $22:00$ 0.0.10.0.100.255  $\overline{4}$ • День 2 Удалить Добавить день Добавить расписание Недельный профиль Четверг Суббота **Название недели** Понедельник Вторник Среда Пятница Воскресенье неделя рабочая 1  $\vert_1$  $\vert$ <sub>1</sub>  $\vert$  1  $\vert$ 1  $\overline{\mathbf{2}}$  $\overline{2}$ локдаун  $\vert_1$  $\vert$ 1  $\overline{1}$  $\mathbf{1}$ 1 Удалить Добавить Сезонный профиль Название сезона **Fon** Mecau Лень Время Название недели  $\vert_1$  $\vert_1$  $|0:00|$ лето неделя рабочая AKTMBHOE V Активировать пассивный календарь Ваписать Прочитать Рисунок 44

<span id="page-47-0"></span>u dama *Подп. и дата Взам. инв. № Инв. № дубл. Подп. и дата* Подп. ৼ инв. Взам. Инв. № дубл. Подп. и дата *Инв. № подл.* 82

### 6.8 Настройка специальных (праздничных или исключительных) дней

<span id="page-48-0"></span>Встроенный календарь счетчика с автоматическим подсчетом года, даты, дня недели, имеет возможность настройки списка исключительных дней:

по протоколу СПОДЭС – до 30 исключительных дней;

по протоколу МИ307 – до 20 исключительных дней (настраивается в конфигураторе счетчиков Милур).

Программное обеспечение счетчика производит проверку текущей даты на ее совпадение с установленным исключительным днем. При совпадении текущая дата считается исключительным (праздничным) днем, и для определения текущего тарифа используются установки тарифного расписания для исключительного (праздничного) дня. При несовпадении используются установки тарифного расписания для текущего дня недели.

Настройка исключительных дней возможна двумя способами: через интерфейс функционального меню «Таблица специальных дней» и через область «Объекты устройства». Настройка одинакова для обоих способов:

- − Установить соединение со счетчиком (п. [5.1\)](#page-24-0);
- − Перейти в функциональное меню «Таблица специальных дней» ([Рисунок](#page-48-1) 45) или открыть в области «Объекты устройства» подменю SpecialDays Таблица особых дней. Тарификация и фиксация событий»,
- − Нажать кнопку «Прочитать»;
- Заполнить таблицу в соответствии с устанавливаемыми исключительными днями;
- − Нажать кнопку «Записать».

<span id="page-48-1"></span>*Инв. № подл.*

Подп. и дата

*Подп. и дата Взам. инв. № Инв. № дубл. Подп. и дата*

Инв. № дубл.

Взам. инв. Ме

Подп. и дата

82

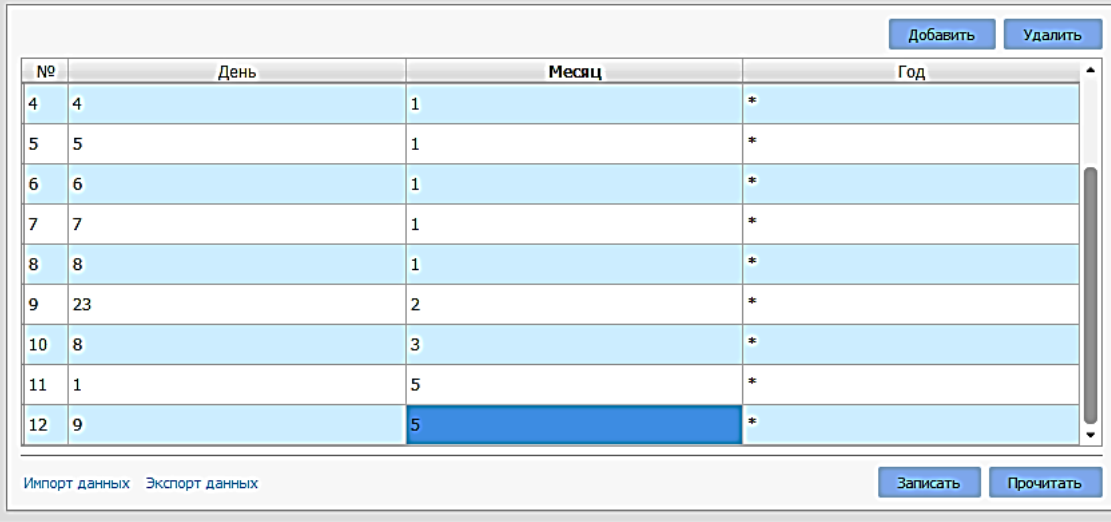

Рисунок 45

В функциональном меню «Таблица специальных дней» доступна к экспорту настроек в файл в корневую папку конфигуратора DLMS и к импорту файл с настройками (при условии, что он был уже экспортирован).

При выпуске счетчика, работающего по протоколу СПОДЭС, специальные дни не устанавливаются по умолчанию, поэтому до начала эксплуатации счетчика на протоколе СПОДЭС (DLMS) при необходимости настроить таблицу специальных дней.

Официально государственными праздниками считаются в настоящее время:

- − 1, 2, 3, 4, 5, 6, 7, 8 января Новогодние каникулы;
- − 23 февраля День защитника Отечества;
- − 8 марта Международный женский день;
- − 1 мая Праздник Весны и Труда;
- − 9 мая День Победы;
- − 12 июня День России;

*Инв. № подл.*

*Подп. и дата Взам. инв. № Инв. № дубл. Подп. и дата*

Ина. № дубл.

Подп. и дата

Взам. инв. Ме

Подп. и дата

82

− 4 ноября — День народного единства.

### 6.9 Сервисные настройки. Пороги

<span id="page-50-1"></span>Функциональное меню «Сервисные настройки» позволяет считывать и редактировать в зависимости от уровня доступа ([Рисунок](#page-50-0) 46):

- Данные точки учета;
- Настройки инициативного выхода;
- Коэффициенты трансформации (по току и по напряжению);
- Пороговые значения, при которых производятся записи в журналы событий;
- Настройки двунаправленного учета электроэнергии;
- Настройки ретрансляции.

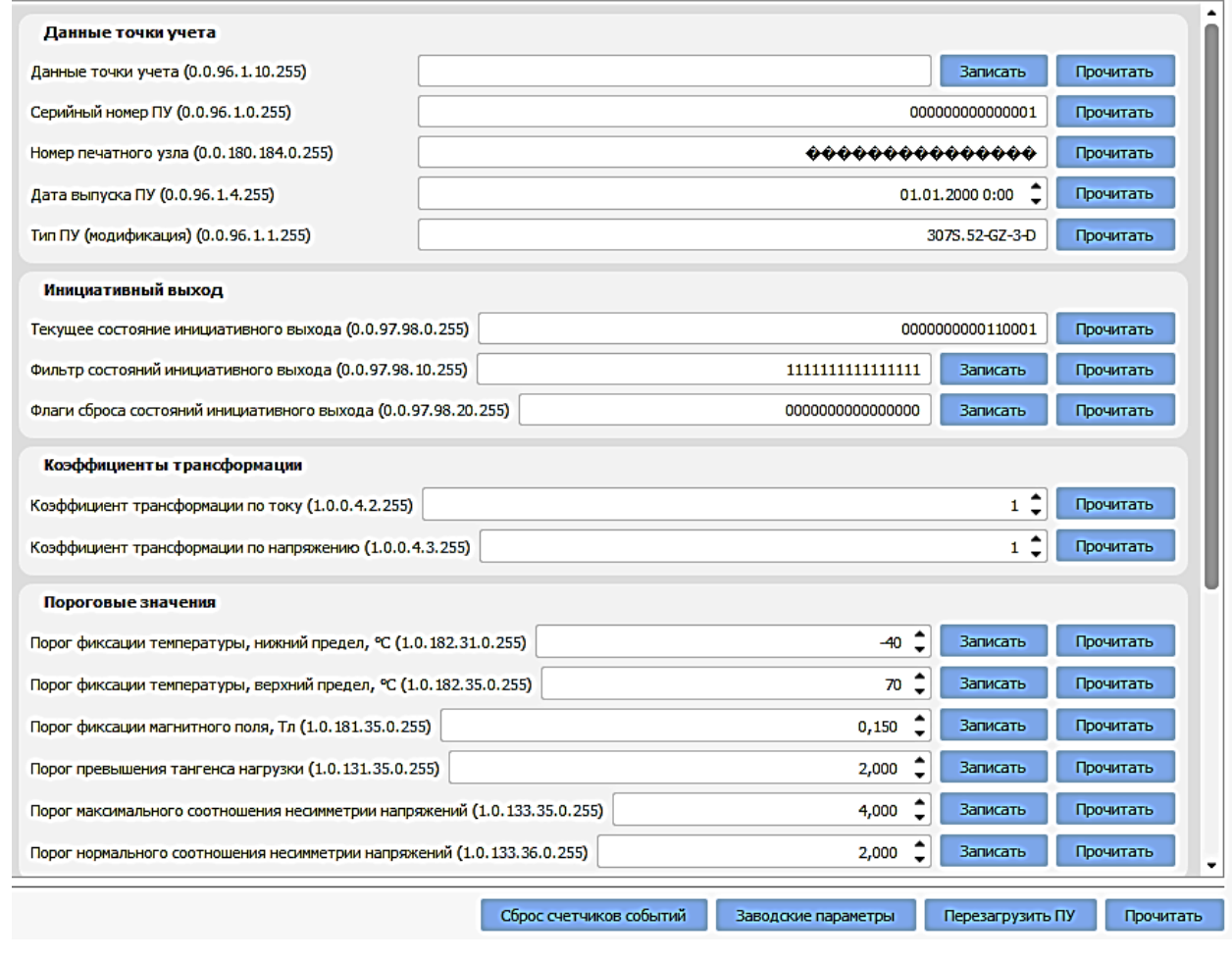

#### Рисунок 46

<span id="page-50-0"></span>«Данные точки учета» - все строки доступны только к чтению, кроме первой строки (Данные точки учета 0.0.96.1.10.255), в которую допускается записывать произвольные данные точки учета (например, адрес установки счетчика).

*Инв. № подл.*

*Подп. и дата Взам. инв. № Инв. № дубл. Подп. и дата*

Инв. № дубл.

Подп. и дата

Взам. инв. Ме

Подп. и дата

«Инициативный выход» (далее – ИЦ) - настройка доступна в функциональном меню «Сервисные настройки» или через список объектов.

В строке «Текущее состояние ИЦ» - отображается состояние инициативного выхода в виде флагов об ошибках, выявленных в процессе самодиагностики, где 1 – событие произошло, 0 – событие не произошло. Расшифровка строки «Текущее состояние ИЦ» производится в соответствии с ГОСТ Р 58940-2020, биты в строке расположены в обратном порядке справа налево, последний бит (первая слева цифра в строке) не используется:

- Бит 0 Событие в журнале самодиагностики;
- Бит 1 Перерыв питания;
- Бит 2 Событие в журнале параметров качества сети;
- Бит 3 Воздействие магнитного поля;
- Бит 4 Вскрытие клеммной крышки;
- Бит 5 Вскрытие корпуса;
- Бит 6 Превышение лимита мощности;
- Бит 7 Сработка реле по максимальному току;
- Бит 8 Сработка реле по магнитному полю;
- Бит 9 Сработка реле по максимальному напряжению;
- Бит 10 Сработка реле по небалансу токов;
- Бит 11 Сработка реле по превышению температуры;
- Бит 12 Изменение состояние дискретных входов;
- Бит 13 Событие в журнале программирования;
- Бит 14 Превышение лимита небаланса токов.

*Например*, на рисунке [47](#page-51-0) и в таблице [6](#page-51-1) в строке «Текущее состояние ИЦ» флаги стоят

на позициях: 0, 4, 5, 13, что означает: событие в журнале самодиагностики, вскрытие клеммной крышки и корпуса, а также событие в журнале программирования.

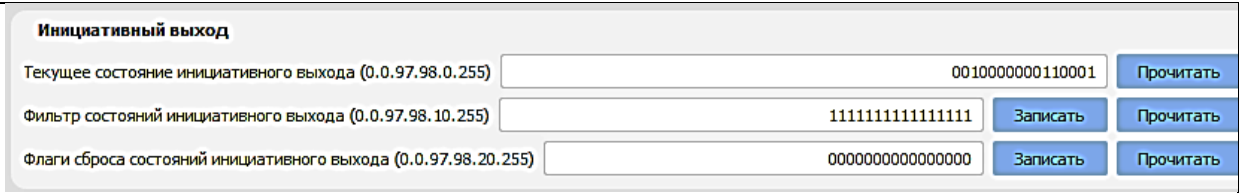

Рисунок 47

<span id="page-51-1"></span><span id="page-51-0"></span>Таблица 6

![](_page_51_Picture_370.jpeg)

В строке «Фильтр состояний ИЦ» настраивается то, какие события счетчик будет отображать; здесь: 1 означает отображать событие, 0 – не отображать. Порядок, как и в строке «Текущее состояние ИЦ» - обратный.

Руководство пользователя на конфигуратор счетчиков Милур DLMS **Face SECT** 52

В строке «Флаги сброса состояний ИЦ» настраивается сброс событий, здесь: 0 – не сбрасывать, 1 – сбрасывать. При всех единицах в строке «Флаги...» сбросятся все события ИЦ, но если событие продолжает происходить, и если в фильтре настроено отображать это событие, то оно сразу после сброса вновь появится в строке «Текущее состояние ИЦ».

«Коэффициенты трансформации» для счетчиков прямого включения доступны только к просмотру; для счетчиков полукосвенного включения доступны к редактированию по току; для счетчиков косвенного включения доступны к редактированию и по току, и по напряжению и зависят от подключаемых трансформаторов.

«Пороговые значения» — это значения параметров, при выходе за пределы которых происходит запись в журналы событий. Счетчик выпускается с установленными по умолчанию пороговыми значениями (см. руководство по эксплуатации ТСКЯ.411152.006РЭ или ТСКЯ,411152.007РЭ).

#### «Настройка двунаправленного учета»

*Инв. № подл.*

*Подп. и дата Взам. инв. № Инв. № дубл. Подп. и дата*

Подп. и дата

ৼ **ине.** 

Взам.

Инв. № дубл.

Подп. и дата

82

Измерение и учет активной и реактивной энергии, а также активной, реактивной и полной мощности, происходит в четырех квадрантах (Рисунок [48](#page-53-0)) и в зависимости от модификации может быть по модулю или раздельно. При измерении по модулю – энергии и мощности прямого и обратного направления суммируются без учета знака. При измерении раздельно – энергии прямого и обратного направления и мощности прямого и обратного направления учитываются независимо.

![](_page_52_Figure_5.jpeg)

Рисунок 48 - Диаграмма распределения активной и реактивной энергии (мощности) по квадрантам

<span id="page-53-0"></span>В строках «Учет активной энергии» и «Учет реактивной энергии» возможны следующие настройки:

- По модулю;
- Импортируемая;
- Экспортируемая;
- Двунаправленный учет.

В строках «Импульсный выход активной энергии» и «Импульсный выход реактивной энергии» возможны следующие настройки:

- Активная импортируемая (прямого направления);
- Активная экспортируемая (обратного направления);
- Реактивная импортируемая (прямого направления);
- Реактивная экспортируемая (обратного направления).

Счетчики (кроме счетчиков в корпусе 10м трансформаторного включения) имеют по два импульсных выхода, которые запрограммированы для учета либо активной и реактивной энергии прямого направления, либо активной и реактивной энергии обратного направления.

Счетчик с расширенным функционалом в корпусе 10 м трансформаторного включения имеет 4 электрических импульсных выхода: два из них учитывают активную и реактивную энергии прямого и обратного направления, два других выхода указывают направление учета (прямое или обратное) активной и реактивной энергии. Наименование и полярность выходов указаны на клеммной крышке.

Электрические импульсные выходы счетчика могут работать в режимах, предложенных к редактированию в строке «Режим импульсного выхода»:

- Основной используется при эксплуатации;
- Поверочный используется при поверке счетчика;
- Калибровка часов 4 кГц;
- Калибровка часов 1 Гц.

*Инв. № подл.*

*Подп. и дата Взам. инв. № Инв. № дубл. Подп. и дата*

Инв. № дубл.

Подп. и дата

Взам. инв. Ме

Подп. и дата

### «Настройка ретрансляции»

В строке «Канал ретрансляции сигнала» выбирается канал связи со счетчиком.

Если выбран канал «Оптопорт» (установлен по умолчанию), то передача данных происходит на базовую плату счетчика.

Если выбран канал «Порт модуля», то данные отправляются на внешний модуль связи (RF, PLC, PRZ, GSM).

В строке «Таймер ретрансляции» устанавливается время открытия сеанса связи для обмена данными с внешним модулем связи или базовой платой счетчика в секундах.

В функциональном меню «Сервисные настройки» на уровне доступа «Высокий» доступны кнопки:

- Кнопка «Сброс счетчиков событий» предназначена для сброса счетчиков внешних событий в счетчике. Состояние накопительных счетчиков внешних событий доступно к чтению в функциональном меню «Состояние датчиков» (п. [6.10\)](#page-55-0);
- Кнопка «Заводские параметры» предназначена для сброса всех установок счетчика к параметрам, устанавливаемым при выпуске. Сбросятся:
	- o все записи в журналах;
	- o тарифное расписание;

*Инв. № подл.*

*Подп. и дата Взам. инв. № Инв. № дубл. Подп. и дата*

Ина. № дубл.

Подп. и дата

Взам. инв. Ме

Подп. и дата

- o настройка специальных дней;
- o ограничители и пределы вернутся в параметры по умолчанию.
- Кнопка «Перезагрузить ПУ» предназначена для перезагрузки счетчика программно командой через интерфейс.

### 6.10 Состояние датчиков. Счетчики внешних воздействий

<span id="page-55-0"></span>Счетчик с расширенным функционалом, работающий по протоколу СПОДЭС, ведет накопительные счетчики внешних воздействий и параметров, детализирующих процесс вмешательства. В функциональном меню «Состояние датчиков» доступны к чтению следующие счетчики внешних воздействий ([Рисунок](#page-55-1) 49):

- счетчик вскрытий корпуса считать в функциональном меню «Состояние датчиков»;
	- дата последнего вскрытия корпуса;
	- продолжительность последнего вскрытия корпуса (в секундах);
	- общая продолжительность вскрытия корпуса (в секундах);
- счетчик вскрытий крышки клеммников;
	- дата последнего вскрытия крышки клеммников:
	- продолжительность последнего вскрытия крышки клеммников (в секундах);
	- общая продолжительность вскрытия крышки клеммников (в секундах);
- счетчик срабатываний датчика магнитного поля;
	- дата последнего воздействия датчика магнитного поля;
	- продолжительность последнего воздействия магнитного поля (в секундах);
	- общая продолжительность воздействия магнитного поля (в секундах);
- температура внутри корпуса, °С.

Сброс показаний счетчиков внешних воздействий (датчиков) доступен на уровне пользователя «Высокий» в функциональном меню «Сервисные настройки» (п. [6.9\)](#page-50-1).

![](_page_55_Picture_186.jpeg)

<span id="page-55-1"></span>Рисунок 49

### 6.11 Сервисная информация. Данные счетчика

Функциональное меню «Сервисная информация» позволяет считать следующие

данные счетчика ([Рисунок](#page-56-0) 50):

- Время работы ПУ, с время с момента первого запуска счетчика;
- Серийный номер ПУ;
- Тип ПУ (модификация) расшифровка модификации приведена в руководстве по эксплуатации на счетчик (ТСКЯ,411152.006РЭ/ 007РЭ);
- Версия метрологического ПО;
- Наименование производителя;
- Дата выпуска ПУ;
- Данные точки учета те, которые были записаны в функциональном меню «Сервисные настройки»;
- Дата сборки ВПО
- Версия ВПО версия текущего ВПО;
- Текущий тариф также отображается на экране ЖКИ счетчика;
- Дата последней установки времени;
- Дата последней калибровки;
- Номер печатного узла;
- Напряжение батареи внутреннего источника питания;
- Версия ВПО IDM;

<span id="page-56-0"></span>*Инв. № подл.*

*Подп. и дата Взам. инв. № Инв. № дубл. Подп. и дата*

Инв. № дубл.

Подп. и дата

Взам. инв. Ме

Подп. и дата

82

- Счетчик коррекций;
- Дата последнего конфигурирования.

![](_page_56_Picture_191.jpeg)

Рисунок 50

Руководство пользователя на конфигуратор счетчиков Милур DLMS **Face Straw** 57

### 6.12 Мгновенные значения

Функциональное меню «Мгновенные значения» позволяет считать текущие данные счетчика [\(Рисунок](#page-57-0) 51) и экспортировать их в файл по кнопке «Экспорт.xlsx». Набор данных зависит от модификации счетчика.

![](_page_57_Picture_113.jpeg)

Рисунок 51 – Пример окна функционального меню «Мгновенные значения»

### <span id="page-57-0"></span>6.13 Накопленная энергия

*Инв. № подл.*

*Подп. и дата Взам. инв. № Инв. № дубл. Подп. и дата*

Инв. № дубл.

<span id="page-57-1"></span>Подп. и дата

Взам. инв. Ме

Подп. и дата

82

Функциональное меню «Накопленная энергия» позволяет считать текущие данные счетчика [\(Рисунок](#page-57-1) 52) и экспортировать их в файл по кнопке «Экспорт.xlsx». Набор данных зависит от модификации счетчика и количества установленных тарифов.

![](_page_57_Picture_114.jpeg)

Рисунок 52

### 6.14 Коррекция времени. Сезонное переключение времени (лето/зима)

Функциональное меню «Время»

Счетчик имеет встроенные энергонезависимые часы реального времени и календарь, обеспечивающие ведение хронометрических данных. Встроенные часы реального времени обеспечивают возможность снабжать учетные и регистрируемые данные и события меткой времени, поддержку тарификации, обработку команд управления в соответствии с установленными временными значениями или графиком.

Изменение времени предполагает установку любого времени и даты.

Корректировать время целесообразно:

- перед вводом счетчика в эксплуатацию,
- если счетчик был перевезен в другой часовой пояс,
- после ремонта счетчика или длительного хранения,
- при сбое часов в результате отказа внутренней батареи питания, если не была произведена ее своевременная замена или при разряде батареи у выключенного счетчика;
- в случае рассогласования времени в счетчике с реальным текущим временем.

Факт изменения времени фиксируется в журнале событий.

#### 6.14.1 Коррекция времени

*Инв. № подл.*

<span id="page-58-0"></span>Подп. и дата

*Подп. и дата Взам. инв. № Инв. № дубл. Подп. и дата*

Инв. № дубл.

Взам. инв. Ме

Подп. и дата

82

В функциональном меню «Время» в области «Время» допускается на соответствующем уровне доступа: считать текущее время счетчика, рассогласование времени между счетчиком и ПК, установить дату и время счетчика, а также выбрать часовой пояс, в котором счетчик будет эксплуатироваться. Для сохранения измененных параметров нажать кнопку «Установить» [\(Рисунок](#page-58-0) 53).

![](_page_58_Picture_166.jpeg)

### 6.14.2 Мягкая коррекция времени

В области «Мягкая коррекция времени, сек» задается количество секунд, на которые время счетчика должно уменьшиться или увеличиться в течение одного часа. Диапазон задается от минус 99 секунд до плюс 99 секунд. Для записи изменений нажать кнопку «Применить» [\(Рисунок](#page-59-1) 54).

![](_page_59_Picture_151.jpeg)

Рисунок 54

### <span id="page-59-1"></span><span id="page-59-0"></span>6.14.3 Режим переключения сезонного времени

По умолчанию режим переключения сезонного времени запрещен.

Счетчик имеет возможность переключения на зимнее/летнее время. Если актуален переход на «сезонное» (летнее/зимнее) время, то функцию перехода на летнее/зимнее время следует включить до установки времени, для этого в области «Переход на летнее время» поставить флаг в строке «Разрешить перевод на летнее время» [\(Рисунок](#page-59-2) 55). После установки флага станут активными строки, в которых устанавливаются:

- Дата перехода на летнее время;
- Дата перехода на зимнее время;
- Сдвиг летнего времени, мин.

Для записи настроек нажать кнопку «Установить».

![](_page_59_Picture_152.jpeg)

Рисунок 55

В области «Свойства часов» доступны к просмотру параметры: «Состояние часов» и

<span id="page-59-2"></span>![](_page_59_Picture_153.jpeg)

*Инв. № подл.*

*Подп. и дата Взам. инв. № Инв. № дубл. Подп. и дата*

Инв. № дубл.

Подп. и дата

Взам. инв. Ме

Подп. и дата

![](_page_59_Picture_154.jpeg)

### 6.15 Изменение паролей

#### Область «Объекты устройства»

Соединиться со счетчиком на уровне доступа «Высокий».

В левом нижнем поле на вкладке «Объекты устройства» выбрать объект «AssociationLN» и уровень доступа, для которого требуется сменить пароль, например, «Соединение типа «Считыватель показаний» (это уровень доступа «Низкий с паролем») ([Рисунок](#page-60-0) 57).

| Очередь команд                                                                                                    | Объекты устройства                                                                                                    |
|----------------------------------------------------------------------------------------------------|----------------------------------------------------------------------------------------------------|
| Название                                                                                                    | Описание                                                                                                    |
| Data<br>Register<br>RegisterActivation<br>ProfileGeneric<br>Clock<br>ScriptTable<br>SpecialDaysTable<br>$\sim$ AssociationLN<br>0.0.40.0.3.255                                 | Данные. Хранение данных<br>Регистр. Хранение данных<br>Активируемый регистр. Хранение данных<br>Профиль универсальный. Хранение данных<br>Время. Тарификация и фиксация событий<br>Таблица сценариев. Тарификация и фиксация событий<br>Таблица особых дней. Тарификация и фиксация событий<br>Соединение по логическому имени. Управление доступ<br>Соединение типа 'Конфигуратор' |
| 0.0.40.0.2.255                                                                                                    | Соединение типа 'Считыватель показаний'                                                                                                    |
| 0.0.40.0.1.255<br>0.0.40.0.0.255<br>Image Transfer<br>LocalPortSetup<br>ActivityCalendar<br><b>HDLCSetup</b><br>PushSetup<br><b>DisconnectControl</b><br>Limiter<br>CDSettings | Соединение типа 'Публичный клиент'<br>Текущее соединение<br>Передача двоичных блоков. Обновление прошивки<br>Настройки оптопорта. Интерфейс<br>Календарь активирования. Тарификация<br>Настройки HDLC, Интерфейс<br>Настройки инициативного выхода. Интерфейс<br>Управление отключением. Отключение абонента<br>Ограничитель. Отключение абонента<br>Настройка ЖК лисплея           |

Рисунок 57

<span id="page-60-0"></span>В открывшемся окне считать данные по кнопке «Прочитать». В строке «Секрет (пароль)» будет отображен пароль в HEX (шестнадцатеричная система счислений), выбрать ASCII, чтобы отобразить пароль в десятичной системе счислений ([Рисунок](#page-60-1) 58).

![](_page_60_Picture_124.jpeg)

#### Рисунок 58

<span id="page-60-1"></span>Изменить пароль (для уровня «Низкий с паролем» не более шести цифр). Нажать кнопку «Записать».

Разорвать соединение со счетчиком на уровне доступа «Высокий». Вновь открыть соединение на уровне доступа, для которого менялся пароль, в данном случае - на уровне «Низкий с паролем». Ввести вновь созданный пароль.

Если соединение установлено, то пароль изменен успешно.

### 6.16 Журналы

При считывании данных события в журнале отображаются с временной меткой, кодом, названием события и временем работы счетчика.

Параметры, регистрируемые в журналах посуточно, записываются в память в конце суток (23:59:59).

Помесячная регистрация параметров в журналы осуществляется, исходя из устанавливаемых расчетных дат. Расчетный период – месяц.

Каждый журнал имеет глубину записи – предельно допустимое количество сохраняемых в памяти счетчика записей.

В каждом журнале:

- допускается обновить значения в соответствии с текущими данными, нажав кнопку «Обновить захваченные объекты» **. Обновить захваченные объекты**
- (на уровне «Высокий») доступна кнопка «Очистить журнал» <sup>Очистить журнал</sup>. Данные об очистке любого журнала будут записаны в «Журнал коррекций данных».
- (на уровне «Высокий») доступна кнопка «Текущий срез» <sup>текущий срез</sup>
- доступна кнопка «Прочитать» <sup>Прочитать</sup>

*Инв. № подл.*

*Подп. и дата Взам. инв. № Инв. № дубл. Подп. и дата*

Инв. № дубл.

Подп. и дата

Взам. инв. Ме

Подп. и дата

82

#### 6.16.1 Журналы «Срезы мощности»

Конфигуратор позволяет считывать профиль мощности/энергии: месячный, суточный, часовой и настраиваемый. Данные представлены в виде таблицы в единицах измерения вольт-ампер (В-А). Каждую таблицу с данными профиля допускается экспортировать в формате «.xlsx», файл с данными сохраняется в папку на ПК.

В часовом и настраиваемом профилях представлены значения: по активной энергии прямого направления (А+), по активной энергии обратного направления (А-), по реактивной энергии прямого направления (R+) и по реактивной энергии обратного направления (R-).

В суточном и месячном профилях значения представлены в общем и по тарифам, в зависимости от количества установленных тарифов (А+ это общее количество подсчитанной активной энергии прямого направления в заданном временном диапазоне, А1+ это количество подсчитанной активной энергии прямого направления по первому тарифу в заданном временном диапазоне).

A+ A1+ A2+ A3+ A4+ A5+ A6+ A7+ A8+ A- A1- A2- A3- A4- A5- A6- A7- A8- R+ R1+ R2+ R3+ R4+ R5+ R6+ R7+ R8+ R- R1- R2- R3- R4- R5- R6- R7- R8-

В каждом подпункте меню «Срезы мощности» следует выбрать способ и диапазон считывания записей в журнале ([Рисунок](#page-62-0) 59):

- по записям (от 1 до количества, указанного в нижней строке «Занятых записей», если будет задано большее количество, чем занято в действительности, то список записей не будет считан);
- по дате (диапазон задается в календарном времени);
- все записи.

Общее количество доступных к записи и занятых записей приведено внизу Всего записей 5905 • Занятых записей 18  $\circ$ центрального экрана с данными.

Настраиваемый профиль позволяет задать период захвата от 1 до 30 минут. Задавать период следует в секундах, количество которых должно быть кратно 60 [\(Рисунок](#page-62-0) 59). После задания периода захвата нажать кнопку «Записать». После этого нажать кнопку внизу центрального экрана «Прочитать».

![](_page_62_Picture_147.jpeg)

Рисунок 59

### <span id="page-62-0"></span>6.16.2 Метрологические журналы

### Журнал напряжений

Глубина журнала 1024 записи. Журнал напряжений содержит события и коды, приведенные на рисунке [60](#page-63-0) и в таблице [7.](#page-63-1)

![](_page_63_Picture_262.jpeg)

<span id="page-63-1"></span><span id="page-63-0"></span>Таблица 7

![](_page_63_Picture_263.jpeg)

Подп. и дата *Подп. и дата Взам. инв. № Инв. № дубл. Подп. и дата* Ине. Ме дубл. Взам. ине. Ме Подп. и дата *Инв. № подл.*

### Журнал токов

Глубина журнала 512 записей. Журнал содержит коды и события, приведенные в

### таблице [8.](#page-64-0)

<span id="page-64-0"></span>![](_page_64_Picture_309.jpeg)

### Журнал превышения тангенса (по превышению реактивной мощности)

Глубина журнала 512 записей. Отображаемые события: превышение установленного порога по реактивной мощности (тангенса нагрузки) - начало и превышение установленного порога по реактивной мощности (тангенса нагрузки) — окончание.

### 6.16.3 Журналы «Другие»

### Журнал включений/выключений

*Инв. № подл.*

Подп. и дата

*Подп. и дата Взам. инв. № Инв. № дубл. Подп. и дата*

Инв. № дубл.

Взам. инв. Ме

Подп. и дата

Глубина журнала 512 записей. Отображаемые события приведены в таблице [9.](#page-65-0)

<span id="page-65-0"></span>![](_page_65_Picture_304.jpeg)

# Журнал коррекций данных

Глубина журнала 1024 записей. Отображаемые события приведены в таблице [10.](#page-65-1)

<span id="page-65-1"></span>![](_page_65_Picture_305.jpeg)

![](_page_66_Picture_320.jpeg)

Руководство пользователя на конфигуратор счетчиков Милур DLMS 67

![](_page_67_Picture_284.jpeg)

### Журнал внешних воздействий

Глубина журнала 512 записей. Отображаемые события приведены в таблице [11.](#page-67-0)

<span id="page-67-0"></span>Таблица 11

![](_page_67_Picture_285.jpeg)

### Журнал коммуникационных событий

Глубина журнала 512 записей. Отображаемые события приведены в таблице [12.](#page-67-1) Кроме временной метки, кода, названия события и времени работы счетчика в журнале отображаются также: номер интерфейсного канала и адрес клиента.

<span id="page-67-1"></span>Таблица 12

![](_page_67_Picture_286.jpeg)

### Журнал контроля доступа

Глубина журнала 512 записей. Отображаемые события приведены в таблице [13.](#page-67-2)

Кроме временной метки, кода, названия события и времени работы счетчика в журнале

отображаются также: номер интерфейсного канала и адрес клиента.

<span id="page-67-2"></span>Таблица 13

![](_page_67_Picture_287.jpeg)

### Журнал самодиагностики

Глубина журнала 512 записей. Отображаемые события приведены в таблице [14.](#page-67-3)

<span id="page-67-3"></span> $T - 6 - \cdots - 14$ 

*Инв. № подл.*

Подп. и дата

*Подп. и дата Взам. инв. № Инв. № дубл. Подп. и дата*

Инв. № дубл.

Взам. инв. Ме

Подп. и дата

82

![](_page_67_Picture_288.jpeg)

Руководство пользователя на конфигуратор счетчиков Милур DLMS <sup>68</sup>

![](_page_68_Picture_235.jpeg)

### Журнал параметров качества сети

Глубина журнала 512 записей. Кроме временной метки и времени работы счетчика

в журнале отображается статус качества энергии:

- снижение напряжения более, чем на 10 %;
- повышение напряжения более, чем на 10 %;
- снижение частоты более, чем на 0,4 Гц;
- снижение частоты более, чем на 0,2 Гц;
- увеличение частоты более, чем на 0,2 Гц;
- увеличение частоты более, чем на 0,4 Гц;
- отклонение напряжения более, чем на 10 % от номинала (профиль суточных показаний);
- отклонение частоты более, чем на 0,4 Гц от номинала (профиль суточных показаний).

#### Журнал состояний дискретных входов и выходов

Глубина журнала 512 записей. Кроме временной метки и времени работы счетчика

в журнале отображается статус состояний дискретных входов и выходов:

- вход 1;
- вход 2;
- выход 1;
- выход 2.

*Инв. № подл.*

Подп. и дата

*Подп. и дата Взам. инв. № Инв. № дубл. Подп. и дата*

Инв. № дубл.

Взам. инв. Ме

Подп. и дата

82

#### Журнал коррекций времени

Глубина журнала 128 записей. Кроме временной метки и времени работы счетчика

в журнале отображается скорректированное время.

## 7 ОШИБКИ

*Раздел в разработке*

![](_page_69_Figure_2.jpeg)

Руководство пользователя на конфигуратор счетчиков Милур DLMS <sup>70</sup>

![](_page_70_Picture_173.jpeg)

*Инв. № подл.*

Подп. и дата

*Подп. и дата Взам. инв. № Инв. № дубл. Подп. и дата*

Инв. № дубл.

Взам. инв. Ме

Подп. и дата

![](_page_71_Picture_81.jpeg)

свидетельствует о том, что счетчик работает на протоколе МИ107/307.

Перейти на вкладку «Обновление ВПО». Нажать кнопку «Прочитать» (Рисунок А.3).

### Считается текущая версия ВПО счетчика

*Инв. № подл.*

Подп. и дата

*Подп. и дата Взам. инв. № Инв. № дубл. Подп. и дата*

Инв. № дубл.

Взам. инв. Ме

Подп. и дата

82

![](_page_71_Picture_82.jpeg)

Руководство пользователя на конфигуратор счетчиков Милур DLMS | 72
файл формата «FDxxx.bin», где «xxx» означает модификацию счетчика и версию ВПО, например, файл образа прошивки может носить название «FD307S-3\_v1035.bin».

Важно загружать файл образа прошивки, соответствующий модификации счетчика. Если в однофазный счетчик будет загружено ВПО для трехфазного счетчика, то дальнейшая работа со счетчиком станет невозможна. В таком случае следует перепрограммировать счетчик при помощи среды «Keil» так, как описано в инструкции с литерой И1 на плату, установленную в счетчик.

Сверить контрольную сумму выбранного файла образа прошивки с тем, который указан в инструкции с литерой И1 на плату, установленную в счетчик (Рисунок А.4).

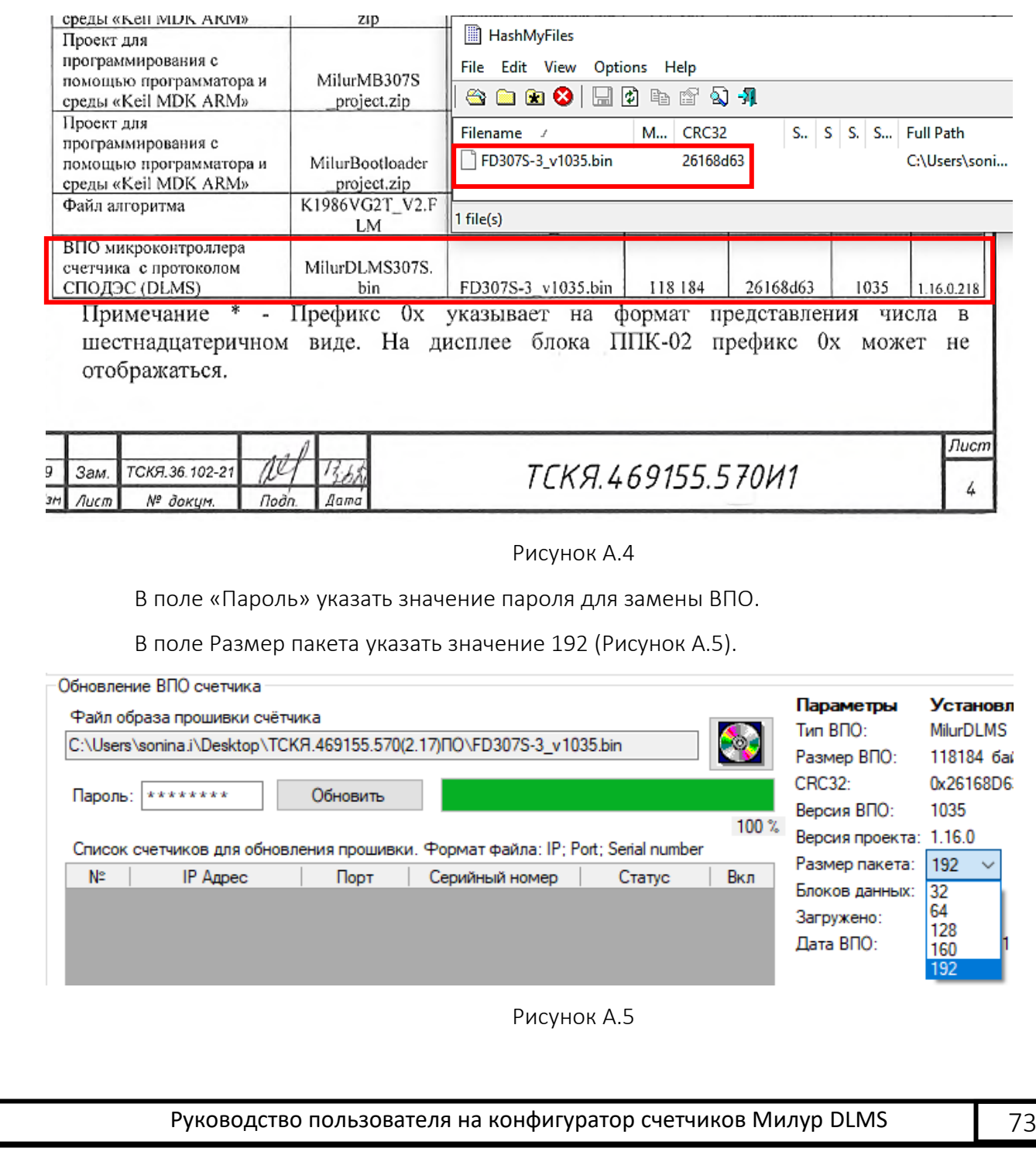

*Инв. № подл.*

Подп. и дата

*Подп. и дата Взам. инв. № Инв. № дубл. Подп. и дата*

Инв. № дубл.

Взам. инв. Ме

Подп. и дата

Нажать кнопку «Обновить». Появится информационное сообщение об обновлении ВПО через СОМ-порт. Подтвердить обновление кнопкой «Да» (Рисунок А.6). Конфигуратор счетчиков Милур 4.13.8 Обновление ВПО счетчика будет произведено через выбранный СОМ порт. Продолжить? Да Нет Рисунок А.6 Если контрольная сумма файла образа прошивки соответствует той, которая указана в инструкции с литерой И1 на плату, установленную в счетчик, то в следующем информационном окне подтвердить загрузку ВПО кнопкой «Да» (Рисунок А.7). Конфигуратор счетчиков Милур 4.13.8 [1] Счетчик уже содержит часть ВПО. Однако параметры загружаемого ВПО не соответствуют уже загруженной части ВПО. Да-Начать загрузку ВПО заново, Нет-Отменить загрузку Да Нет Рисунок А.7 Процесс загрузки файла образа прошивки занимает около трех минут времени. После полной загрузки появится информационное сообщение о том, что загрузка ВПО успешно завершена (Рисунок А.8). Обновление ВПО  $\times$ Загрузка ВПО успешно завершена OK Рисунок А.8 После загрузки ВПО следует проверить загруженный файл. Для этого в поле ВПО счетчика выбрать в выпадающем меню пункт «Загруженное ВПО MilurDLMS» и нажать кнопку «Прочитать». Вновь сверить контрольную сумму CRC, версию ВПО и версию проекта загруженного файла с теми, которые указаны в инструкции с литерой И1 на плату счетчика (Рисунок А.9, Рисунок А.4).

Руководство пользователя на конфигуратор счетчиков Милур DLMS **1998** 

*Инв. № подл.*

*Подп. и дата Взам. инв. № Инв. № дубл. Подп. и дата*

u dama

Подп.

ৼ инв.

Взам.

Инв. № дубл.

Подп. и дата

Если все данные ВПО верны, то выбрать в поле ВПО счетчика «Загруженное ВПО MilurDLMS», ввести пароль для загрузки ВПО в поле «Обновление ВПО счетчика» и нажать кнопку «Переключить» .

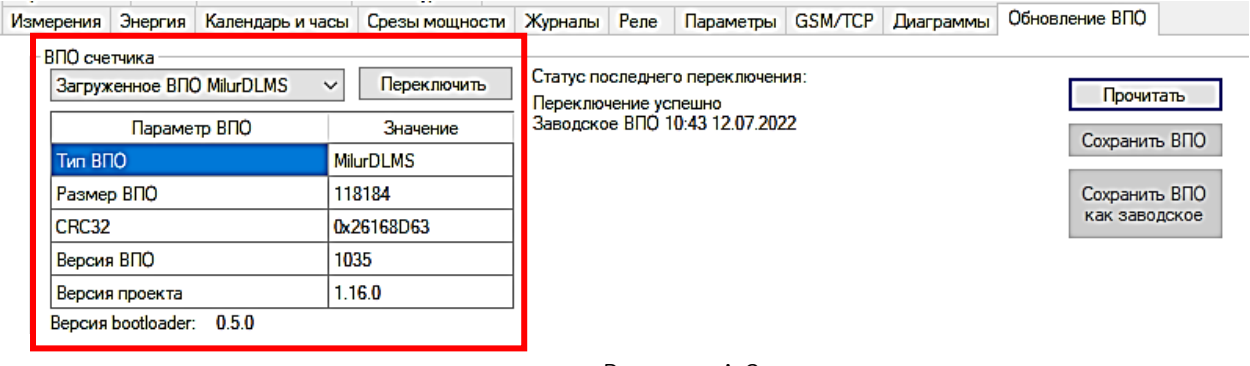

Рисунок А.9

В процессе переключения ВПО возникнет информационное окно с сообщением: «ВПО счетчика будет переключено в течение 3 минут. Не выключайте питание счетчика до окончания переключения!».

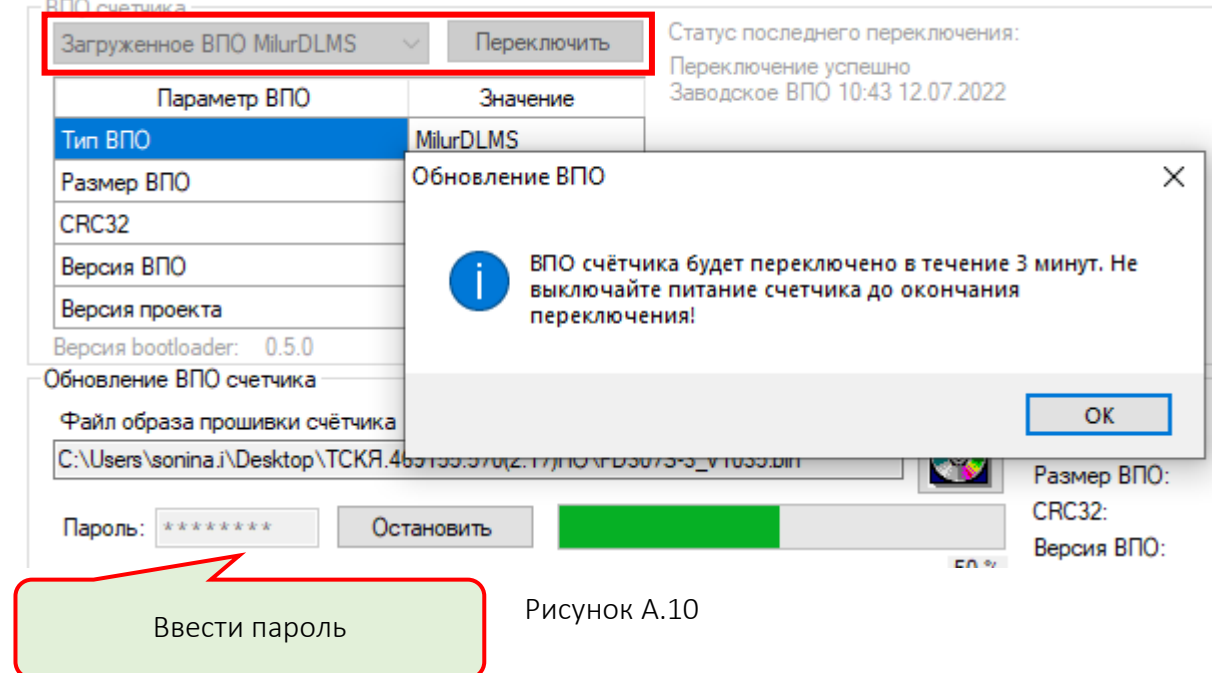

После переключения ВПО счетчика на протокол DLMS можно приступать к работе с ним при помощи конфигуратора счетчиков DLMS (п. [4\)](#page-8-0).

*Инв. № подл.*

*Подп. и дата Взам. инв. № Инв. № дубл. Подп. и дата*

Инв. № дубл.

Подп. и дата

Взам. инв. Ме

Подп. и дата

# Приложение Б (справочное)

## Режимы работы реле в счетчика Милур

В счетчике с расширенным функционалом реализовано шесть типов ограничителей:

- по мощности;
- по току;
- по напряжению;
- по магнитному полю;
- по температуре внутри корпуса;
- по вскрытию электронных пломб;
- по небалансу токов (для 1-фазных счетчиков).

Пять из этих ограничителей (кроме вскрытия электронных пломб) характеризуются двумя параметрами:

- пороговое значение;

- допустимый интервал времени превышения контролируемой величины порога; В том случае, если контролируемая величина превышает порог дольше допустимого интервала времени, происходит отключение нагрузки с помощью реле, однако, только в том случае, если выбран режим управления реле, позволяющий совершать отключения по внутренним событиям счетчика (локальное отключение).

Существует три состояния реле:

0 – отключено

 $\mathcal{L}_{\mathcal{A}}$  $\blacksquare$ 

*Инв. № подл.*

Подп. и дата

*Подп. и дата Взам. инв. № Инв. № дубл. Подп. и дата*

Инв. № дубл.

Взам. инв. Ме

Подп. и дата

82

- $1 -$ включено
- 2 готово к переподключению

Состояние «2 - готово к переподключению» это промежуточное состояние реле, в котором физически реле отключено, нагрузка отсутствует.

Имеется три способа изменения состояния реле:

- локальное: реле отключается по команде самого счетчика при превышении порога ограничителя дольше допустимого интервала времени; реле включается по команде самого счетчика при возвращении величины ограничителя в норму (реализовано для ограничителя по напряжению);
- удаленное: реле отключается/включается принудительно по команде ПО, переданной по интерфейсу связи;
- ручное: кнопкой или сочетанием кнопок на счетчике.

Описание режимов работы реле в счетчике с расширенным функционалом приведено в таблице В.1.

## Таблица В.1

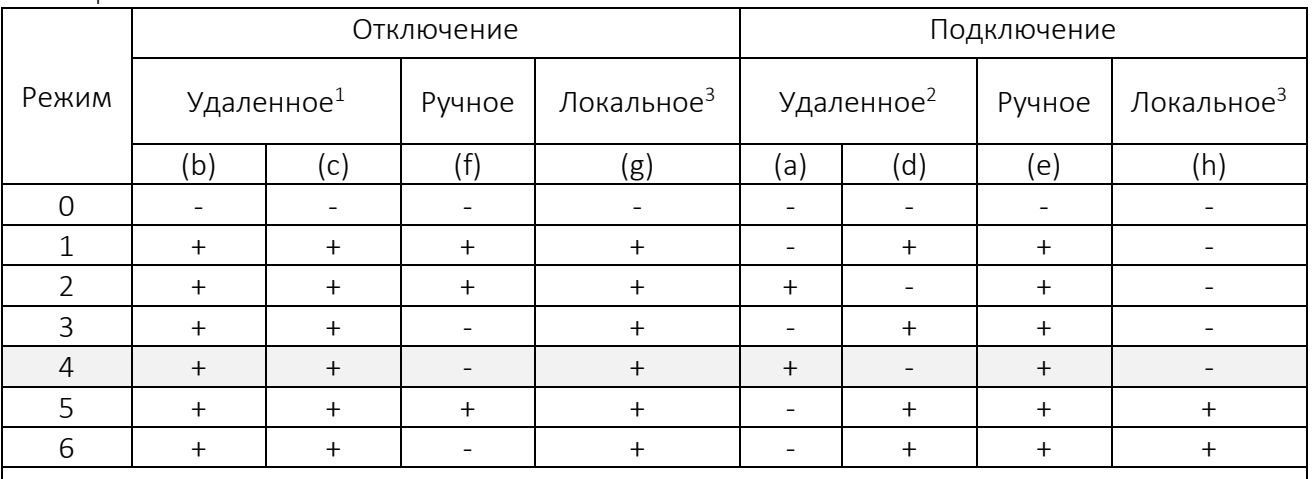

#### Примечания:

*Инв. № подл.*

Подп. и дата

*Подп. и дата Взам. инв. № Инв. № дубл. Подп. и дата*

Инв. № дубл.

Взам. инв. Ме

Подп. и дата

82

1 Удаленное отключение (b) (c) - перевод реле в состояние «Отключено» по команде через интерфейс:

(b) – из состояния «Включено»,

(с) – из состояния «Готово к подключению»;

2 Удаленное подключение (a) (d) – удаленное подключение реле по команде через интерфейс из состояния «Отключено». (a) и (d) являются взаимоисключающими переходами состояния реле: если в режим включен (a), то отключен (d) и наоборот, поэтому:

(a) – если удаленное подключение разрешено, то реле переходит в состояние «Включено» (режим управления = 2, 4),

(d) – если удаленное подключение запрещено, то реле переходит в состояние «Готово к подключению» (режим управления = 1, 3, 5, 6).

3 Локальное (g) (h) – управление реле по команде самого счетчика по внутренним событиям счетчика (при выходе ограничителя за установленные пределы / при возвращении ограничителя в норму)

Возможные переходы состояния реле приведены в таблице В.2.

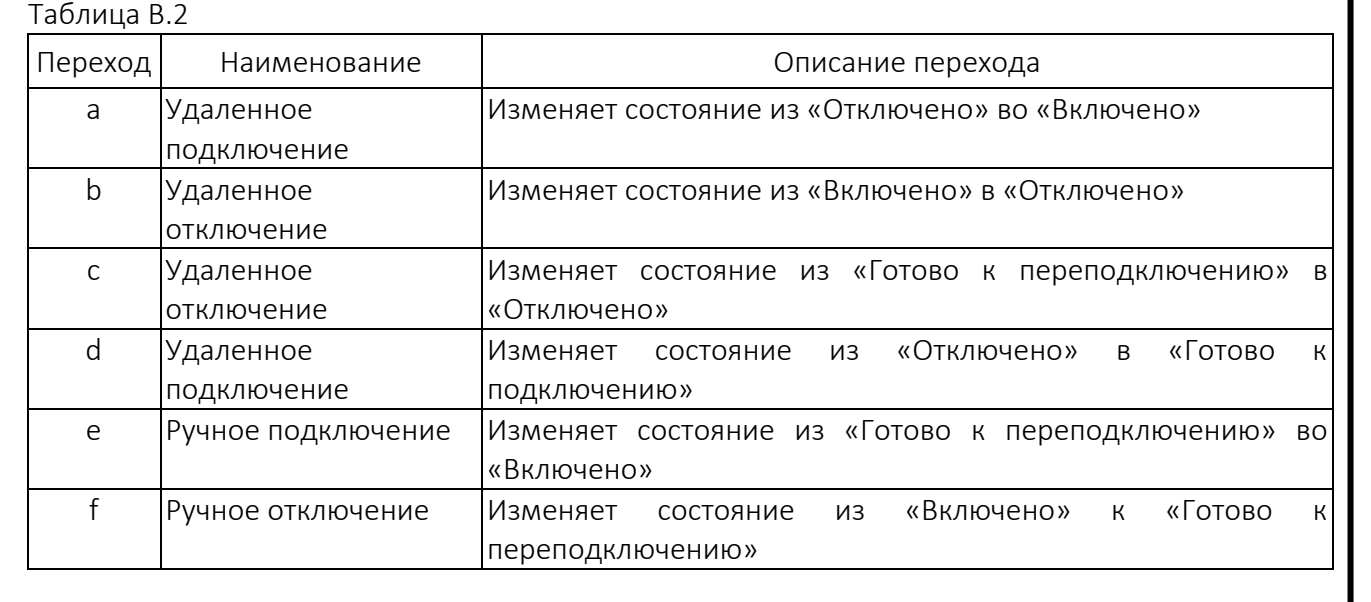

Руководство пользователя на конфигуратор счетчиков Милур DLMS **Fig. 10 PM** 77

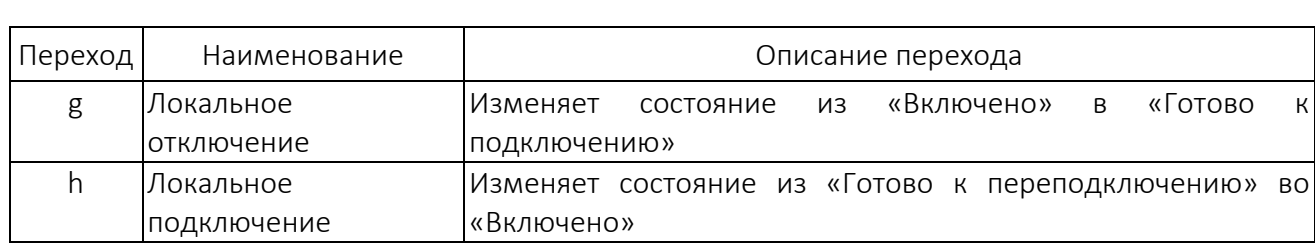

Таблицы В.1 и В.2 можно представить в виде диаграммы состояний реле и переходов между ними (Рисунок В.1).

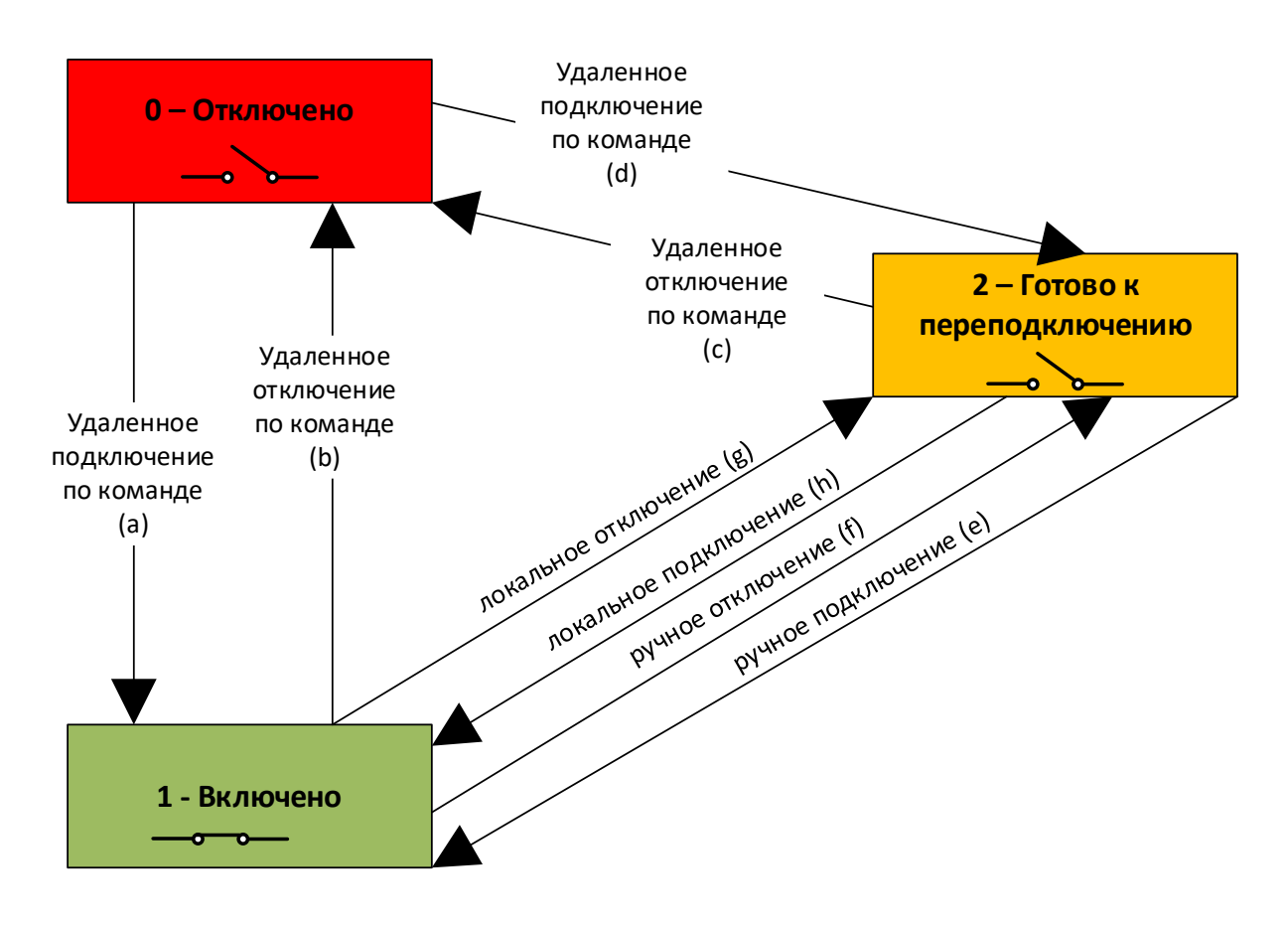

Рисунок В.1

Ручное отключение переводит реле в состояние «Готово к переподключению». Ручное подключение возможно только из состояния «Готово к переподключению».

В состоянии «Готово к переподключению», нагрузка будет выключена до тех пор, пока не произойдет локальное подключение (например, при возвращении напряжения в пределы по команде самого счетчика) или удаленное подключение, если оно разрешено, и только после этого нагрузка будет включена.

Ограничители по напряжению и току реализованы поканально (параметры отслеживаются на каждой из фаз). Остальные ограничители отслеживают один конкретный параметр (полная мощность, магнитное поле).

*Инв. № подл.*

*Подп. и дата Взам. инв. № Инв. № дубл. Подп. и дата*

Инв. № дубл.

Подп. и дата

Взам. инв. Ме

Подп. и дата

В случае наступления нескольких событий, приводящих к отключению нагрузки, приоритеты будут располагаться таким образом:

- отключение по мощности,
- отключение по магнитному полю,
- отключение по току (фаза А фаза B фаза C),
- $-$  отключение по напряжению (фаза А фаза В фаза С).

При одновременном срабатывании ограничителя по мощности и по току фазы А. Отключение произойдёт по событию превышения мощности (дальнейшие отключения станут невозможны).

Например, рассмотрим режим реле 4, который установлен по умолчанию при выпуске счетчика. «Режим 4» позволяет как удаленное (по команде через интерфейс), так и локальное (по команде самого счетчика по ограничителям) отключение нагрузки, а также позволяет принудительно удаленно перевести реле в состояние «подключено» по команде через интерфейс.

#### Описание переходов состояния реле

а) Удаленное подключение (+)

Удаленное подключение реле по команде разрешено.

Если реле отключено, то в этом режиме разрешено его включить удаленно при помощи программы через интерфейс связи со счетчиком.

b) Удаленное отключение (+)

Удаленное отключение разрешено.

Если реле включено, то в этом режиме разрешено его отключить удаленно при помощи программы через интерфейс связи со счетчиком.

с) Удаленное отключение – разрешено (+)

Если реле в состоянии «Готово к подключению» (ограничители в норме), то в этом режиме разрешено его отключить удаленно при помощи программы через интерфейс связи со счетчиком.

d) Удаленное подключение – не разрешено (-)

В связи с тем, что в режиме 4 разрешено удаленное подключение (а)(+), но запрещено (d)(- ), реле из состояния «Отключено» нельзя удаленно перевести в состояние «Готово к подключению», можно только перевести в состояние «Включено» (а)(+) удаленно по команде через интерфейс.

(f) Ручное отключение – не разрешено (-) Отключить реле вручную нельзя.

(e) Ручное подключение – разрешено (+) Если реле в состоянии «Готово к подключению» (ограничители в норме), то в этом режиме разрешено его включить вручную.

g) Локальное отключение – разрешено (+)

Управление реле по команде самого счетчика по внутренним событиям счетчика Если реле включено, то локально по команде самого счетчика при выходе значений ограничителей за пределы, оно перейдет в состояние «Готово к подключению», нагрузка отключится.

h) Локальное подключение – не разрешено (-)

При возвращении показателей в норму (ограничители в пределах), реле не будет включено по команде самого счетчика.

Например, для того чтобы при возвращении напряжения в установленные пределы, счетчик сам локально включал нагрузку, следует выбрать режимы 5 или 6.

При выборе режима 0 – реле всегда включено, не реагирует ни на локальные, ни на удаленные команды.

#### Описание режимов реле

*Режим 0 – реле всегда включено.*

#### *Режим 1*

*Реле может быть отключено локально, удаленно и вручную:* 

- удаленно реле можно перевести из состояния «Включено» в «Отключено»;
- удаленно реле можно перевести из состояния «Готово к подключению» в «Отключено»;
- локально и вручную реле можно перевести из состояния «Включено» в «Готово к подключению»;

Реле может быть включено последовательностью удаленной команды и последующим *ручным включением:*

- удаленно реле можно перевести из состояния «Отключено» в «Готово к подключению»;
- вручную реле можно перевести из состояния «Готово к подключению» в «Включено».

### *Режим 2*

*Реле может быть отключено локально, удаленно и вручную:* 

- удаленно реле можно перевести из состояния «Включено» в «Отключено»;
- удаленно реле можно перевести из состояния «Готово к подключению» в «Отключено»;
- локально и вручную реле можно перевести из состояния «Включено» в «Готово к подключению».

*Реле может быть включено удаленно и вручную:*

- удаленно реле можно перевести из состояния «Отключено» в «Включено»;
- вручную реле можно перевести из состояния «Готово к подключению» в «Включено».

Подп. и дата

#### *Режим 3*

*Реле может быть отключено удаленно и локально:*

- удаленно реле можно перевести из состояния «Включено» в «Отключено»;
- удаленно реле можно перевести из состояния «Готово к подключению» в «Отключено»;
- локально реле можно перевести из состояния «Включено» в «Готово к подключению».

*Реле может быть включено последовательностью удаленной команды и последующим ручным включением:*

- удаленно реле можно перевести из состояния «Отключено» в «Готово к подключению»;
- вручную реле можно перевести из состояния «Готово к подключению» в «Включено».

#### *Режим 4*

*Реле может быть отключено удаленно и локально:*

- удаленно реле можно перевести из состояния «Включено» в «Отключено»:
- удаленно реле можно перевести из состояния «Готово к подключению» в «Отключено»;
- локально реле можно перевести из состояния «Включено» в «Готово к подключению».

*Реле может быть включено удаленно и вручную:*

- удаленно реле можно перевести из состояния «Отключено» в «Включено»;
- вручную реле можно перевести из состояния «Готово к подключению» в «Включено».

#### *Режим 5*

*Реле может быть отключено локально, удаленно и вручную:* 

- удаленно реле можно перевести из состояния «Включено» в «Отключено»;
- удаленно реле можно перевести из состояния «Готово к подключению» в «Отключено»;
- локально и вручную реле можно перевести из состояния «Включено» в «Готово к подключению».

Реле может быть включено последовательностью удаленной команды и последующим *ручным или локальным включением:*

- удаленно реле можно перевести из состояния «Отключено» в «Готово к подключению»;
- вручную и локально реле можно перевести из состояния «Готово к подключению» в «Включено».

## *Режим 6*

*Реле может быть отключено удаленно и локально:*

- удаленно реле можно перевести из состояния «Включено» в «Отключено»;
- удаленно реле можно перевести из состояния «Готово к подключению» в «Отключено»;

*Подп. и дата Взам. инв. № Инв. № дубл. Подп. и дата* Инв. № дубл. Подп. и дата *Инв. № подл.* 82

u dama

Подп.

ৼ инв.

Взам.

• локально реле можно перевести из состояния «Включено» в «Готово к подключению».

Реле может быть включено последовательностью удаленной команды и последующим *ручным или локальным включением:*

- удаленно реле можно перевести из состояния «Отключено» в «Готово к подключению»;
- вручную и локально реле можно перевести из состояния «Готово к подключению» в «Включено».

*Инв. № подл.*

Подп. и дата

*Подп. и дата Взам. инв. № Инв. № дубл. Подп. и дата*

Инв. № дубл.

Взам. инв. Ме

Подп. и дата